# **Automatizacija pogona i vizualizacija procesa male mješaone zrnastih/praškastih materijala na temelju recepta**

**Bebić, Ana**

# **Master's thesis / Diplomski rad**

**2024**

*Degree Grantor / Ustanova koja je dodijelila akademski / stručni stupanj:* **University of Rijeka, Faculty of Engineering / Sveučilište u Rijeci, Tehnički fakultet**

*Permanent link / Trajna poveznica:* <https://urn.nsk.hr/urn:nbn:hr:190:945699>

*Rights / Prava:* [Attribution 4.0 International](http://creativecommons.org/licenses/by/4.0/) / [Imenovanje 4.0 međunarodna](http://creativecommons.org/licenses/by/4.0/)

*Download date / Datum preuzimanja:* **2024-05-20**

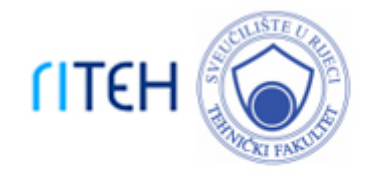

*Repository / Repozitorij:*

[Repository of the University of Rijeka, Faculty of](https://repository.riteh.uniri.hr) **[Engineering](https://repository.riteh.uniri.hr)** 

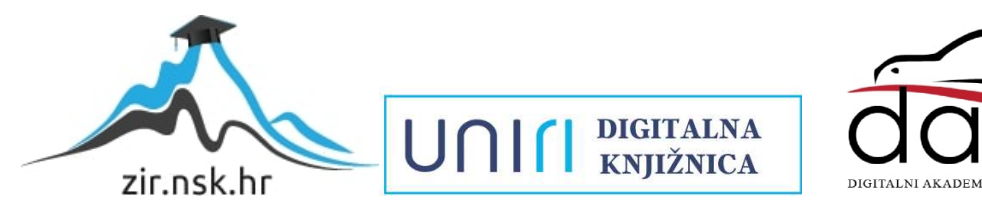

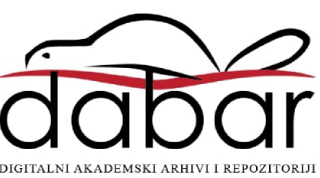

# SVEUČILIŠTE U RIJECI **TEHNIČKI FAKULTET**

Diplomski sveučilišni studij elektrotehnike

Diplomski rad

# **AUTOMATIZACIJA POGONA I VIZUALIZACIJA PROCESA MALE MJEŠAONE ZRNASTIH/PRAŠKASTIH MATERIJALA NA TEMELJU RECEPTA**

Rijeka, siječanj 2024. Ana Bebić

0069073332

# SVEUČILIŠTE U RIJECI **TEHNIČKI FAKULTET**

Diplomski sveučilišni studij elektrotehnike

Diplomski rad

# **AUTOMATIZACIJA POGONA I VIZUALIZACIJA PROCESA MALE MJEŠAONE ZRNASTIH/PRAŠKASTIH MATERIJALA NA TEMELJU RECEPTA**

Mentor: Prof. dr. sc. Dario Matika

Rijeka, siječanj 2024. Ana Bebić

0069073332

SVEUČILIŠTE U RIJECI **TEHNIČKI FAKULTET** POVJERENSTVO ZA DIPLOMSKE ISPITE

Rijeka, 21. travnja 2023.

Zavod za automatiku i elektroniku Zavod: Automatizacija postrojenja i procesa Predmet: 2.03.06 automatizacija i robotika Grana:

# ZADATAK ZA DIPLOMSKI RAD

Ana Markota (0069073332) Pristupnik: Studii: Sveučilišni diplomski studij elektrotehnike Modul: Automatika

Automatizacija pogona i vizualizacija procesa male mješaone Zadatak: zrnastih/praškastih materijala na temelju recepta / Plant automation and process visualisation of small mixing line for granular/powder materials based on recipes

Opis zadatka:

Potrebno je projektirati i strukturirati pogon male mješaone zrnastih/praškastih materijala, vizualizirati i simulirati tehnološki proces u WinCC Advanced programskom okruženju na temelju pripremljenog programa na PLC 1500 Simensu. Opisati arhitekturu aplikacije koja mora sadržavati slike trenutnog stanja pogona i alarme odnosno omogućavati zadavanje radnih parametra i komandi.

Rad mora biti napisan prema Uputama za pisanje diplomskih / završnih radova koje su objavljene na mrežnim stranicama studija.

the a Markotes

Zadatak uručen pristupniku: 20. ožujka 2023.

Mentor:

Prof. dr. sc. Dario Matika

sc. Nikola Turk (komentor) Dr.

Predsjednik povjerenstva za diplomski ispit:

Prof. dr. sc. Dubravko Franković

# **Izjava o samostalnom radu**

Sukladno prema Pravilniku o diplomskom radu, diplomskom ispitu i završetku diplomskih sveučilišnih studija Tehničkog fakulteta u Rijeci, izjavljujem da sam diplomski rad na temu, Automatizacija pogona i vizualizacija procesa male mješaone zrnatih/praškastih materijala na temelju recepta, izradila samostalno. Koristeći se stečenim znanjem tijekom studiranja i navedenom literaturom.

 $\mathcal{L}_\mathcal{L}$  , which is a set of the set of the set of the set of the set of the set of the set of the set of the set of the set of the set of the set of the set of the set of the set of the set of the set of the set of

Ana Bebić

# **Zahvala/Prazna strana**

Prije svega zahvaljujem se mentoru prof. dr. sc. Dariu Matiki koji me je kroz svoj kolegij zainteresirao za program TIA Portal, te ujedno mi dao veliku podršku u izradi ovog rada. Također se zahvaljujem komentoru v. asist. dr. sc. Nikoli Turku na praćenju izrade diplomskog rada, savjetima te izvrsnoj komunikaciji.

Veliku zahvalu dugujem mentoru, direktoru tvrtke STRIX d.o.o, Zdravku Đuroviću na nesebičnom dijeljenju znanja i iskustva tijekom mog rada u njegovoj tvrtki, kao i prilikom izrade ovog diplomskog rada.

Posebna zahvala ide mojoj obitelji, naročito roditeljima koji su mi omogućili školovanje i bili mi neizmjerna podrška kroz sve godine studiranja.

# Sadržaj

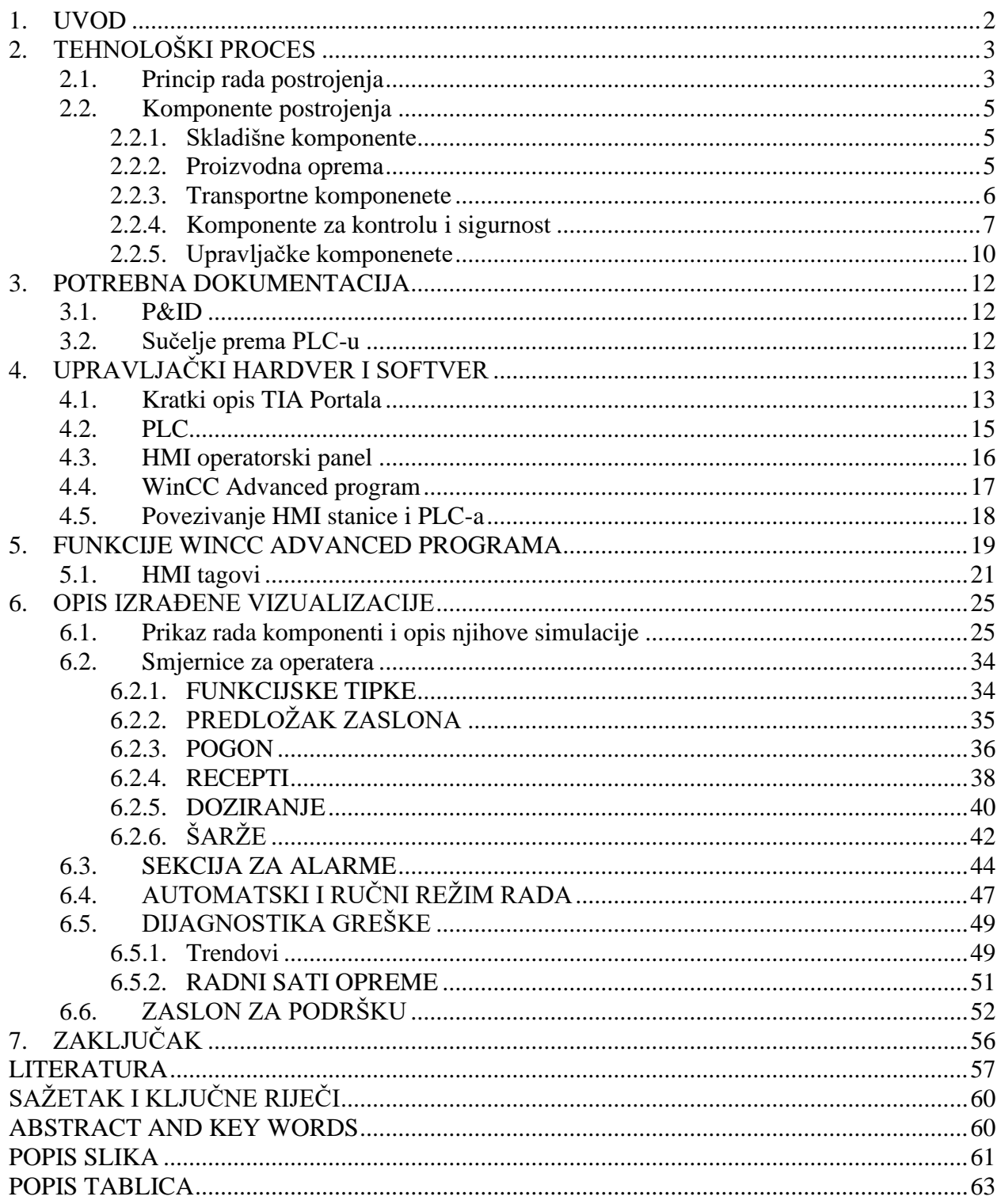

#### <span id="page-7-0"></span>**1. UVOD**

Razvoj automatizacije seže još od industrijske revolucije, kada je napravljen prvi korak u težnji da se strojevima zamijeni ljudska radna snaga. Njen kontinuirani razvoj rastao je razvojem tehnologije s ciljem poboljšanja učinkovitosti, kvalitete te smanjenja troškova rada. Automatizacija pronalazi značajnu ulogu u industrijskoj proizvodnji. Automatizacijom industrijskih postrojenja postiže se bolja kvaliteta proizvoda, veća učinkovitost proizvodnje, bolja kontrola i nadzor proizvodnje. Uvođenjem automatiziranih sustava, industrijske tvrtke osiguravaju veći profit a ujedno i veću konkurentnost.

U ovom radu predstavit će se automatizirani pogon male mješaone zrnatih/praškastih materijala na temelju recepta kroz vizualizaciju procesa. Bit će opisan rad postrojenja i proces proizvodnje kroz tehnološke jedinice, prikazat će se izrađena aplikacija te dati jasne upute o rukovanju iste. Proizvodnja se temelji na receptu koji daje formulaciju gotovog proizvoda. Prikazat će se vizualizacija procesa kojom je omogućen nadzor i upravljanje procesom. Opisat će se uloga operatera i dati opis njegovih dužnosti tijekom upravljanja postrojenjem.

Za izradu aplikacije koristit će se TIA Portal koji nudi WinCC Advanced program s odgovarajućim specifikacijama te će se u kratkim crtama opisati funkcije programa i korišteni alati.

Vizualizacija procesa treba podržavati sve zahtjeve PLC programa odrađene u sklopu teme "Automatizacija pogona i programiranje siemensovog PLC-a serije S7 1500 male mješaone zrnatih/praškastih materijala na temelju recepta". Sučeljem prema PLC-u ostvaruje se komunikacija s PLC programom te se na taj način dobije cjelokupan projekt industrijskog postrojenja.

Cilj ovog rada je ostvariti vizualizaciju koja će biti kompatibilna s PLC programom i omogućiti intuitivnu aplikaciju za praćenje i upravljanje radom postrojenja. Predstaviti vizualizaciju preko deset zaslona kojima se omogućuje nadzor i upravljanje. Omogućiti rad receptima, prikaz i potvrđivanje alarmnih stanja, nadzor izrade šarži te dati uvid u dijagnostiku grešaka kako bi se prijevremeno mogla planirati sigurna proizvodnja u formulaciji proizvoda za industrijska postrojenja.

# <span id="page-8-0"></span>**2. TEHNOLOŠKI PROCES**

Ideja ovog rada je prikazati vizualizaciju automatiziranog postrojenja zrnastih/praškastih materijala na temelju recepta. To podrazumijeva izradu aplikacije i upute o korištenju iste za ostvarivanje automatizirane proizvodnje. Proces proizvodnje prolazi kroz sljedeće tehnološke sekcije: skladištenje materijala, odabir i pokretanje recepta za proizvodnju, samostalno doziranje, vaganje, miješanje i utovar gotovog proizvoda. Proizvodnja je definirana prema zadanom receptu, recept definira operater a redoslijed doziranja unaprijed je zadan. Rad postrojenja pod nadzorom je operatera.

Ovakva postrojenja koriste se za formulacije proizvoda. Svoju ulogu pronalaze u prehrambenoj industriji, farmaceutskoj industriji, građevinskoj industriji, kemijskoj industriji i mnogim drugim industrijama gdje je potrebno dobiti kompaktne smjese proizvoda. Prilikom izrade formulacije važno je osigurati konzistenciju proizvoda efikasnim i intuitivnim upravljanjem recepturama, zadovoljavajućim odabirom parametara te preciznim vaganjem. Miješanjem formulacije dobije se konzistentnost sastava smjese, tj. homogena smjesa željenog proizvoda [1].

Automatiziranim načinom proizvodnje ostvaruje se praćenje proizvodnih linija putem tehnoloških parametara i tako se smanjuju potencijalne ljudske pogreške.

Omogućuju precizno doziranje i miješanje materijala, uz postizanje visoke učinkovitosti i reduciranje otpada u proizvodnji. Glavni cilj ovakve proizvodnje je povećati konzistentnost i kvalitetu proizvoda [1].

### <span id="page-8-1"></span>2.1. Princip rada postrojenja

Idejno rješenje postrojenja prikazano je na slici 2.1. Postrojenje je konstruirano tako da se materijal skladišti unutar četiri silosa. Definirano je da svaki silos sadrži jednu vrstu materijala. Prilikom skladištenja materijala bitno je voditi računa o uvjetima skladištenja, kako se ne bi narušila kvaliteta materijala. U svrhu toga silosi na sebi imaju senzor vlage i davač temperature. Osim kvalitete materijala važnu ulogu ima količina skladištenog materijala potrebnog za proizvodnju. Za informacije o količini materijala unutar silosa zaduženi su senzori diskretne pozicije koji javljaju stanja nedostatka/prekoračenja materijala unutar silosa, te radar koji detektira razinu materijala u svakom trenutku. Kombinacijom skladištenog materijala rade se recepti koje definira/odabire operater. Prema odabranom receptu izrađuje se željeni proizvod. Upisom recepta,

kreće doziranje materijala iz silosa. Ventil ispod silosa zamišljen je kao konstantno otvoren, pa se doziranje vrši cijevnim pužnim transporterom koji je smješten ispod silosa. Cijevni pužni

transporter radi na principu rotirajuće pužnice, koja za svoju rotaciju koristi dvobrzinski motor. Dvobrzinski motor primjenom dvije brzine, brzo i sporo određuje grubo i fino doziranje materijala. Na način da se odredi fino a time i grubo doziranje materijala. Finim doziranjem dozira se manji postotak materijala kako bi se osigurala veća točnost doziranja. Dozirani materijal ide u vagu na vaganje. Ispod vage smještena su dva elektropneumatska zasuna. Otvaranjem zasuna materijal pada u miješalicu, gdje se miješa po definiranom vremenu dok se dobije kompaktna smjesa. Ispod miješalice također je smješten elektropneumatski zasun, čijim otvaranjem materijal pada u koš ispod miješalice. Materijal iz koša izlaznim koritastim pužnim transporterom ide do mjesta utovara. Opisanim postupkom odrađena jedna šarža zadanog recepta.

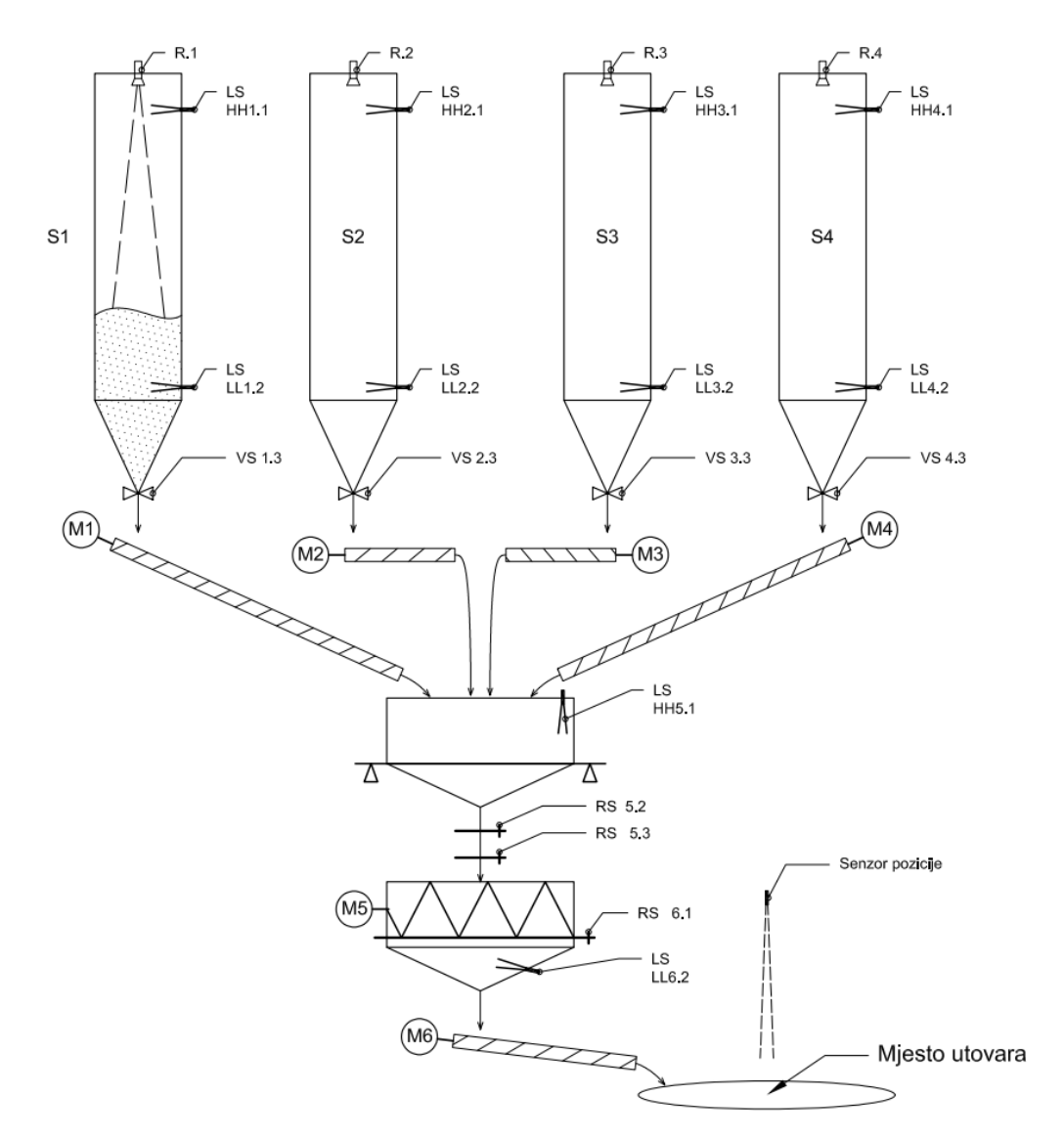

*Slika 2.1 Idejni prikaz postrojenja [2]*

# <span id="page-10-0"></span>2.2. Komponente postrojenja

U ovom poglavlju dat je kratki opis komponenti postrojenja. Komponente postrojenja podijeljene su prema načinu rada postrojenja. Prema načinu rada razlikujemo skladišne komponente, proizvodnu opremu, transportne komponente, komponente za kontrolu i sigurnost te upravljačke komponente.

# 2.2.1. Skladišne komponente

<span id="page-10-1"></span>Na slici je prikazan industrijski **silos** za skladištenje praškastih/zrnatih materijala firme "*Indpro Engineering Systems Pvt.Ltd*.". Silosi predstavljaju skladišnu komponentu koja se koristi u posredovanju za primanje i korištenje materijala [3]. U svrhu ovog postrojenja potrebna su četiri silosa.

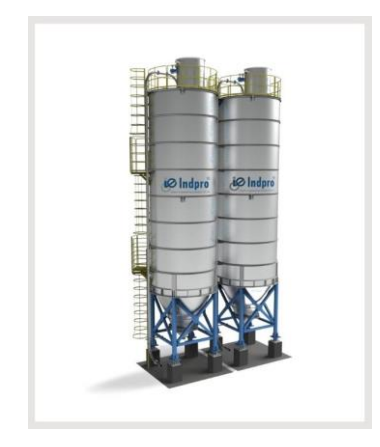

*Slika 2.2 Silosi za sladištenje materijala [3]*

# 2.2.2. Proizvodna oprema

<span id="page-10-2"></span>Slika 2.3 prikazuje stroj za precizno vaganje praškastih i granuliranih materijala, **industrijska vaga**. Ovakav stroj nadzire ulazni materijal te osigurava preciznu formulaciju recepture s materijalima u sipkom stanju.

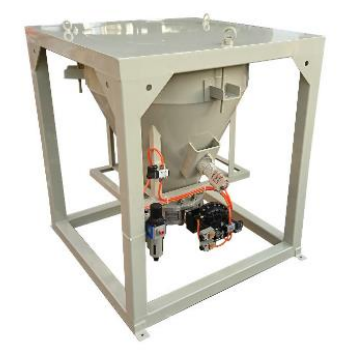

*Slika 2.3 Industrijska vaga [4]*

Slika 2.4 prikazuje **industrijsku miješalicu** s ugrađenim jednobrzinskim elektromotorom i reduktorom kojim se ostvaruje stabilna brzina miješanja materijala

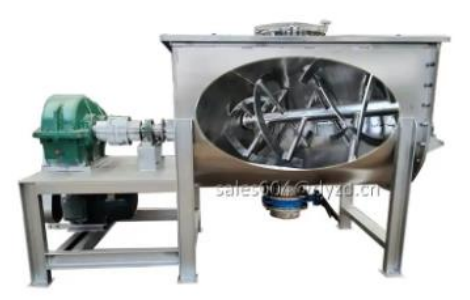

*Slika 2.4 Industrijska miješalica [5]*

# 2.2.3. Transportne komponenete

<span id="page-11-0"></span>**Industrijski cjevasti pužni transporter** koristi vijčani sustav za transport materijala (slika 2.5). To je transportna komponenta smještena na dnu silosa. Ugradnjom motora s redukcijom brzine ostvaruje se precizna kontrola protoka materijala. Dok materijal i oblik cijevnog korita svode ostatke materijala na minimum.

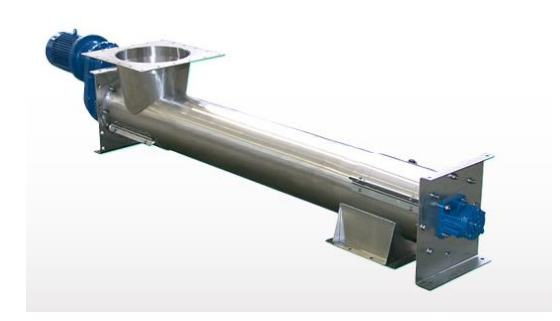

*Slika 2.5 Industrijski cjevasti pužni transporter s ugrađenim motorom [6]*

Na slici 2.6 prikazan je **industrijski koritasti pužni transporter** koji vijčanim sustavom prenosi materijal. Unutar postrojenja koristi se za transport materijala od koša ispod miješalice do mjesta utovara. Ima ugrađen jednobrzinski motor s reduktorom brzine. Iako je motor jednobrzinski, redukcijom se ostvaruje fleksibilnost u prilagodbi brzine različitih vrsta materijala ili količine materijala prilikom transporta.

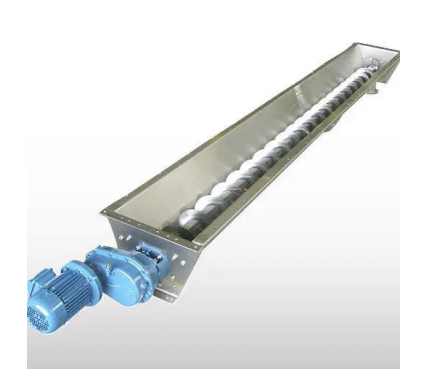

*Slika 2.6 Izlazni koritasti pužni transporter [7]*

## 2.2.4. Komponente za kontrolu i sigurnost

<span id="page-12-0"></span>Komponente za kontrolu i sigurnost dijele se na senzore, sklopke, sustav pneumatskog upravljanja zasunima te sklopke za ručni režim rada.

**Senzori** su kontrolne komponente, unutar postrojenja koriste se za kontrolu razine materijala, mjerenje temperature i vlage unutar silosa, mjerenje tlaka i detekciju mjesta utovara. Slika 2.7 prikazuje vibrirajući prekidač razine za granulirane rasute tvari tzv. "vibra štapovi". Senzor ima ugrađen vibrirajući element koji se postavi unutar silosa na željenu razinu za detekciju materijala. Detektirajući materijal, vibrirajući element daje informacije senzoru na osnovu promjene vibracije. Na slici 2.8 prikazan je radarski mjerač razine koji radi na principu emitiranju i detektiranju reflektiranog elektromagnetskog signala, pomoću kojeg detektira razinu materijala u silosu.

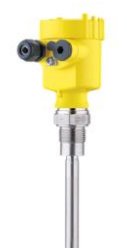

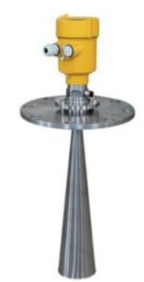

*Slika 2.7 Senzor diskretne pozicije [8] Slika 2.8 Senzor kontinuiranog pomaka - Radar [9]*

Sonda za mjerenje relativne vlažnosti i temperature prikuplja informacije o relativnoj vlažnosti i temperaturi unutar silosa (slika 2.9).

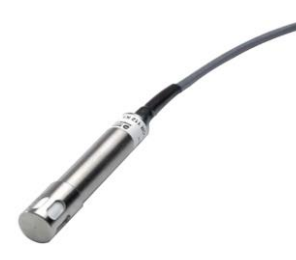

*Slika 2.9 Sonda za mjerenje relativne vlažnosti i temperature [10]*

Diskretni senzor pozicije prati položaj elektropneumatskih zasuna, provjerava stanje otvorenosti/zatvorenosti zasuna.

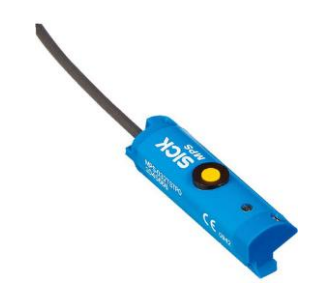

*Slika 2.10 Diskretni senzor pozicije [11]*

Senzor beznaponskog kontakta daje informaciju o prisutnosti mjesta utovara. Detektirajući mjesto utovara gotovog proizvoda, ostvaren je uvjet za aktivaciju koritastog pužnog transportera.

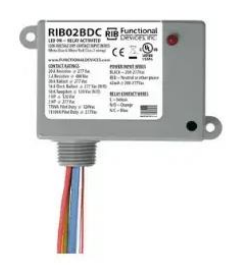

*Slika 2.11 Senzor beznaponskog kontakta [12]*

**Sustav pneumatskog upravljanja zasunima** građen je od cilindričnog kompresora (slika 2.12), spremnika komprimiranog zraka (slika 2.13), dvije vrste ventila te pneumatskih zasuna.

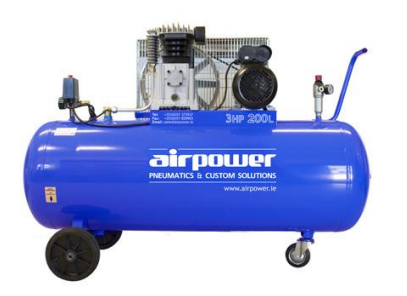

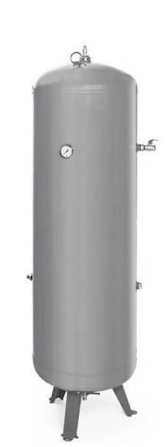

*Slika 2.12 Cilindrični kompresor [13] Slika 2.13 Spremnik komprimiranog zraka s manometrom [14]*

Ventili su podijeljeni na servisne kuglaste ventile (slika 2.14) i elektropneumatske ventile (slika 2.15).

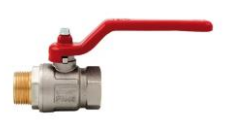

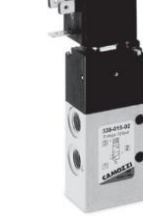

*Slika 2.14 Servisni kuglasti ventil [15] Slika 2.15 Elektropneumatski ventil [16]*

Pneumatski zasun (slika 2.16) koristi se za kontrolu protoka materijala. Karakteristike zasuna trebaju odgovarati uvjetima postrojenja, vrsti materijala i podnošenju određenog pritiska.

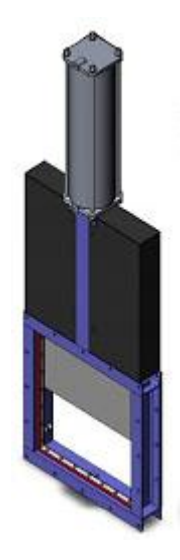

*Slika 2.16 Pneumatski zasun [17]*

**Sklopke** se dijele na sklopke za upravljanje u ručnom režimu rada i tlačno upravljane sklopke (slika 2.19). Sklopke za upravljanje u ručnom režimu rada imaju izvedbu s dva položaja i izvedbu s tri položaja, položajima je dodijeljeno stanje potrebno za upravljanje komponentama postrojenja kao što su motori pužnih transportera, motor miješalice te zasuni.

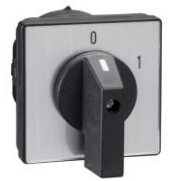

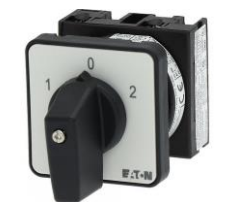

*Slika 2.17 Sklopka s dva položaja [18] Slika 2.18 Sklopka s tri položaja [19]*

Tlačno upravljana sklopka, koristi se u sustavu pneumatskog upravljanja zasunima za kontrolu komprimiranog zraka iz spremnika.

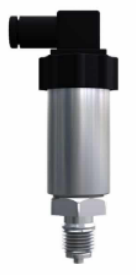

*Slika 2.19 Tlačna sklopka [20]*

# 2.2.5. Upravljačke komponenete

<span id="page-15-0"></span>Upravljačke komponente podrazumijevaju:

• PLC uređaj (slika 2.20), vrši kontrolu rada procesa.

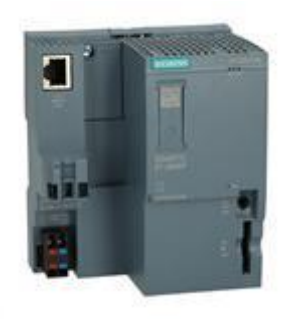

*Slika 2.20 PLC uređaj [21]*

- Motorne zaštitne sklopke (slika 2.21), kojima se štite brzi i spori namoti motora od preopterećenja i kratkog spoja.
- Sklopnike (slika 2.22) za dvobrzinske i jednobrzinske motore

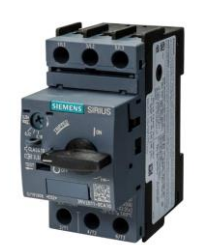

*Slika 2.21 Motorna zaštitna sklopka [22] Slika 2.22 Sklopnik [23]*

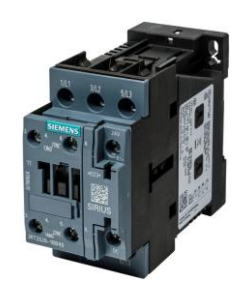

• Module PLC-a koje se dijele na digitalnu ulaznu karticu (slika 2.23), digitalnu izlaznu karticu (slika 2.24) i analognu ulaznu karticu (slika 2.25)

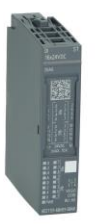

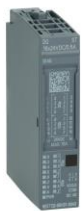

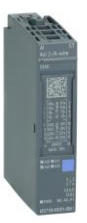

*Slika 2.23 Digitalna ulazna kartica Slika 2.24 Digitalna izlazna kartica Slika 2.25 Analogna ulazna kartica [24] [25] [26]*

# <span id="page-17-0"></span>**3. POTREBNA DOKUMENTACIJA**

U ovom poglavlju predstavljena je potrebna dokumentacija za izradu postrojenja. Izrada postrojenja podijeljena je u dvije razine, programiranje PLC uređaja i vizualni prikaz rada postrojenja. Podjelom rada ostvarena su dva nezavisna projekta opisana unutar dvije teme diplomskih radova: "Automatizacija pogona i programiranje siemensovog PLC-a serije S7 1500 male mješaone zrnatih/praškastih materijala na temelju recepta" i "Automatizacija pogona i vizualizacija procesa male mješaone zrnatih/praškastih materijala na temelju recepta". Točka preko koje se ostvaruje komunikacija ova dva projekta naziva se "*Interface*", što u kontekstu ovog rada predstavlja sučelje prema PLC-u, odnosno tablicu ulazno izlaznih varijabli.

#### <span id="page-17-1"></span>3.1. P&ID

P&ID [\(eng](https://hr.wikipedia.org/wiki/Engleski_jezik)*. Process and Instrumentation Design)* predstavlja dijagram cjevovoda i instrumentacije. Koristi se za grafički prikaz procesnih sustava u industriji. Pruža detaljan vizualni prikaz procesa, komponenti sustava, tokova te mjernih pretvornika. Pomaže u razumijevanju i vizualizaciji složenih procesnih sustava, olakšava dizajniranje, upravljanje i održavanje industrijskih postrojenja [27]. P&ID dokument postavljen je u dodatku A na zadnje stranice rada. Prema dokumentu ostvarena je vizualizacija projekta, dat je jasan uvid u potrebnu strukturu i rad procesa te je poslužio kao pomoć u detekciji signala potrebnih za izradu sučelja prema PLC-u.

#### <span id="page-17-2"></span>3.2. Sučelje prema PLC-u

Sučelje prema PLC-u (eng*. Interface*) predstavlja kreirane ulazno-izlazne liste signala kojom se određuje granica dvaju nezavisnih projekata i točka preko koje ostvaruju komunikaciju. Sučeljem prema PLC-u predstavljeno je naslanjanje vizualizacije na zahtjeve PLC programa putem tag varijabli. Spajanjem takva dva nezavisna projekta dobije se kompletan sustav za upravljanje pogonom. Prikaz sučelja prema PLC-u postavljeno u dodatku B na zadnje stranice rada.

Potrebni P&ID dokument izrađen je u sklopu izbornog projektnog zadatka kolege Mihelića, D., te je kao gotovi dokument korišten u ovom radu. Dok je ulazno izlazna lista signala dogovorno kreirana tijekom izrade programskog dijela na temu diplomskog rada "Automatizacija pogona i programiranje siemensovog PLC-a serije S7 1500 male mješaone zrnatih/praškastih materijala na temelju recepta" te izrade vizualizacije na temu diplomskog rada "Automatizacija pogona i vizualizacija procesa male mješaone zrnatih/praškastih materijala na temelju recepta".

# <span id="page-18-0"></span>**4. UPRAVLJAČKI HARDVER I SOFTVER**

U ovom poglavlju je dan opis hardvera i softvera u svrhu upravljanja i automatizacije tehnološkog procesa male mješaone zrnastih/praškastih materijala.

# <span id="page-18-1"></span>4.1. Kratki opis TIA Portala

Kao potrebu za programiranje, konfiguriranje i upravljanje automatiziranim sustavima Siemens razvija TIA Portal (eng. *Totally Integrated Automation Portal*) što predstavlja integrirano razvojno okruženje (eng*. IDE*) za sve aspekte automatizacije i jednostavnu razmjena podataka. Omogućeno je programiranje i konfiguracija pojedinih komponenti automatiziranih sustava uz integraciju u jedinstvenu platformu. Program objedinjuje PLC (eng. *Programmable Logic Controller*), HMI (eng. *Human Machine Interface*), SCADA (eng. *Supervisory Control and Dana Acquision*) sustave, upravljačke panele, frekvencijske pretvarače i druge uređaje.

TIA Portal podržava mogućnost izrade grafičkih sučelja (HMI) koji zadovoljavaju potrebe za vizualizaciju i nadzor industrijski procesa. Na taj način korisnicima omogućuje stvaranje interaktivnih zaslona s relevantnim prikazima rada procesa (status procesa, alarmi, trendovi, recepture i druge informacije). Kako bi se sustav održavao i optimizirao, program TIA Portal podržava alate za dijagnostiku i održavanje automatiziranih sustava. Omogućuje praćenje stanja i performansi uređaja, analizu alarma i događaja. Na taj način povećava produktivnost rada i olakšava razvoj i upravljanje automatiziranim sustavima [28,29]. Za rad ovog projekta korištena je verzija TIA Portal V15.1.

Kreiranje novog projekta započinje unutar osnovnog prozora "*Start*". Odabirom opcije "*Create new project*", otvara se prozor za upisivanje naziva projekta i odabir mjesta za pohranu projekta unutar vlastitog računala [30].

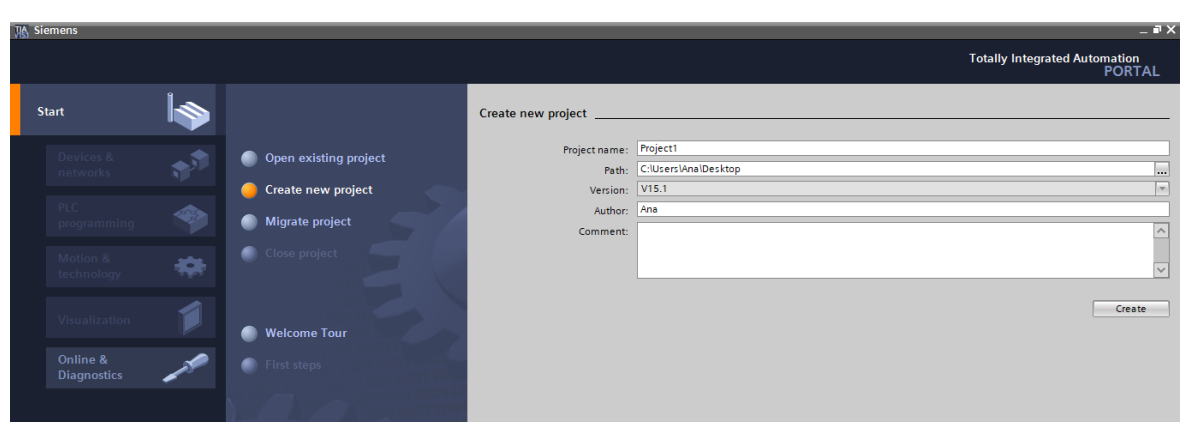

*Slika 4.1 Kreiranje projekta u TIA Portalu*

Sljedeći korak je dodavanje željenog PLC uređaja sa svojim specifikacijama unutar opcije "*Devices and networks"*. Zatim, otvaranjem prozora "*Device view*" prikazuje se pridruženi PLC i njegovi moduli te je u svojstvima potrebno upisati IP adresu uređaja [30].

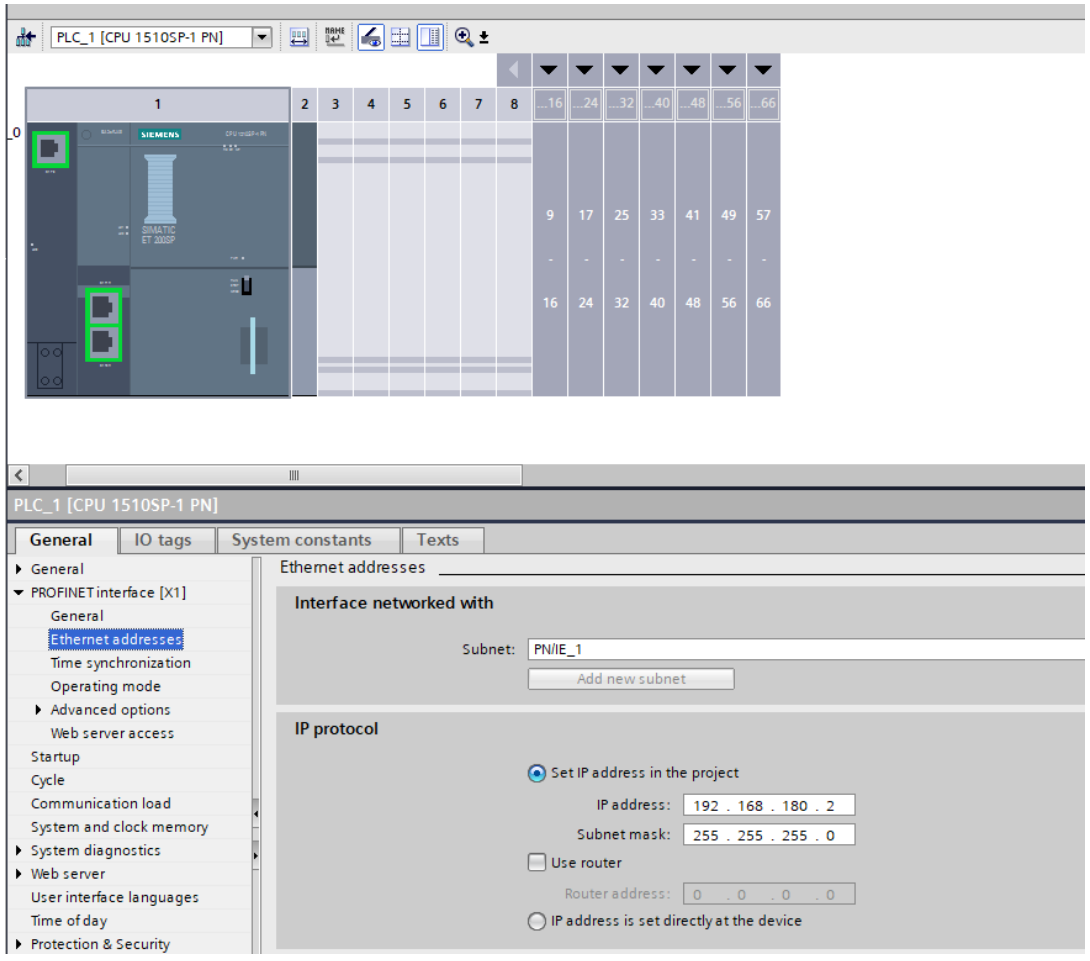

*Slika 4.2 Dodavanje PLC-a i upis IP adrese*

#### <span id="page-20-0"></span>4.2. PLC

**PLC (**eng*. programmable logic controller***)** predstavlja vrstu računalnog hardvera s posebnim softverom za nadzor i kontrolu industrijskih procesa i sustava. Svoju primjenu najčešće pronalazi u industrijskim automatskim sustavima kao osnovna upravljačka komponenta. Upravljački algoritam omogućuje jednostavne izmjene i pogodan je za izradu brzih rješenja i aplikacija. U nastavku je opisana hardverska struktura PLC-a.

PLC na svom ulazu prima digitalne i/ili analogne signale koji daju informacije trenutnog stanja procesa. Digitalni signali dolaze s tipki, sklopki, senzora i sl. dok analogni signali dolaze s mjernih pretvornika (npr. za temperaturu, tlak i sl.). Uobičajeni ulazni napon signala od 120-230 VAC ili 24 VDC potrebno je prilagoditi na naponski nivo logike procesorske jedinice koji iznosi 5 VDC. To se postiže optoizolacijom, čime se ujedno i galvanski odvajaju strujni krugovi u svrhu suzbijanja smetnji. Ulazni signali zatim dolaze do CPU-a (Centralna procesorska jedinica) koji čita podatke s ulaznih signala, obrađuje ih u programskom kodu i određuje izlazne podatke. Tj. obrađuje podatke prema programu pohranjenom u memoriji. Komunikacijsko sučelje predstavlja sučelje prema uređaju za programiranje (PC računalu) ili operatorskom panelu (HMI) putem mrežne komunikacije. Izlaz PLC-a daje digitalne ili analogne signale na spojene izvršne uređaje. Digitalni signali upravljaju relejima, sklopnicima, motornim sklopkama, signalnim lampicama dok analogni signali daju referencu brzine za frekvencijski pretvarač, PID reguliranu veličinu, itd. Za rad PLC-a potrebno je napajanje električnom energijom koju osigurava modul napajanja. PLC ima mogućnost višestrukih komunikacija s drugim uređajima preko ugrađenih portova. Kako bi se na PLC uređaju osiguralo više ulaznih i izlaznih dijelova, koriste se moduli za proširenje (slotovi), koji se uglavnom napajaju preko glavnog uređaja [31].

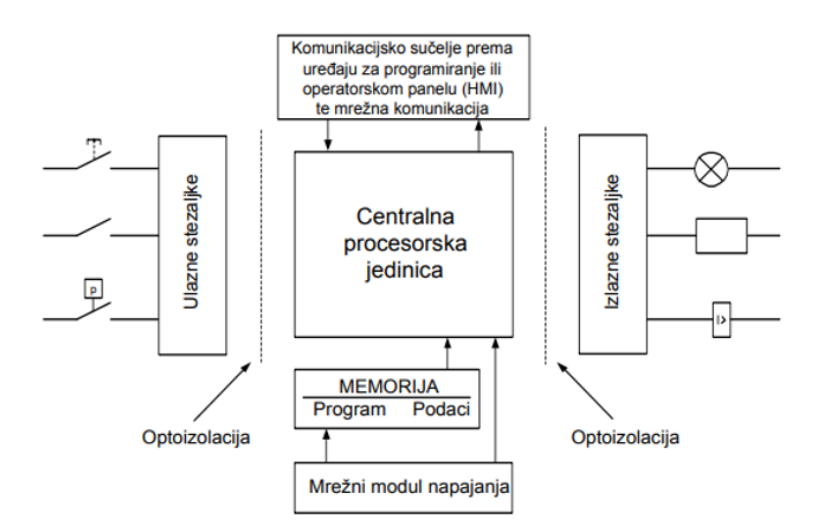

15 *Slika 4.3 Osnovne cjeline PLC uređaja [31]*

Kao glavni alat za izradu programa PLC nudi programske jezike:

- *Ladder Logic (LAD)*
- *Function Block Diagram (FBD)*
- *Structured Control Language (SCL)*
- *Statement List (STL) [30].*

U svrhu programiranja ovog rada korišten je jezik *Ladder Logic*. To je programski jezik koji se temelji na logičkim elementima, prvenstveno relejima, a naslanjaju se na pravila booleove algebre tj. logičke nule i jedinice. Pogodan je za kontrolu toka programa, naročito sekvencijskih procesa, jer ima intuitivan prikaz [30].

Za potrebe ovog rada uzet je Siemensov PLC serije S7 1500. Programski dio obrađen je i detaljno opisan u radu "Automatizacija pogona i programiranje siemensovog PLC-a serije S7 1500 male mješaone zrnatih/praškastih materijala na temelju recepta".

# <span id="page-21-0"></span>4.3. HMI operatorski panel

HMI (*eng. Human Machine Interface*), predstavlja interaktivno sučelje čovjek-stroj. Putem ekrana osjetljivih na dodir prikazuje informacije o industrijskim procesima na pregledan i intuitivan način prilagođen za operatera. Pruža operateru uvid u stanje procesa, daje relevantne informacije te omogućava poduzimanje odgovarajućih radnji u stvarnom vremenu. Preko HMI zaslona operater nadzire i upravlja procesom, dok kontrolu rada obavlja PLC.

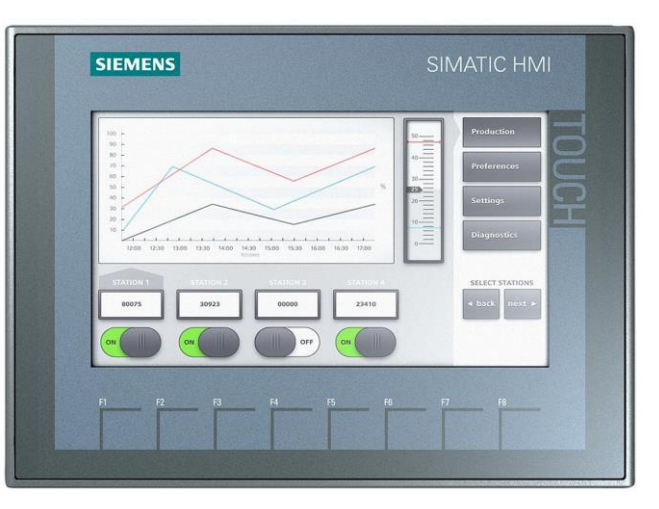

*Slika 4.4 Siemens HMI ekran [32]*

Osim HMI ekrana osjetljivih na dodir, koriste se i druge komponente za upravljanje i signalizaciju rada u industriji.

Neke od njih su:

- Tipke
- Sklopke
- LED diode
- 7-segmentni pokazivač

Programiranje i konfiguriranje HMI zaslona ostvaruje se programom u sklopu TIA Portala, WinCC Advanced program. Opis i funkcije programa dani su u nastavku teksta.

#### <span id="page-22-0"></span>4.4. WinCC Advanced program

WinCC Advanced softverski je program koji omogućuje izradu vizualizacije, nadzor i kontrolu industrijskih procesa. Vizualizacijom je omogućeno kreiranje intuitivnih grafičkih sučelja (HMI) za prikaz informacija o industrijskim procesima, s tim da treba voditi računa da isti budu pregledni i razumljivi za operatera. Nadzor podrazumijeva praćenje rada pogona, prikaz stanja, prikaz parametara, praćenje alarmnih stanja te događaja. Iako je riječ o automatiziranom procesu operateru je omogućena kontrola tj. upravljanje industrijskim procesom. Upravljanje se vrši pokretanjem i zaustavljanjem opreme, promjenom postavki i parametara te interakcijom s procesom. Radno okruženje programa prikazano je u glavnom prozoru, gdje se nalaze potrebni alati i opcije za rad. Za prikaz bitnih informacija i omogućenu kontrolu procesa, kreiraju se zasloni koji vizualno prikazuju rad industrijskog procesa. Kreiranje zaslona podrazumijeva postavljanje grafika, tablica, animacija, prikaz alarmnih stanja, trendova i drugih elemenata potrebnih za prikaz određenih zahtjeva. Sve navedeno omogućeno je nizom alata za razvoj i konfiguraciju, alatima za uspostavljanje veze s uređajima, programske logike, konfiguraciju alarmnih stanja i razne druge funkcije. Korištenjem komunikacijskih protokola poput PROFINET-a, PROFIBUS-a, OPC UA-e i drugih uspostavlja se veza PLC-om, senzorima, aktuatorima i drugim industrijskim uređajima.

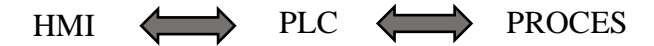

#### *Slika 4.5 Komunikacija HMI uređaja s PLC-om i industrijskim procesom*

Unutar programa ugrađen je alarmni sustav kojim je omogućeno praćenje i upravljanje alarmima koji se javljaju u industrijskim procesima. To podrazumijeva konfiguraciju granica i uvjete alarma, zatim postavljanje prioriteta i potrebnih akcija koje je potrebno izvršiti prilikom pojave određenog alarma. Moguće je generiranje izvještaja o alarmima i praćenje njihove povijesti. Osim spomenutog, program pruža mogućnost korištenja trendova, kako bi se pratile i prikazale vrijednosti procesnih varijabli tijekom proteklog vremena. Na taj način moguće je konfigurirati

prikaz različitih željenih varijabli, te analiza njihovih promjena tijekom vremena. Također u svrhu praćenja performansi i kasnije analize procesa, program podržava arhiviranje podataka. Još jedna od opcija koju nudi WinCC Advanced program je mogućnost primjena recepata. Definiranje i upravljanje recepturama i parametrima procesa prilikom proizvodnje omogućuje brze izmjene podataka prema potrebi [33,34]. Navedene funkcije samo su neke od brojnih mogućnosti kojim WinCC Advanced program olakšava vizualizaciju, nadzor i kontrolu industrijskih procesa.

## <span id="page-23-0"></span>4.5. Povezivanje HMI stanice i PLC-a

Potrebno je uspostaviti vezu između *WinCC Advanced* programa i podataka CPU memorije koja je smještena unutar PLC stanice.

Unutar postavki "*Add new device"* odabire se *PC systems > PC general > PC station,* tako je izrađena HMI stanica kojoj se doda mrežna kartica iz baze podataka "*IE general*" i aplikacija "*WinCC Runtime Advanced*"*.*

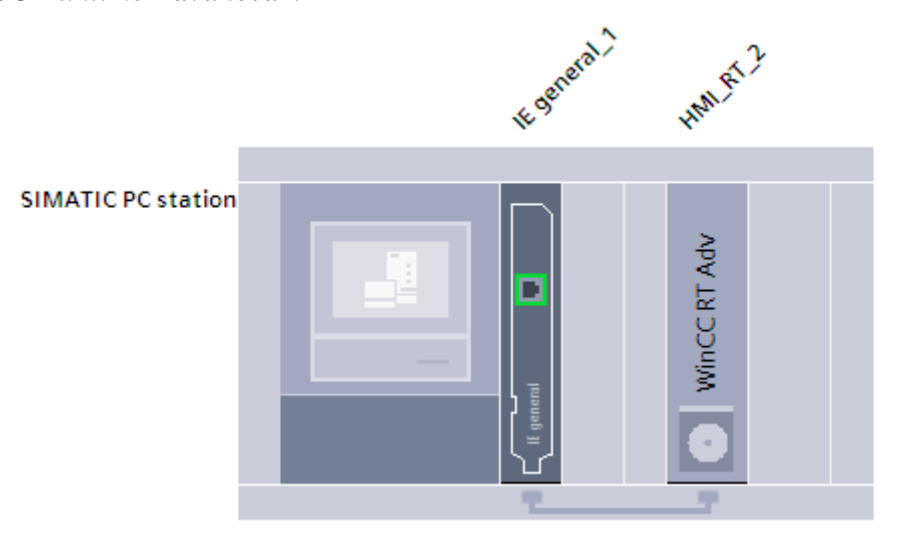

*Slika 4.6 HMI stanica*

Slijedi dodjeljivanje adrese HMI stanici, zatim programsko povezivanje s PLC-om preko PN/IE (eng. *profinet/industrial ethernet*) veze.

| $PLC_1$<br>CPU 1510SP-1 PN | PC-System_1<br>SIMATIC PC Stat | CP.<br>IE. | <b>WinCC</b><br><b>RT Adv</b><br><b>All</b> |
|----------------------------|--------------------------------|------------|---------------------------------------------|
|                            | <b>PN/IE_1</b>                 |            |                                             |

*Slika 4.7 Povezani PLC i HMI stanica*

Ovakva veza omogućuje dva smjera podataka. Prvi je prikaz aktualnih podataka prikupljenih sa senzora unutar pogona i obrađenih u programu, a drugi je davanje naredbi preko HMI stanice koje se obrađuju unutar programa i šalju na pogon. Davanje naredbi ostvaruje izvršavanjem željene funkcije na zaslonu, što PLC registrira kao setirani bit tj. postavljanje bita na jedinicu. Dohvaćanjem naredbi, PLC resetira bit tj. postavlja bit u nulu i tako daje informaciju da je primio naredbu. Ovakvim pristupom reduciraju se smetnje u komunikaciji.

#### <span id="page-24-0"></span>**5. FUNKCIJE WINCC ADVANCED PROGRAMA**

Nakon izrade "*PC station"* i povezivanjem s PLC-om, moguće je kreirati HMI zaslone. Unutar mape "*Screens*" odabirom "*Add new screen*" dodaje se zaslon, dodavanje elemenata na zaslon vrši se pomoću raznih alata koje program nudi pod alatnom trakom "*Toolbox*" operacijom "*Drag and Drop*".

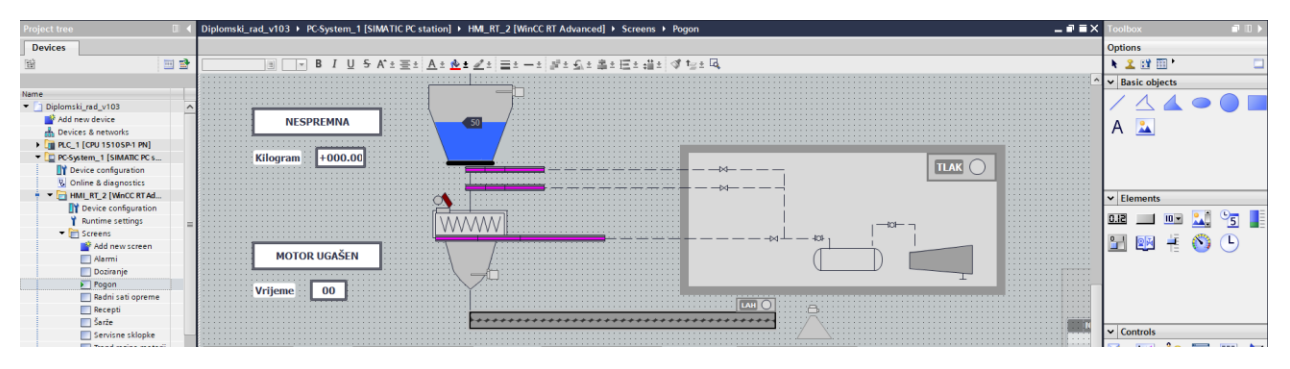

*Slika 5.1 Pikaz zaslona s dodanim elementima*

Nakon dodavanja željenih elemenata, potrebno je odrediti njihove funkcije. Klikom na dodani element ispod zaslona prikaže se alatna traka "*Properties*", koja nudi razne funkcije za izgled elementa kao što su: dodavanje taga elementu, uređivanje teksta, limite, dizajn…

| I/O field_1 [I/O field]  |                             |                                    |     | <b>Properties</b>                 | <b>Theo</b> D Diagnostics | $\blacksquare \equiv \blacktriangledown$ |
|--------------------------|-----------------------------|------------------------------------|-----|-----------------------------------|---------------------------|------------------------------------------|
| <b>Properties</b>        | <b>Animations</b><br>Events | <b>Texts</b>                       |     |                                   |                           |                                          |
| <b>Ext</b> Property list | General                     |                                    |     |                                   |                           |                                          |
| General                  | <b>Process</b>              |                                    |     | Format                            |                           |                                          |
| Appearance               |                             |                                    |     |                                   |                           |                                          |
| Characteristics          | $Taq$ :                     | Vrijeme_mijesalica                 | 8.  | Display format:                   | Decimal                   | $\overline{\phantom{a}}$                 |
| Layout                   |                             | PLC tag: Status.Vrijeme_mijesalica | ୵   | Decimal places: 0 $\left \right.$ |                           |                                          |
| Text format              |                             |                                    |     |                                   |                           |                                          |
| Flashing                 | Address:                    |                                    | Int |                                   | Field length: $\boxed{2}$ |                                          |
| Limits                   |                             |                                    |     | Leading zeros:                    |                           |                                          |
| Styles/Designs           | <b>Type</b>                 |                                    |     | Format pattern:                   | 99                        | $\overline{\phantom{a}}$                 |
| <b>Miscellaneous</b>     |                             |                                    | ۰   |                                   |                           |                                          |
| Security                 |                             | Mode: Output                       |     |                                   |                           |                                          |

*Slika 5.2 Podešene funkcije za brojač vremena miješanja miješalice*

Postavljanjem animacija moguće je mijenjati boje, vidljivost i pomake elemenata. Primjer promjene boje elementa za različita stanja tijekom procesa dan je na slici ispod. Prikazan je povezan tag motora miješalice (M5), određen je tip varijable i pridružene boje za sva stanja elementa te je odabrano treperenje elementa u stanju alarma.

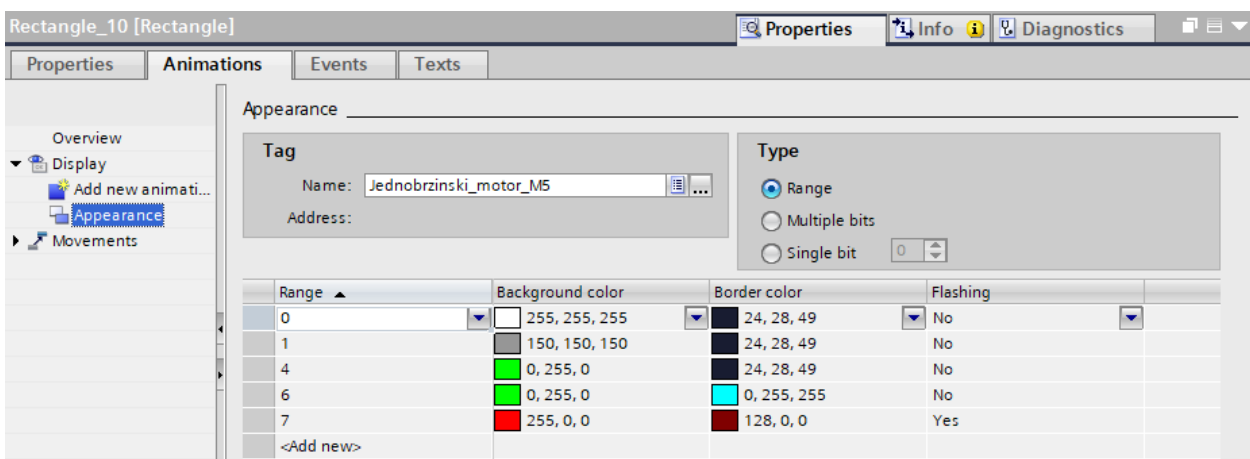

*Slika 5.3 Kreiranje animacija za motor miješalice M5*

U sklopu trake "*Properties*" nalazi se opcija "*Events*", koja nudi sljedeće mogućnosti: klik, pritisnuti, otpustiti, aktivirati, deaktivirati i promjenu. Odabirom jedne od ponuđenih radnji moguće je vršiti promjene pritiskom na kreirani gumb na zaslonu.

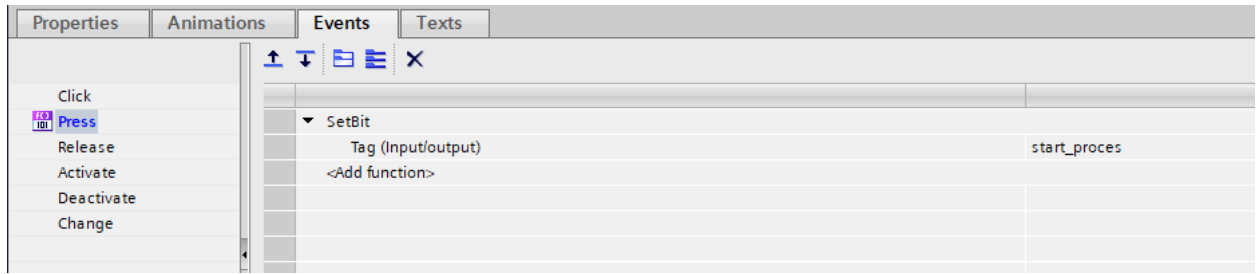

*Slika 5.4 Kreiranje svojstava gumba "START PROCES"*

Program nudi razne mogućnosti za kreiranje vizualizacije procesa. Neki od alata koji su korišteni u svrhu ovog rada pod opcijom "*Screen management*" su "*Templates*", "*Pop-up screens*" i "*Global screen*"

"*Template*" ili predložak zaslona je vrsta zaslona koja se uzima kao šablona s bitnim podacima potrebnim na svakom zaslonu. Da bi se olakšao rad i izbjeglo kopiranje tih podataka na zaslonima, kreira se predložak ekrana koji se poveže sa željenim zaslonima.

"*Pop-up screen*" ili skočni zaslon predstavlja dodatni prozor na glavnom vizualizacijskom ekranu. Aktivira se pritiskom na gumb ili element i prikazuju dodatne informacije, upozorenja, pomoć te na taj način olakšava interakciju s procesom. "*Global screen*" ili globalni zaslon nudi mogućnost kreiranja zaslona s globalnim tj. univerzalnim informacijama ili kontrolama za sve ekrane unutar vizualizacije. Za potrebe rada globalnim varijablama definirane su funkcijske tipke u svrhu promjene zaslona. Globalni zaslon nudi mogućnost kreiranja lokalnih varijabli koje su karakteristične za pojedine zaslone. Upotreba lokalnih varijabli daje puno više izbora u kreiranju postavki ekrana ali zanemarena je zbog nedostatka intuitivnog rukovanja za operatera.

#### <span id="page-26-0"></span>5.1. HMI tagovi

HMI tagovi predstavljaju sučelje za komunikaciju kao zahtjev od PLC programa. Tag predstavlja varijablu ili oznaku unutar programa koja poprima različite vrijednosti. Upravljanje tagova vrši se centralno na TIA Portalu. Tagovi se definiraju na način da se unutar izbornika "*Project tree*" odabere datoteka "*HMI tags*", unutar koje se nalazi:

- Zadana tablica s tagovima (eng. *Default tag table*),
- Tablica tagova koju definira korisnik (eng. *Tag table*),
- Tablica sa svim tagovima (eng. *Show all tags*).

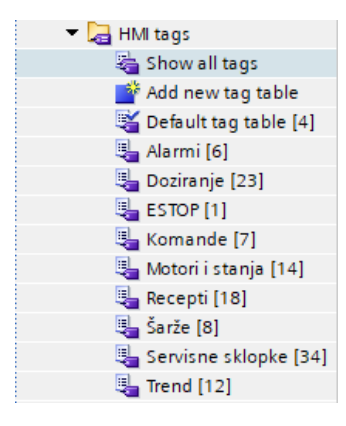

*Slika 5.5 HMI tagovi*

Svakom tagu redom je dodijeljeno:

## • **Naziv HMI taga kojeg korisnik proizvoljno dodijeli**

Naziv HMI taga predstavlja ime i/ili oznaku koji se dodjeljuju elementima na grafičkom sučelju. Služe za intuitivnije rukovanje tagovima te lakše povezivanje HMI taga s PLC tagom. Povezani HMI tag i PLC tag ne moraju imati isti naziv ali sukladno prema interface-u moraju imati specifičnu dodijeljenu funkciju.

## • **Tablica tagova unutar koje je smješten tag**

Primjer tablice pod nazivom "Recepti" dan je na slici 5.6.

|                        | Recepti                        |                     |                     |          |                          |                |                                                       |                                                          |        |                                                 |  |
|------------------------|--------------------------------|---------------------|---------------------|----------|--------------------------|----------------|-------------------------------------------------------|----------------------------------------------------------|--------|-------------------------------------------------|--|
|                        | Name _                         | Data type           | Connection          | PLC name | PLC tag                  | <b>Address</b> | Access mode                                           |                                                          |        | Acquisition cycle Logged Source comment Comment |  |
| $\left  \cdot \right $ | Kopiraj RO u R11 Bool          |                     | HML_Conne  PLC_1    |          | Baza_recepti.kopiraj_r   |                | $\blacktriangleright$ <symbolic access=""></symbolic> | $\blacktriangleright$ 100 ms<br>$\overline{\phantom{a}}$ |        |                                                 |  |
| Đ                      | Kopiraj R11 u R0               | <b>Bool</b>         | HMI_Connectio PLC_1 |          | Baza_recepti.kopiraj_r11 |                | <symbolic access=""></symbolic>                       | 100 ms                                                   |        |                                                 |  |
| $\blacksquare$         | <b>RO</b>                      | Array [011] of Real | HMI Connectio PLC 1 |          | <undefined></undefined>  | %DB41.DBX8.0   | <absolute access=""></absolute>                       | 100 ms                                                   |        |                                                 |  |
| $\left  \cdot \right $ | $\triangleright$ R1            | Array [011] of Real | HMI_Connectio PLC_1 |          | <undefined></undefined>  | %DB41.DBX56.0  | <absolute access=""></absolute>                       | 100 ms                                                   |        |                                                 |  |
| $\blacksquare$         | <b>R10</b>                     | Array [011] of Real | HMI Connectio PLC_1 |          | <undefined></undefined>  | %DB41.DBX488.0 | <absolute access=""></absolute>                       | 100 ms                                                   |        |                                                 |  |
| $\left  \cdot \right $ | R <sub>11</sub>                | Array [011] of Real | HMI Connectio PLC 1 |          | <undefined></undefined>  | %DB41.DBX536.0 | <absolute access=""></absolute>                       | 100 ms                                                   |        |                                                 |  |
| $\left  \cdot \right $ | R <sub>2</sub>                 | Array [011] of Real | HMI Connectio PLC 1 |          | <undefined></undefined>  | %DB41.DBX104.0 | <absolute access=""></absolute>                       | 100 ms                                                   |        |                                                 |  |
| $\left  \cdot \right $ | R3                             | Array [011] of Real | HMI Connectio PLC 1 |          | <undefined></undefined>  |                | %DB41.DBX152.0 <absolute access=""></absolute>        | 100 ms                                                   | $\sim$ |                                                 |  |
|                        | $\frac{1}{2}$   R4             | Array [011] of Real | HMI Connectio PLC 1 |          | <undefined></undefined>  | %DB41.DBX200.0 | <absolute access=""></absolute>                       | 100 ms                                                   |        |                                                 |  |
|                        | $\frac{1}{2}$ $\frac{1}{2}$ R5 | Array [011] of Real | HMI Connectio PLC 1 |          | <undefined></undefined>  | %DB41.DBX248.0 | <absolute access=""></absolute>                       | 100 ms                                                   |        |                                                 |  |
| $\blacksquare$         | R6                             | Array [011] of Real | HMI_Connectio PLC_1 |          | <undefined></undefined>  | %DB41.DBX296.0 | <absolute access=""></absolute>                       | 100 ms                                                   |        |                                                 |  |
| $\blacksquare$         | <b>R7</b>                      | Array [011] of Real | HMI_Connectio PLC_1 |          | <undefined></undefined>  | %DB41.DBX344.0 | <absolute access=""></absolute>                       | 100 ms                                                   |        |                                                 |  |
| $\left  \cdot \right $ | <b>R8</b>                      | Array [011] of Real | HMI Connectio PLC 1 |          | <undefined></undefined>  | %DB41.DBX392.0 | <absolute access=""></absolute>                       | 100 ms                                                   |        |                                                 |  |
| $\left  \cdot \right $ | <b>R9</b>                      | Array [011] of Real | HMI Connectio PLC 1 |          | <undefined></undefined>  | %DB41.DBX440.0 | <absolute access=""></absolute>                       | 100 ms                                                   |        |                                                 |  |
| Đ                      | w <sub>0</sub>                 | Word                | HMI Connectio PLC 1 |          | Baza_recepti.w0          |                | <symbolic access=""></symbolic>                       | 100 ms                                                   |        |                                                 |  |
| $\bigoplus$            | w1                             | Word                | HMI Connectio PLC 1 |          | Baza_recepti.w1          |                | <symbolic access=""></symbolic>                       | 100 ms                                                   |        |                                                 |  |
| $\bigoplus$            | w <sub>2</sub>                 | Word                | HMI Connectio PLC 1 |          | Baza_recepti.w2          |                | <symbolic access=""></symbolic>                       | 100 ms                                                   |        |                                                 |  |
| $\blacksquare$         | w3                             | Word                | HMI_Connectio PLC_1 |          | Baza_recepti.w3          |                | <symbolic access=""></symbolic>                       | 100 ms                                                   |        |                                                 |  |
|                        | <add new=""></add>             |                     |                     |          |                          |                |                                                       |                                                          |        |                                                 |  |

*Slika 5.6 Tablica HMI tagova za recepte*

#### • **Tip podataka**

Prilikom definiranja HMI taga unutar izbornika "*Data type*" korišteni su sljedeći tipovi podataka:

*Bool* je podatkovni tip koji se koristi za prikaz binarnih stanja na način da daje dvije moguće vrijednosti "istina" ili "laž". Putem binarnih stanja prikazuju status uređaja.

U sklopu ovog projekta navedeni podatkovni tip koristi se za prikaz statusa servisnih sklopki, za aktiviranje tipki te za signalizaciju rada elementa preko lampica.

*Int (Integer)* je tip podatka koji služi za prikaz cjelobrojnih, pozitivnih i negativnih, brojeva te nule. Koristi se za prikaz i praćenje numeričkih vrijednosti te stanja nekog elementa postrojenja. Primjerice *Int* tip podatka korišten je za prikaz stanja miješalice, stanja vage te stanja silosa. Također, prikazuje numeričke podatke zadanog broja šarži, te odbrojavanje preostalih šarži. Ovisno o preciznosti i rasponu brojeva koji se planiraju definirati, ovaj podatkovni tip može biti 16-bitni, 32-bitni ili 64-bitni.

*Real* tip podatka koristi se za prikaz i praćenje stvarnih brojeva koji nisu ograničeni na cijele brojeve poput "*Integer*" podataka, već za svoj prikaz koriste i decimalne brojeve.

Time je omogućen precizniji prikaz vrijednosti mjerenih veličina [35]. *Real* tip podatka kroz ovaj projekt korišten je za prikaz grafičkih stanja, kao što je razina materijala, vlaga i temperatura u silosima te numeričko stanje napunjenosti vage izraženo u kilogramima.

*Array* predstavlja tip podatka koji može pohraniti više podataka istog tipa unutar jednog HMI taga, na taj način olakšava praćenje i kontrolu podataka. Unutar jednog Array-a moguće je pohraniti više tipova podataka (npr. *Bool* podatke, brojevne i tekstualne podatke) [35]. Primjer jednog Array podatka dan je na slici 5.7, a dodijeljene realne varijable prikazane su na slici 5.8. Kroz izradu programa potreba za Array podacima javila se kod kopiranja recepata, prikaza i obrade podataka o doziranju te prikaza odrađenih šarži.

| $\mathbf{u}$ $\mathbf{v}$ R1 |        | Array [011] of Real |
|------------------------------|--------|---------------------|
| ੶                            | [0]    | Real                |
| ੶                            | $[1]$  | Real                |
| ੶                            | $[2]$  | Real                |
| ੶                            | $[3]$  | Real                |
| ੶                            | [4]    | Real                |
| ੶                            | $[5]$  | Real                |
| {⊡                           | [6]    | Real                |
| $\blacksquare$ .             | $[7]$  | Real                |
| {⊡                           | [8]    | Real                |
| {⊡ ■                         | $[9]$  | Real                |
| ☜<br>×                       | $[10]$ | Real                |
| ▥                            | $[11]$ | Real                |

*Slika 5.7 Array [0..11] of Real tip podatka za recept R1*

| Recept         | Tip podatka         | Apsolutna adresa | Zadano |  |  | Fino doziranie |  |                                                                                                    | Tolerancija greške |  |  |  |                      |           |
|----------------|---------------------|------------------|--------|--|--|----------------|--|----------------------------------------------------------------------------------------------------|--------------------|--|--|--|----------------------|-----------|
|                |                     |                  |        |  |  |                |  | S1 [Kg]   S2 [Kg]   S3 [Kg]   S4 [Kg]   S1 [Kg]   S2 [Kg]   S3 [Kg]   S4 [Kg]   S1 [Kg]   S2 [Kg]   S3 [Kg] |                    |  |  |  |                      | S4 [Kg]   |
| R1             | Array [011] of Real | %DB41.DBX56.0    |        |  |  |                |  |                                                                                                    |                    |  |  |  | $\overline{ }$<br>TĤ | 44<br>TT  |
| R <sub>2</sub> | Array [011] of Real | %DB41.DBX104.0   | 0      |  |  |                |  |                                                                                                    |                    |  |  |  | 10                   | 4.4<br>⊥⊥ |

*Slika 5.8 Array tip podatka s dodijeljenim realnim varijablama*

*Byte* je tip podatka koji sadrži 8 bitova. Koristan je za pohranu cjelobrojnih vrijednosti od 0 do 255. Ovaj tip podataka zauzima malo memorije, zato je praktičan prilikom uštede resursa. Byte-ovima su prikazane promjene stanja komponenti (dvobrzinski i jednobrzinski motori, pneumatika, zasuni, vaga i miješalica) postrojenja, tako da je svako stanje određeno drugom bojom. Slika 5.9 daje primjer stanja dvobrzinskog motora transportnog vijka, unutar prikazanog Byte-a brojevima su određena stanja motora a svakom stanju dodijeljena je funkcija. Detaljan opis stanja elemenata s dodijeljenim funkcijama dan je u dodatku C koji je postavljen na zadnje stranice dokumenta.

| Appearance         |                           |                                       |                           |   |                                   |
|--------------------|---------------------------|---------------------------------------|---------------------------|---|-----------------------------------|
| Tag                |                           |                                       |                           |   | <b>Type</b>                       |
| Name:              | $\bigcirc$ Range          |                                       |                           |   |                                   |
| Address:           | Multiple bits             |                                       |                           |   |                                   |
|                    |                           |                                       |                           |   | ₽<br>$\overline{0}$<br>Single bit |
| Range $\triangle$  | Background color          | Border color                          | Flashing                  |   |                                   |
| $\circ$            | 255, 255, 255             | 24, 28, 49                            | <b>No</b>                 |   |                                   |
| 1                  | 150, 150, 150             | 24, 28, 49                            | <b>No</b>                 |   |                                   |
| 2                  | 255, 255, 0               | 24, 28, 49                            | No                        |   |                                   |
| 3                  | 0, 128, 0                 | 24, 28, 49                            | No                        |   |                                   |
| 4                  | 0, 255, 0                 | 24, 28, 49                            | <b>No</b>                 |   |                                   |
| 5                  | 0, 128, 0                 | 0, 255, 255                           | <b>No</b>                 |   |                                   |
| 6                  | 0, 255, 0                 | 0, 255, 255                           | <b>No</b>                 |   |                                   |
| 7                  | 255, 0, 0<br>$\mathbf{v}$ | $\overline{\phantom{a}}$<br>128, 0, 0 | $\blacktriangleright$ Yes | × |                                   |
| <add new=""></add> |                           |                                       |                           |   |                                   |

*Slika 5.9 Prikaz stanja dvobrzinskog motora M1*

*Word* predstavlja tip podatka koji se koristi za pohranu i prikaz cjelobrojnih vrijednosti unutar šesnaest bitova (16-bitni podatak). Koristan je prilikom praćenja senzornih podataka, brojača, aktiviranje alarma te podešavanja parametara.

U svrhu ovog programa Word tip podataka korišten je za rukovanje receptima te upravljanje alarmnim stanjima.

Korištenjem Word podataka ostvarene su razne manipulacije receptima kao što su:

- o definiranje parametara recepta,
- o pohrana i ažuriranje recepta,
- o učitavanje i primjena recepta,
- o prikaz recepta.

Za prikaz i kontrolu alarmnih stanja Word podacima omogućeno je:

- o definiranje alarmnih stanja,
- o prikaz alarmnih stanja,
- o povijest alarmnih stanja,
- o kontrola i resetiranje alarma.

## • **Veza**

Unutar odabira veze tagovi se dijele na vanjske i interne. Odabirom vanjskog taga, HMI tag se povezuje s PLC tagom. Interni tagovi nalaze se samo unutar HMI-a i vrijednost taga dostupna je samo u vremenu izvođenja.

## • **Naziv PLC-a**

Ako se HMI tag odredi kao vanjski tag u polju "*PLC names*" određuje se na koji PLC se povezuje tag.

## • **PLC tag**

Nakon povezivanja sa željenim PLC-om, u koraku (8) odabere se način pristupa tj način na koji će HMI tag tražiti podatke od PLC-a. Odabirom načina pristupa "*symbolic access*" unutar PLC taga odabere se definirani simbolički naziv PLC varijable, na način da se prvo upiše naziv programskog bloka unutar PLC-a a zatim simbolički naziv varijable. Ta dva naziva odvajaju se točkom.

## • **Adresa taga**

Ukoliko se odabere način pristupa "*absolute access*", HMI tag dohvaća podatke iz PLC-a preko podataka adrese.

## • **Način pristupa**

Postoje dva načina pristupa tj dohvaćanja tag varijabli, "symbolic access" i "absolute access" (slika 5.10). Oba načina vezana su za adresiranje varijabli. Kod simboličkog adresiranja definira se simbol, oznaka ili tekst za pojedini tag te preko toga HMI traži podatke od PLC-a. Ovakvim pristupom olakšava se razumijevanje i unos podataka za korisnika. Nije potrebno poznavati numeričku vrijednost parametara, samo naziv parametra. Apsolutnim adresiranjem tag se definira preko fizičke lokacije varijable te HMI traži podatke od PLC-a preko podataka adrese. Na taj način povećava se preciznost i kontrola parametara.

|              |                    | Name $\blacktriangle$ | Data type                               | Connection          | PLC name | PLC tag                     | <b>Address</b> | Access mode                     |
|--------------|--------------------|-----------------------|-----------------------------------------|---------------------|----------|-----------------------------|----------------|---------------------------------|
| $\leftarrow$ |                    | Kopiraj RO u R11 Bool |                                         | HMI_Connectio PLC_1 |          | Baza_recepti.kopiraj_r0_r11 |                | <symbolic access=""></symbolic> |
| $\left($ ul  |                    | Kopiraj R11 u R0 Bool |                                         | HMI Connectio PLC 1 |          | Baza_recepti.kopiraj_r11_r0 |                | <symbolic access=""></symbolic> |
|              | $\overline{40}$ RO |                       | Array [011] of Real HMI_Connectio PLC_1 |                     |          | <undefined></undefined>     | %DB41.DBX8.0   | <absolute access=""></absolute> |
|              | $\overline{41}$ R1 |                       | Array [011] of Real HMI_Connectio PLC_1 |                     |          | <undefined></undefined>     | %DB41.DBX56.0  | <absolute access=""></absolute> |

*Slika 5.10 Prikaz načina pristupa tag varijable*

• Izvršavanje ciklusa

Opcija za odabir vremena između ciklusa tj. vremena ažuriranja informacija s uređaja ili senzora za pojedini HMI tag.

• Komentari

Svakom tagu može se pridružiti komentar ili napomena kao pomoć u radu korisniku.

## <span id="page-30-0"></span>**6. OPIS IZRAĐENE VIZUALIZACIJE**

U ovom poglavlju detaljno je opisana aplikacija za upravljanje postrojenjem te su opisane funkcije vizualizacije kao upute za operatera. Automatizacija postrojenja prikazana je preko deset zaslona. Preko zaslona ostvareno je upravljanje i nadzor rada postrojenja putem definiranja i arhiviranja recepata, praćenja promjena parametara, detekcije i potvrde alarmnih stanja, praćenja trendova, stanja servisnih sklopki te grafičkih prikaza varijabli. Unutar zaslona omogućen je upis potrebnih parametara za rad te komande potrebne za upravljanje. Sve komponente na zaslonima izrađene su prema zahtjevima potrebne dokumentacije a njihov rad ostvaren je povezivanjem s PLC uređajem, čiji program vrši kontrolu rada.

<span id="page-30-1"></span>6.1. Prikaz rada komponenti i opis njihove simulacije

Slika 6.1 prikazuje postrojenje kojim se ostvaruje proces proizvodnje kroz sljedeće korake: skladištenje materijala, odabir i pokretanje recepta za proizvodnju, samostalno doziranje, vaganje, miješanje i utovar gotovog proizvoda.

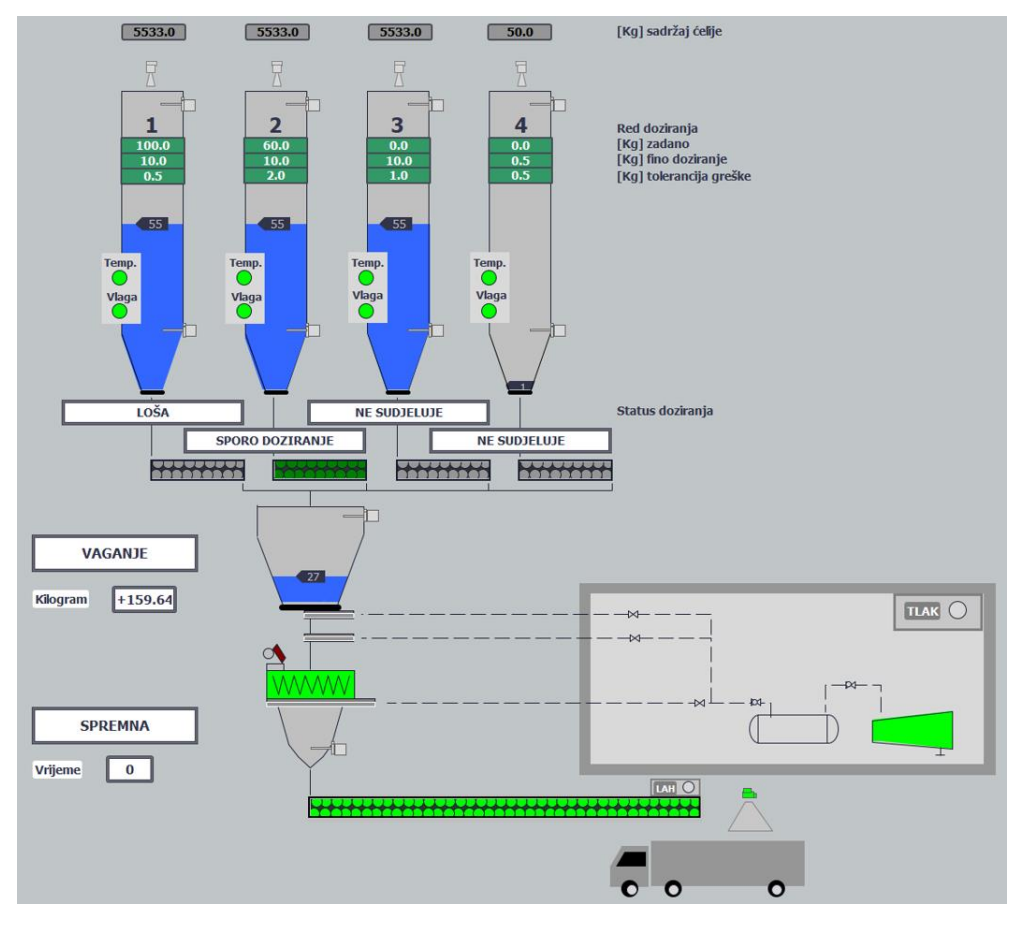

*Slika 6.1 Prikaz aktivnog postrojenja*

U tablici 6.1 prikazane su i opisane komponente postrojenja te je za svaku komponentu određena količina potrebna za rad postrojenja. Iako WinCC Advanced program nudi gotove grafičke elemente i animacije za prikaz stanja i dinamičkih promjena unutar vizualizacije, u većini slučajeva nisu se pokazali kao najboji izbor za željeni prikaz stanja komponenti. Stoga su sve komponente izrađene kombiniranjem i stiliziranjem ponuđenih geometrijskih oblika unutar opcije "Basic objects", crtanjem, te integracijom potrebnih elementata unutar opcije "*Elements*" u sklopu, programa.

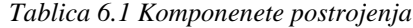

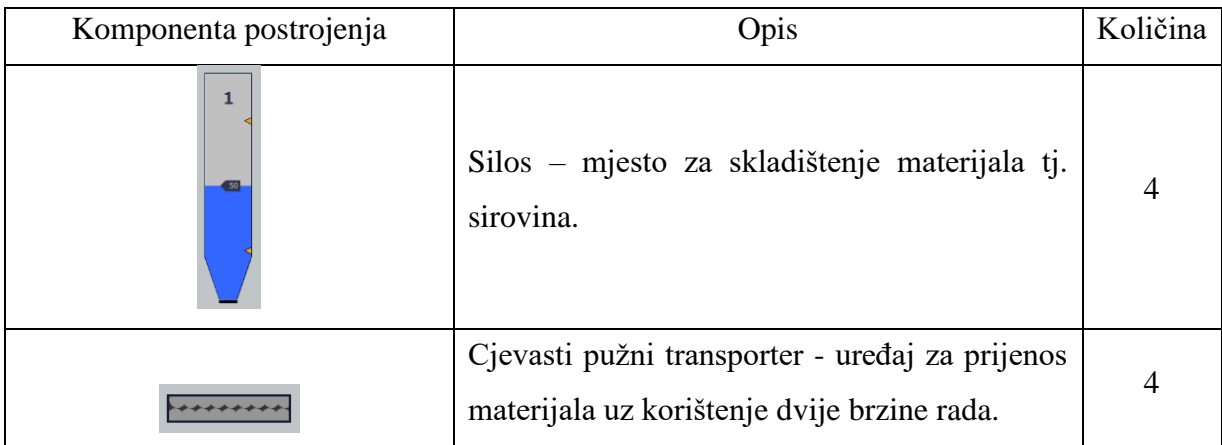

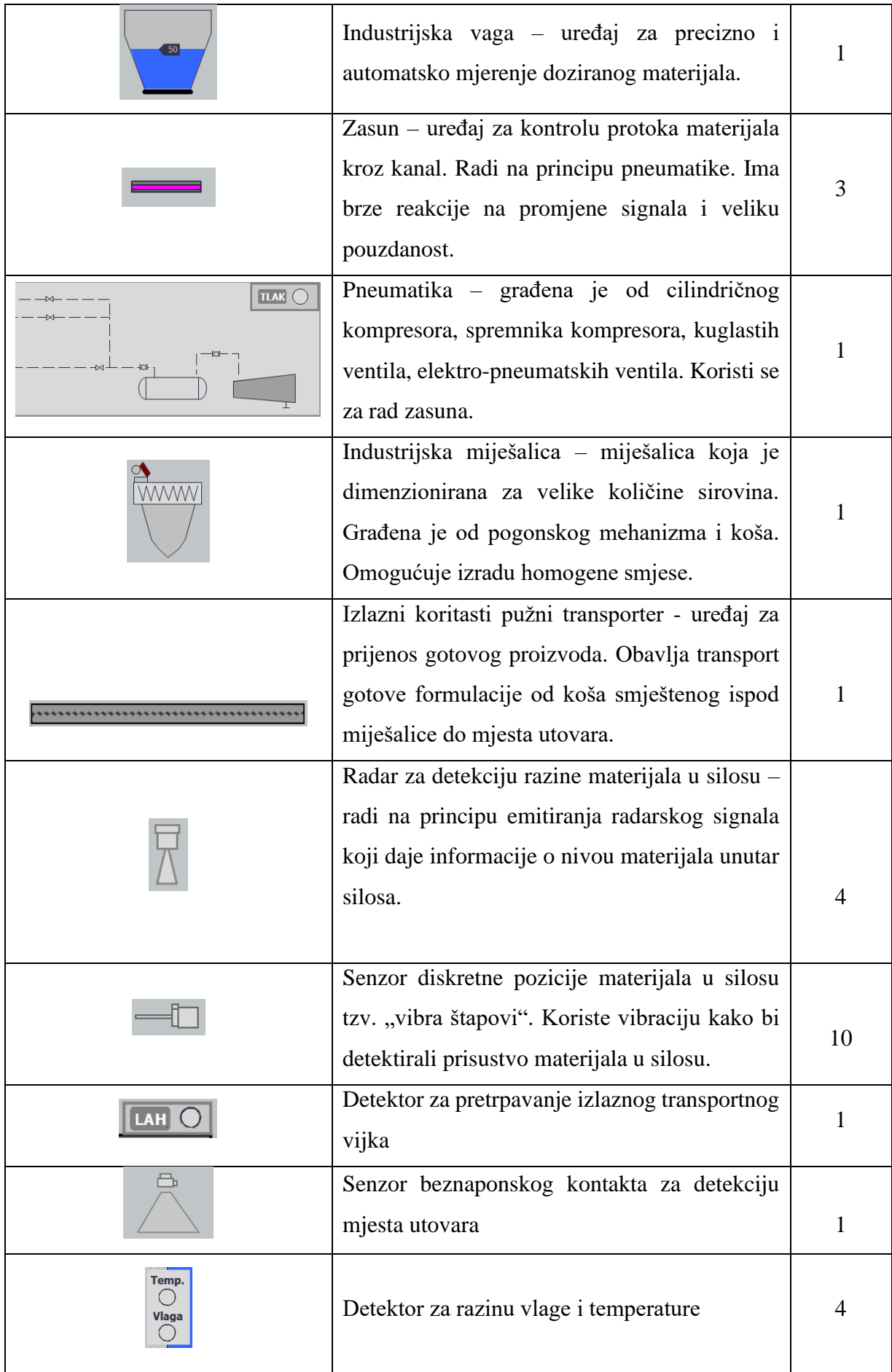

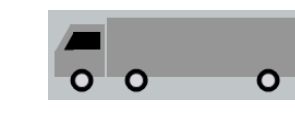

Prikazano postrojenje na slici 6.1 građeno je od četiri silosa, svaki silos sadrži po jednu vrstu materijala. Silos ima ugrađene senzore. Dva senzora diskretne pozicije (Level [H](#page-33-0)<sup>1</sup> i [L](#page-33-1)evel L<sup>2</sup>), senzor kontinuiranog pomaka tj. radar koji detektira razinu sirovine u svakom trenutku, senzor vlage i davač temperature.

Nakon što operater upiše recept kreće doziranje iz silosa. Prilikom doziranja materijala iz silosa, na prikazanim silosima dolazi do promjene razine materijala a stanja doziranja ispisuju se na ekranu pod "status doziranja". Status doziranja daje informacije o statusu silosa:

- POČETNI PRORAČUN
- NEUPOTREBLJIV
- SPREMAN
- LAL ALARM
- BRZO DOZIRANJE
- **SERVIS**
- SPORO DOZIRANJE
- **SERVIS**
- SLIJEGANJE MATERIJALA
- KVAR NA MOTORU
- GOTOV
- DOBRA
- LOŠA
- NE SUDJELUJE

Prilikom definiranja recepta moguće je formirati recepture i s manje od četiri materijala, u tom slučaju sudjeluju samo odabrani silosi dok na preostalim silosima status doziranja ispisuje "NE SUDJELUJE". Dakle, svaki silos ima opciju za sudjelovati ili ne sudjelovati. Odabirom recepta, status silosa automatski ispisuje jedno od tri moguća stanja; .., NEUPOTREBLJIV", ., NE SUDJELUJE" ili "SPREMAN", kako je prikazano na slici 6.2. Ako se pojavi stanje "NEUPOTREBLJIV", tada u silosu razina materijala nije zadovoljavajuća za odraditi zadan broj

<span id="page-33-0"></span><sup>&</sup>lt;sup>1</sup> Level H – visoka razina materijala u silosu

<span id="page-33-1"></span><sup>&</sup>lt;sup>2</sup> Level L – niska razina materijala u silosu

šarži. U tom slučaju, prije pokretanja procesa, operater treba upozori ovlaštenu osobu o nedostatku materijala u silosu i pričekati da taj uvjet bude zadovoljen. U slučaju preostala dva stanja moguće je pokrenuti proces proizvodnje pritiskom na tipku "PROCES START".

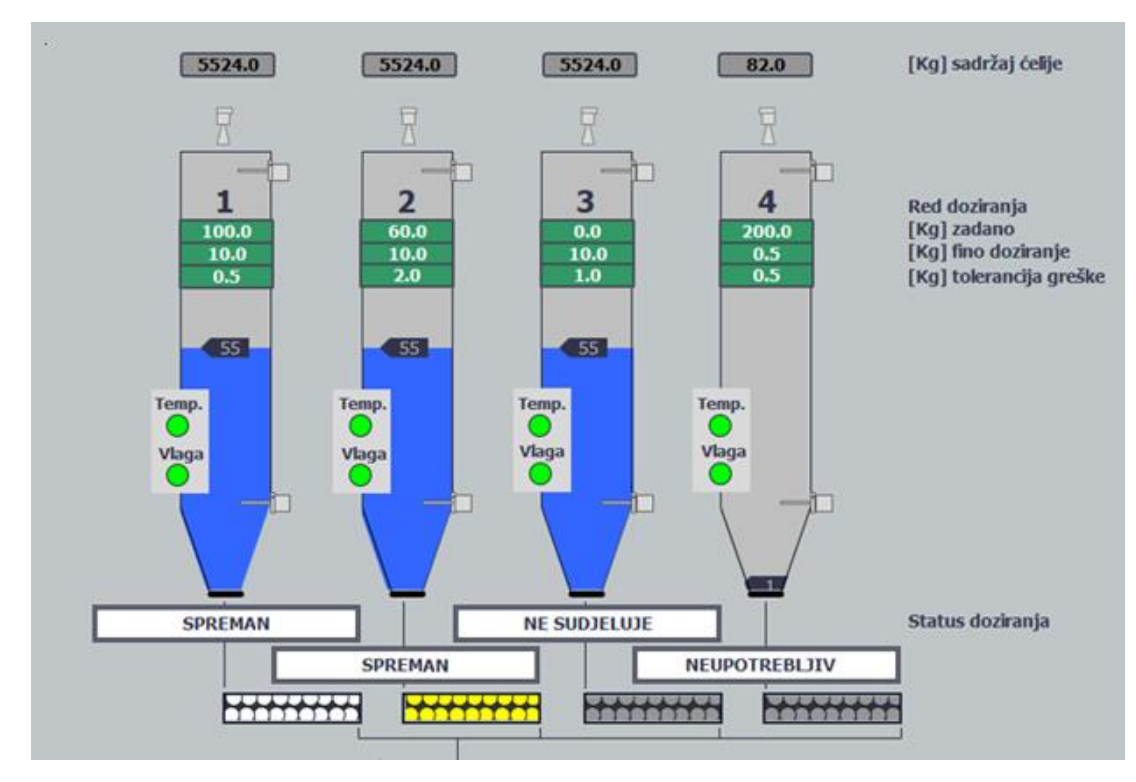

*Slika 6.2 Upisani recept i status doziranja*

Slika 6.2 prikazuje upisani recept, razinu materijala u silosima te status doziranja . Za silos 1 zadano je 100 [kg] koje je potrebno izdozirati, pod uvjetom da je zadnjih 10 [kg] potrebno sporo izdozirati uz dopuštenu toleranciju greške od 0.5 [kg]. Ako su svi uvjeti zadovoljeni, tada je silos spreman za doziranje kao i silos 2. Materijal iz silosa 3 se ne koristi u odabranoj recepturi, pa status doziranja za taj silos ispisuje "NE SUDJELUJE". Iz silosa 4 potrebno je izdozirati 200 [kg] materijala ali sadržaj silosa iznosi 82 [kg], pa status doziranja ispisuje stanje "NEUPOTREBLJIV", dok se ne zadovolji uvjet o količini materijala za početak doziranja.

Ako silos sudjeluje i zadovoljen je uvjet količine materijala u silosu za odraditi željeni broj šarži, na statusu doziranja ispisuje se "SPREMAN". Pali se motor cjevastog pužnog vijka i kreće doziranje iz silosa. Prvo ide brzo doziranje, pa zatim sporo/fino doziranje za kilažu koju operater zada. U idealnom slučaju jednom kada je doziranje završeno potrebno je sačekati slijeganje materijala, nakon čega silos daje informaciju da je gotov. Na način da ispiše status "DOBRA" što znači da je silos odradio posao bez greške, a status "LOŠA" znači da je odradio s greškom, odnosno da je van tolerancije. Loša šarža se odbacuje.

"LAL ALARM<sup>[3](#page-35-0)</sup>" postavljen je u smislu zaštite i javlja se kao dodatno osiguranje za razinu materijala unutar silosa. Status "KVAR" na motoru moguć je iz dva razloga; ako se pojavi alarm sklopnika motora i u slučaju alarma osigurača tj. zaštitne motorne sklopke. Upute koje operater treba izvršiti u tom slučaju opisane su pod sekcijom za alarme.

Ispod silosa smješten je cijevni pužni transporter, koji prenosi i dozira materijal u vagu. Motor transportnog vijka je dvobrzinski motor. Redukcijom je omogućeno korištenje dvije brzine koje u ovom slučaju služe za preciznije doziranje materijala, na način da operater odredi kg finog/sporog doziranja. Time je definirano i brzo doziranje kojim se izdozira veći dio materijala, dok sporo doziranje služi za preciznost. Ventil ispod silosa, definiran je kao konstantno otvoren, pa protok materijala iz silosa kontrolira dvobrzinski motor cijevnog pužnog transportera . Stoga, te dvije komponente postrojenja zapravo čine jednu cjelinu.

Dozirani materijal zatim ide u vagu. Kod doziranja materijala u vagu veliki problem stvara materijal u letu. Dizajn postrojenja i vrsta sirovine dosta ovise o slobodnom padu materijala i na taj način utječu na odvagu. Stoga je potrebno na vrijeme zaustaviti doziranje kako bi se uračunali kilogrami materijala u letu. Vaga također ima ugrađen senzor diskretne pozicije za detektiranje prekoračenja doziranog materijala. Tijekom doziranja istovremeno se izvršava i vaganje materijala. Status vage ispisuju se na ekranu pored elementa vage, kako bi operater mogao pratiti trenutno stanje procesa. Status vage daje informacije o trenutnom stanju prilikom rada vage, trinaest je mogućih stanja:

- NESPREMNA
- ZATVARANJE ZASUNA
- ČEKANJE STANDSTILLA
- SPREMNA
- VAGANJE
- ALARM
- ODVAGA ZAVRŠENA
- OTVARANJE ZASUNA
- PRAŽNJENJE
- ALARM U PRAŽNJENJU
- ČEKANJE STANDSTILLA

<span id="page-35-0"></span> $3$  LAL eng. Level alarm low – indikator niske razine materijala u silosu
- ZATVARANJE ZASUNA
- GOTOVO PRAŽNJENJE

Početni prikaz stanja vage može biti "SPREMNA" ili "NESPREMNA". Vaga prikazuje stanje "NESPREMNA" ako je nakon pražnjenja ostalo materijala u njoj. U tom slučaju potrebno je zasune ispod vage prebaciti u ručni režim rada i isprazniti materijal iz vage. Vratiti zasune u automatski režim rada i postrojenje nastavlja s radom.

Nakon toga slijedi "ZATVARANJE ZASUNA". Unutar vage nema materijala te se zatvaraju zasuni, sljedeći uvjet koji je potrebno zadovoljiti da bi vaga bila spremna za punjenje je primanje signala "standstill<sup>[4](#page-36-0)</sup>". Uloga ovog signala je informacija da se u vagi trenutno ne mijenja težina te da je spremna izvršiti određenu akciju, u ovom slučaju da je spremna za novu odvagu. Nakon primanja signala, prikazuje se stanje "SPREMNA" doziranje materijala može početi. Dozirani materijal istovremrno se i važe, na elementu vage prikazuje se promjena razine materijala dok se sa strane ispisuju izvagani kilogrami. Za to vrijeme prikaz stanja vage je "VAGANJE". Kada je postupak vaganja završen, stanje vage prelazi u "ODVAGA ZAVRŠENA", sijedi "OTVARANJE ZASUNA".

Ispod vage smještena su dva zasuna, zbog dodatne sigurnosti otvaraju se na način da se prvo otvori donji zasun pa zatim gornji zasun. Otvaranjem zasuna vaga se prazni na način da sav materijal istovremeno padne u miješalicu. Za to vrijeme status vage ispisuje stanje, "PRAŽNJENJE". Zatim slijedi "ZATVARANJE ZASUNA" uz zadovoljen uvjet "ČEKANJE SIGNALA ZA ZADRŽAVANJE". U ovom slučaju prisutnost signala znači da vaga čeka informaciju o nepromjenjivoj težini, odnosno potvrdu da je prazna. Zatvaranjem zasuna vaga dolazi u stanje "GOTOVO PRAŽNJENJE".

Stanje "ALARM" javlja se u tri slučaja; alarm prevelike težine koša, LAH alarm<sup>[5](#page-36-1)</sup>i alarm zasuna. Alarm prevelike težine koša predstavlja prekoračenje fizičkih mogućnosti vage, tj. u ovom slučaju vaga može primiti težinu materijala do 600 kg. U slučaju prekoračenja težine dolazi do pojave alarma. Drugi slučaj vezan je uz volumen materijala koji se detektira diskretnim senzorima pozicije, u tom slučaju masa može biti odgovarajuća ali volumen materijala ne može stati u vagu, takav alarm je LAH alarm. Treći tip alarma je alarm zasuna koji se javlja u slučaju da je zasun zaglavio, napola se otvorio/zatvorio. Za vrijeme pražnjenja vage moguć je ispis "ALARM U

<span id="page-36-0"></span><sup>4</sup> Standstill - Signal za zadržavanje

<span id="page-36-1"></span><sup>5</sup> LAH eng. Level alarm high – indikator visoke razine materijala u vagi

PRAŽNJENJU", predstavlja vrijeme potrebno da se vaga isprazni. Javlja se u slučaju da se vaga nije uspjela isprazniti u predviđenom roku, desio se alarm zasuna tijekom pražnjenja ili je dio materijala ostao zalijepljen u vagi i potrebno ga je očistiti. Upute koje operater treba izvršiti u tom slučaju opisane su pod sekcijom za alarme.

Ponašanje vage, kao realnog uređaja koji se koristi u automatizacijskim postrojenjima, poprilično je kompleksno i zahtjeva redovno umjeravanje kako bi davala ispravne odvage šarže. Iz tih razloga kod početnih šarži obično se javljaju gotovo rubne tolerancije. Dodatni problem stvara lijepljenje materijala za stranice vage, koji utječe na točnost vaganja. Navedeni problem u praksi se rješava ugradnjom vibrirajućeg elementa te se tako izbjegne česta potreba za čišćenjem unutrašnjeg dijela vage.

Izvagani materijal otvaranjem zasuna pada u miješalicu. Pad materijala u miješalicu odvija se trenutno, sav materijal se odjedanput prebaci u miješalicu. Zbog takvog načina prijenosa materijala veoma je važno pripaziti na redoslijed doziranja sirovina. Ovisno o svojstvu materijala, ako je "lepršavi" materijal male gustoće zadnji doziran, velika je vjerojatnost da će se prilikom pada u miješalicu velik dio razletjeti po zraku. Budući da je redoslijed doziranja unaprijed zadan, bitno je obratiti pažnju prilikom pripreme materijala u silosima da se vodi računa o gustoći sirovina.

Element miješalice građen je od motora miješalice M5, zasuna te koša. Motor miješalice pali se prilikom pokretanja procesa "START PROCES" i stalno je aktivan tijekom rada procesa, ne zaustavljaju se i ne gasi se osim u izvanrednim slučajevima. Razlog tome je izbjegavanje opterećenje motora prilikom pokretanje pune miješalice. Pored miješalice, isto kao i kod vage, nalazi se prikaz za ispis stanja kojima se prati njezin rad:

- MOTOR UGAŠEN
- ZATVARANJE ZASUNA
- KVAR MOTORA
- SPREMNA
- KVAR ZASUNA
- PUNJENJE
- MIJEŠANJE
- GOTOVO MIJEŠANJE
- PRAŽNJENJE
- RUČNO UPRAVLJANJE

Stanje "MOTOR UGAŠEN" predstavlja jedno od izvanrednih stanja u kojem se motor miješalice automatski gasi, to je slučaj kada se vaga ne uspije isprazniti. "ZATVARANJE ZASUNA" ispod miješalice daje uvjet "SPREMNA" miješalica. Motor miješalice je upaljen u miješalici nema materijala, spremna je za primanje materijala. Materijal iz vage pada u miješalicu ispisuje se stanje "PUNJENJE", nakon čega slijedi miješanje. Da bi miješalica izvršila aktivnost "MIJEŠANJE" mora imati dva uvjeta, motor je upaljen i materijal iz vage je premješten u miješalicu. Slijedi proces miješanja materijala dok se ne dobije homogena smjesa. Miješalica miješa određeno vrijeme, vrijeme miješanja ovisi o vrsti materijala i dogovoreno je prema zahtjevu naručitelja programa. Za zahtjeve ovog programa i brže testiranje postavljeno je na 5 sekundi. Kada je "GOTOVO MIJEŠANJE" tj. kada je odbrojano zadano vrijeme miješanja, miješalica se prazni a na ekranu se ispiše stanje "PRAŽNJENJE".

U sklopu navedenih stanja moguć je i prikaz alarmnih stanja kao što su "KVAR MOTORA" i "KVAR ZASUNA". Kvar na motoru moguć je iz dva razloga; ako se pojavi alarm kontaktora motora i u slučaju alarma osigurača tj. motorne sklopke. Kvar motora prekida vaganje, zbog nepotrebnog stajanja materijala u vagi dok se ne ukloni kvar na miješalici. U slučaju "KVAR ZASUNA" javlja se alarm koji signalizira da je zasun zaglavio, napola se otvorio/zatvorio.

Vrijeme miješanja znatno utječe na homogenost smjese. Naime, predugo miješanje dovodi do razdvajanja smjese tako da teži materijal pada na dno, te se time gubi kompaktnost smjese.

Po isteku vremena miješanja dobije se homogena smjesa koja otvaranjem zasuna pada u koš miješalice iz kojeg ide na izlazni koritasti transport, kojim se prenosi do mjesta utovara. Na taj način odrađena je jedna šarža zadanog recepta. Izlazni koritasti transport (M6) pali operater, njegov rad dopušten je tek kada senzor pozicije (beznaponski kontakt) detektira prisutnost kamiona.

U slučaju pojave LAH alarma<sup>[6](#page-38-0)</sup>, izlazni koritasti transport se gasi, alarm se resetira tek kada se promijeni kamion nakon čega je potrebno ponovno startati pužni vijak. Izlazni koritasti transport potrebno je redovito nadgledati i paziti na kontinuirani odvoz materijala kod utovara kako ne bi došlo do pojave LAH alarma.

Sistem pneumatike potreban za prikazano postrojenje građen je od cilindričnog kompresora, spremnika kompresora, kuglastih ventila, elektro-pneumatskih ventila. Koristi se za rad zasuna.

<span id="page-38-0"></span><sup>6</sup> LAH eng. Level alarm high – indikator visoke razine materijala na mjestu utovara

Zasunima upravljaju elektro-pneumatski ventili. Elektro-pneumatski ventili su uređaju koji kontroliraju kompresiju zraka, kombiniranjem električne energije i pneumatske kontrole ostvaruje se pokretanje i kontrola mehaničkih uređaja, u ovom slučaju zasuna. Pneumatski zasuni koriste se u industrijskim postrojenjima jer omogućuju brze reakcije i velike snage. Pored pneumatskog sistema postavljen je indikator tlaka koji daje informacije o tlaku unutar sustava, tako da signalna lampica pokazuje je li tlak optimalan (svijetli zeleno) ili ne (svijetli crveno). Optimalan tlak u pneumatici je od 5 do 9 bara, a tipični je od 6 do 8 bara.

#### 6.2. Smjernice za operatera

Uloga operatera prije svega je razumjeti sve dijelove postrojenja i njihove funkcije te poznavati segmente proizvodnje. Dužan je izvršavati nadzor i upravljanje tehnološkog procesa. Opis dužnosti dan je u tablici 6.2.

<span id="page-39-0"></span>

| <b>NADZOR</b>            | <b>UPRAVLJANJE (KONTROLA)</b>    |
|--------------------------|----------------------------------|
| Praćenje rada programa   | Pokretanje opreme                |
| Prikaz stanja            | Zaustavljanje opreme             |
| Prikaz parametara        | Promjena postavki                |
| Praćenje alarmnih stanja | Promjena parametara              |
| Praćenje događaja        | Interakcija s procesom           |
|                          | Promjena načina rada postrojenja |

*Tablica 6.2 Opis dužnosti za operatera [36]*

Posao operatera zahtijeva pozorno praćenje statusa svake aktivnosti postrojenja i djelovanje na potrebne izmjene, stoga je od velike važnosti da aplikacija unutar koje radi bude jednostavna i intuitivna te da se izbjegnu faktori koji dodatno opterećuju praćenje rada postrojenja.

U nastavku teksta slijedi detaljan opis smjernica za rukovanje postrojenjem te su prikazani zasloni kojima je ostvarena vizualizacija procesa.

#### 6.2.1. FUNKCIJSKE TIPKE

Vizualizacija postrojenja prikazana je preko deset različitih zaslona. Funkcijske tipke služe za prikazivanje zaslona, a oznake su F1, F2,…,F10. Svaki zaslon ima svoju funkcijsku tipku, ime i informacije o procesu (tablica 6.3).

*Tablica 6.3 Funkcijske tipke za pojedine zaslone uz dodatne informacije o zaslonima*

<span id="page-40-0"></span>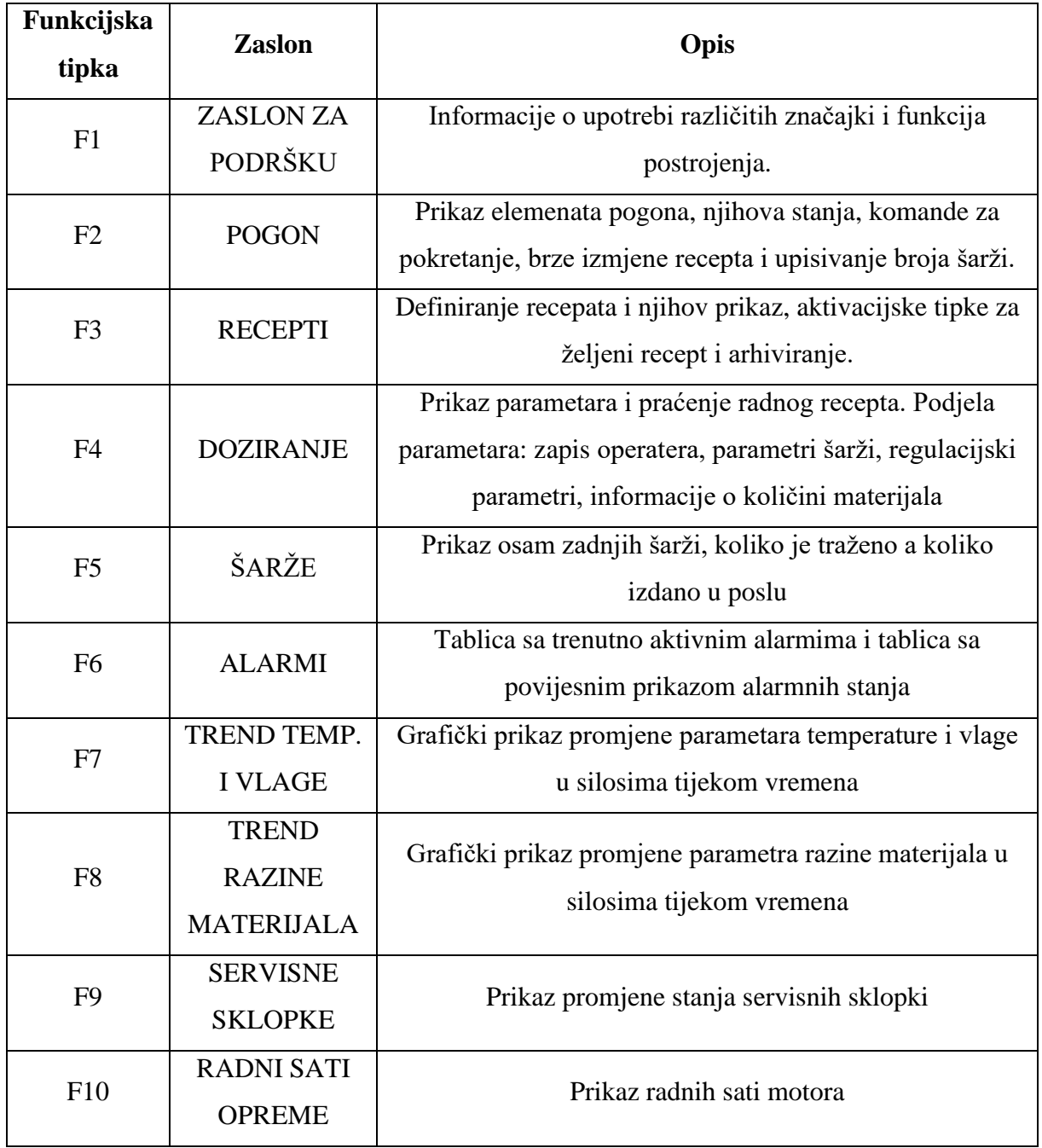

Operater pristupa programu na način da preko navedenih funkcijski tipki odabere željeni zaslon pogona.

# 6.2.2. PREDLOŽAK ZASLONA

Predložak se nalazi gotovo na svim zaslonima. Funkcija mu je da operateru pruža brzi uvid o bitnim informacijama.

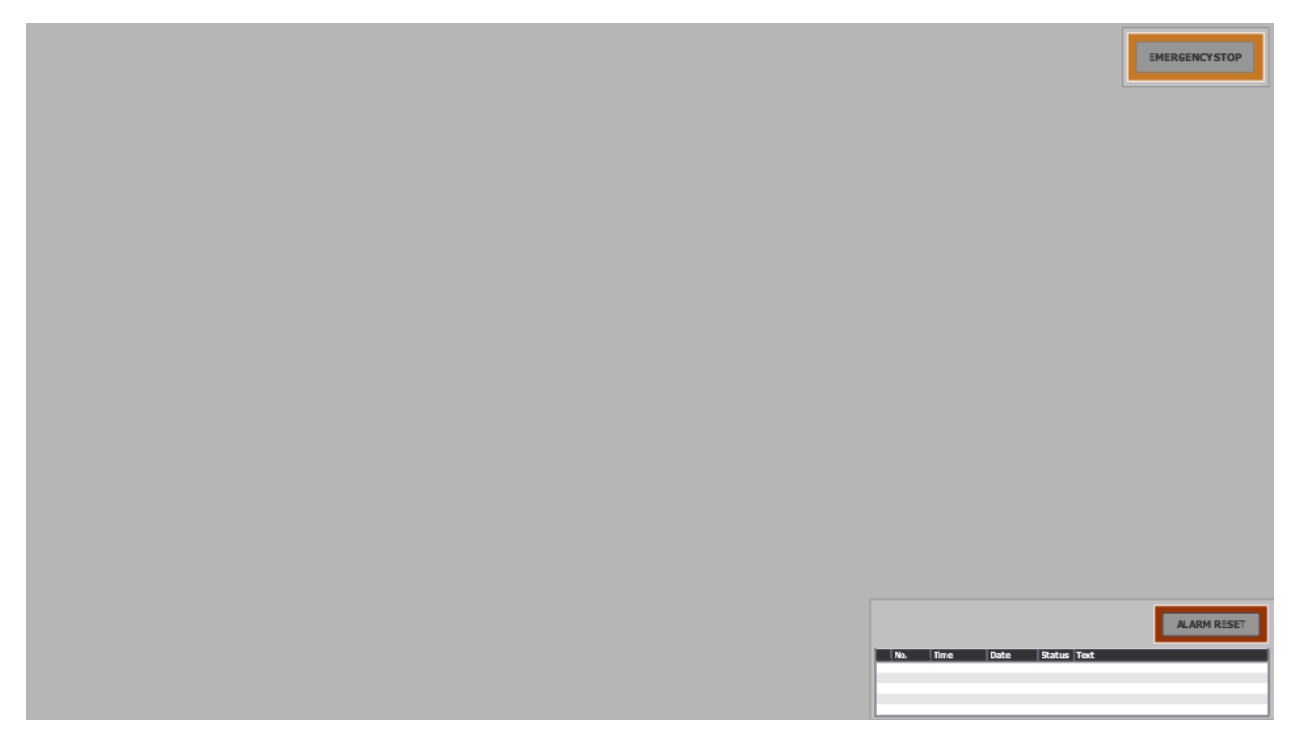

*Slika 6.3 Predložak zaslona*

Konkretno, daje informaciju o aktivnosti gumba "EMERGENCY STOP" koji predstavlja sigurnosne funkcije i hitni prekid procesa a nalazi se u gornjem desnom kutu. "EMERGENCY STOP" na zaslonu služi samo za prikaz signalizacije sa stvarnog PLC-a koji je posebno certificiran za sigurnosne aplikacije i predstavlja odvojeni sistem. Uz navedenu signalizaciju "EMERGENCY STOP", predložak nudi tipku "ALARM RESET" koja služi kao potvrda za alarm i njegovo resetiranje te prikazuje tablicu trenutno aktivnih alarma, pet zadnjih aktivnih alarma. Nalazi se u dnu gotovo svakog zaslona vizualizacije i omogućuje operateru lakše praćenje alarmnih stanja.

### 6.2.3. POGON

Pod funkcijskom tipkom F2 nalazi se zaslon "POGON". Prvi korak kod pokretanja postrojenja je upis recepta. Zaslon pogona (slika 6.4) prikazuje polja na silosima naznačena zelenom bojom koji služe za upis parametara recepta, njima je definiran recept koji se planira aktivirati (1). Operater upisuje željene parametre recepta te nakon toga u polju "Brojač šarži" (2) zadaje broj šarži koje je potrebno odraditi u tom receptu. Nakon upisivanja navedenih parametara, potrebno je pritisnuti tipku "PROCES START" (4). Zatim je potrebno aktivirati motor izlaznog koritastog vijka pritiskom tipke "TRANSPORTNI VIJAK START". Upisani recept postaje trenutno aktivan recept, po zadanoj recepturi radi se zadani broj šarži i pokrenut je proces proizvodnje.

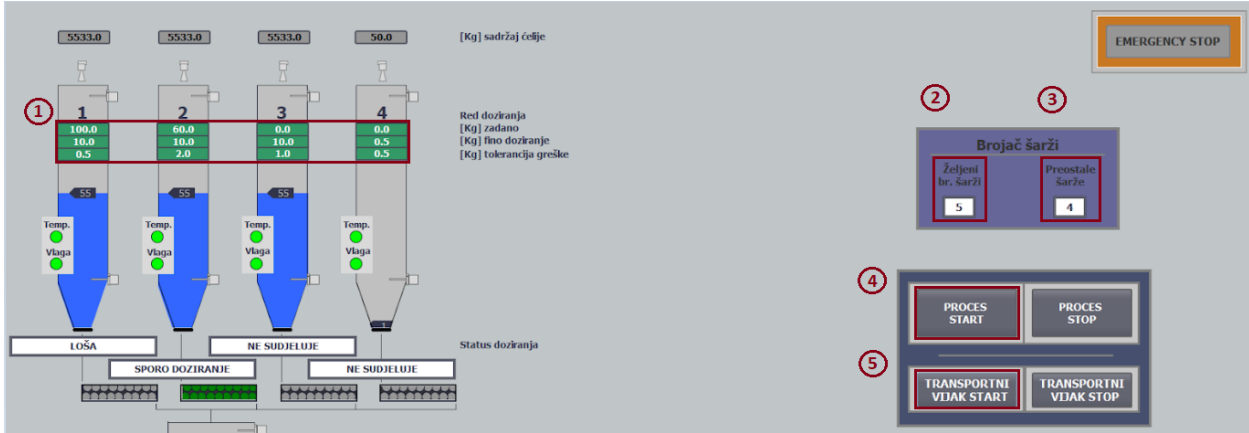

*Slika 6.4 Upis recepta i pokretanje postrojenja*

Opis polja za aktiviranje na zaslonu "POGON":

- (1) Trenutni recept (R0)
- (2) Željeni broj šarži upis željenog broja šarži za odabrani recept
- (3) Preostale šarže odbrojavanje šarži koje se još trebaju napraviti
- (4) Proces start gumb za pokretanje procesa, nakon upisanog/odabranog recepta
- (5) Transportni vijak start gumb za pokretanje izlaznog koritastog vijka

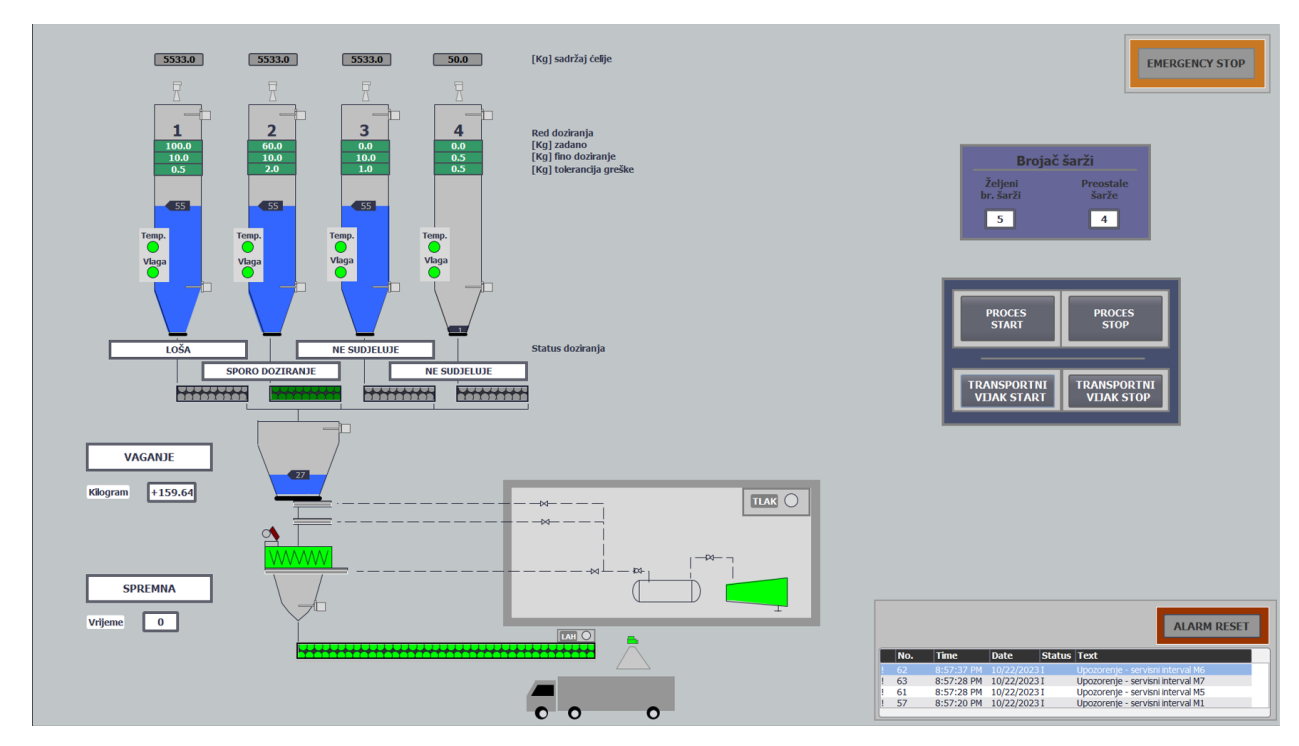

*Slika 6.5 Prikaz aktivnog postrojenja*

Na zaslonu (slika 6.5) je prikazan izgled aktivnog postrojenja. Upisan je recept i broj šarži, odvija se doziranje iz drugog silosa i vaganje materijala. Motor miješalice je aktivan a miješalica daje signal da je spremna za rad. Tlak u sustavu pneumatike je povoljan, što osigurava uredan rad

zasuna. Senzor za detekciju mjesta utovara daje signal o prisutnosti kamiona te je omogućen rad izlaznom koritastom transportu.

# 6.2.4. RECEPTI

Odabirom funkcijske tipke F3 otvara se zaslon za prikaz recepata, unutar zaslona operateru je omogućen upis/odabir recepta za proizvodnju.

|                            |                               |                      |                  |              |                |                      |                       |                                                                                            |                  |                    |            |                |                   |               |           |                           |      |                         |                    |                                   | <b>EMERGENCY STOP</b> |  |
|----------------------------|-------------------------------|----------------------|------------------|--------------|----------------|----------------------|-----------------------|--------------------------------------------------------------------------------------------|------------------|--------------------|------------|----------------|-------------------|---------------|-----------|---------------------------|------|-------------------------|--------------------|-----------------------------------|-----------------------|--|
| Pogon                      | R <sub>0</sub>                | S1                   | S <sub>2</sub>   | S3           | S <sub>4</sub> |                      |                       | <b>R11</b>                                                                                 | S1               | S <sub>2</sub>     | S3         | S <sub>4</sub> |                   |               |           |                           |      |                         |                    |                                   |                       |  |
|                            | Zadano<br>[kq]                | 70.0                 | 80.0             | 0.0          | 50.0           |                      |                       | Zadano<br>[k <sub>g</sub> ]                                                                | 33.0             | 79.0               | 45.0       | 0.0            |                   |               |           |                           |      |                         |                    |                                   |                       |  |
|                            | <b>Fino doziranje</b><br>[ka] | 3.0                  | 5.0              | 0.5          | 3.0            | $\rightarrow$        |                       | <b>Fino doziranje</b><br>[kg]                                                              | 2.0              | 2.0                | 1.0        | 3.0            |                   |               |           |                           |      |                         |                    |                                   |                       |  |
|                            | Tolerancija greške<br>[kq]    | $1.0$                | 1.5              | 0.5          | 0.5            | $\sim$               |                       | Tolerancija greške<br>[kq]                                                                 | 1.0              | 1.5                | 1.0        | 0.5            |                   |               |           |                           |      |                         |                    |                                   |                       |  |
|                            |                               |                      |                  |              |                |                      |                       |                                                                                            |                  |                    |            |                |                   |               |           |                           |      |                         |                    |                                   |                       |  |
|                            |                               |                      |                  |              |                |                      |                       |                                                                                            |                  |                    |            |                |                   |               |           |                           |      |                         |                    |                                   |                       |  |
|                            |                               |                      |                  |              |                |                      |                       |                                                                                            |                  |                    |            |                |                   |               |           |                           |      |                         |                    |                                   |                       |  |
|                            |                               |                      |                  |              |                |                      |                       |                                                                                            |                  |                    |            |                |                   |               |           |                           |      |                         |                    |                                   |                       |  |
|                            |                               |                      | Zadano           |              |                |                      | <b>Fino doziranje</b> |                                                                                            |                  | Tolerancija greške |            |                |                   |               |           |                           |      |                         |                    |                                   |                       |  |
|                            |                               |                      |                  |              |                |                      |                       | <b>51[kg] 52[kg] 53[kg] 54[kg] 51[kg] 52[kg] 53[kg] 54[kg] 51[kg] 52[kg] 53[kg] 54[kg]</b> |                  |                    |            |                |                   |               |           |                           |      |                         |                    |                                   |                       |  |
| $\overline{\phantom{a}}$   | R1                            | 70.0<br>80.0         | 0.0              | 50.0         | 3.0            | 5.0                  | 0.5                   | 3.0                                                                                        | 1.0 <sub>1</sub> | $1.5^{\circ}$      | 0.5        | 0.5            | $\leftarrow$      | $\Delta$      |           |                           |      |                         |                    |                                   |                       |  |
| $\rightarrow$              | R2<br>55.0<br>R3              | 63.0<br>20.0<br>20.0 | 11.0<br>20.0     | 33.0<br>20.0 | 2.0<br>1.0     | 2.0<br>$2.0^{\circ}$ | 2.0<br>2.0            | 3.0<br>3.0                                                                                 | 1.0<br>0.5       | 1.5<br>1.5         | 1.0<br>1.0 | 0.5<br>0.5     | $\leftarrow$      | ▵<br>∆        |           |                           |      |                         |                    |                                   |                       |  |
| $\rightarrow$<br>$\mapsto$ | <b>R4</b>                     | 79.0<br>33.0         | 45.0             | 0.0          | 2.0            | $2.0^{\circ}$        | 1.0                   | 3.0 <sub>2</sub>                                                                           | 1.0 <sub>1</sub> | 1.5 <sub>1</sub>   | 1.0        | 0.5            | $\leftarrow$<br>↵ | ⊿             |           |                           |      |                         |                    |                                   |                       |  |
| ₠<br>$\mapsto$             | 0.0<br><b>R5</b>              | 0.0                  | 0.0              | 0.0          | 0.0            | 0.0                  | 0.0                   | 0.0                                                                                        | 0.0              | 0.0                | 0.0        | 0.0            | أأسبه             | ∸             |           |                           |      |                         |                    |                                   |                       |  |
| ≏<br>$\mapsto$             | <b>R6</b><br>0.0              | 0.0                  | 0.0              | 0.0          | 0.0            | 0.0                  | 0.0                   | 0.0                                                                                        | 0.0              | 0.0                | 0.0        | 0.0            | $\leq$            | ⊿             |           |                           |      |                         |                    |                                   |                       |  |
| $\rightarrow$              | RZ<br>0.0                     | 0.0                  | 0.0              | 0.0          | 0.0            | 0.0                  | 0.0                   | 0.0                                                                                        | 0.0              | 0.0                | 0.0        | 0.0            | ۰                 | ₫             |           |                           |      |                         |                    |                                   |                       |  |
| $\rightarrow$              | <b>R8</b><br>0.0              | 0.0                  | 0.0              | 0.0          | 0.0            | 0.0                  | 0.0                   | 0.0                                                                                        | $0.0^\circ$      | 0.0                | 0.0        | 0.0            |                   | $\triangle$   |           |                           |      |                         |                    |                                   |                       |  |
|                            |                               |                      |                  |              |                |                      |                       |                                                                                            |                  |                    |            |                | $\leftarrow$      |               |           |                           |      |                         |                    |                                   |                       |  |
| $\mapsto$                  | <b>R9</b><br>0.0              | 0.0                  | 0.0 <sub>1</sub> | 0.0          | 0.0            | 0.0                  | 0.0                   | 0.0                                                                                        | 0.0              | 0.0                | 0.0        | 0.0            | $\leftarrow$      | $\triangle$   |           |                           |      |                         |                    |                                   |                       |  |
| $\mapsto$                  | <b>R10</b><br>0.0             | 0.0                  | 0.0              | 0.0          | 0.0            | 0.0                  | 0.0                   | 0.0                                                                                        | 0.0              | 0.0                | 0.0        | 0.0            | $\leftarrow$      | $\rightarrow$ |           |                           |      |                         |                    |                                   |                       |  |
|                            |                               |                      |                  |              |                |                      |                       |                                                                                            |                  |                    |            |                |                   |               |           |                           |      |                         |                    |                                   |                       |  |
|                            |                               |                      |                  |              |                |                      |                       |                                                                                            |                  |                    |            |                |                   |               |           |                           |      |                         |                    |                                   | <b>ALARM RESET</b>    |  |
|                            |                               |                      |                  |              |                |                      |                       |                                                                                            |                  |                    |            |                |                   |               |           |                           |      |                         |                    |                                   |                       |  |
|                            |                               |                      |                  |              |                |                      |                       |                                                                                            |                  |                    |            |                |                   |               | No.<br>57 | <b>Time</b><br>1:08:49 PM | Date | 1:04:27 PM 10/29/2023 I | <b>Status Text</b> | Upozorenje - servisni interval M1 |                       |  |

*Slika 6.6 Zaslon "RECEPTI"*

Na slici 6.7 naznačeni su dijelovi zaslona koji omogućuju upis/odabir te arhiviranje recepta:

- (1) Tablica trenutnog recepta (R0)
- (2) Kopiranje iz R0 u R11
- (3) Kopiranje iz R11 u R0
- (4) Tablica "Scratch pad"  $(R11)$
- (5) Kopiranje izabranog arhiviranog recepta u R0
- (6) Kopiranje R0 u odabrani recept za arhiviranje
- (7) Prikaz 10 arhiviranih receptura
- (8) Kopiranje R11 u izabrani recept za arhiviranje
- (9) Kopiranje izabranog arhiviranog recepta u R11

| Pogon        | 6             |                               |                |                                    |                |           |                | $\overline{9}$                             |                               |                |                |                              |           |              |                                                                                                    |
|--------------|---------------|-------------------------------|----------------|------------------------------------|----------------|-----------|----------------|--------------------------------------------|-------------------------------|----------------|----------------|------------------------------|-----------|--------------|----------------------------------------------------------------------------------------------------|
|              |               | <b>RO</b>                     | S <sub>1</sub> | S <sub>2</sub>                     | S <sub>3</sub> | <b>S4</b> |                |                                            | <b>R11</b>                    | S <sub>1</sub> | S <sub>2</sub> | S3                           | <b>S4</b> |              |                                                                                                    |
|              |               | Zadano<br>[kg]                | 70.0           | 80.0                               | 0.0            | 50.0      | $\rightarrow$  |                                            | Zadano<br>[kg]                | 33.0           | 79.0           | 45.0                         | 0.0       |              |                                                                                                    |
|              |               | <b>Fino doziranje</b><br>[kq] | 3.0            | 5.0                                | 0.5            | 3.0       |                |                                            | <b>Fino doziranje</b><br>[kg] | 2.0            | 2.0            | 1.0                          | 3.0       |              |                                                                                                    |
|              |               | Tolerancija greške<br>[kq]    | 1.0            | 1.5                                | 0.5            | 0.5       | $\prec \cdots$ |                                            | Tolerancija greške<br>[kq]    | 1.0            | 1.5            | 1.0                          | 0.5       |              |                                                                                                    |
|              |               |                               |                |                                    |                |           |                |                                            |                               |                |                |                              |           |              |                                                                                                    |
|              |               |                               |                |                                    |                |           |                |                                            |                               |                |                |                              |           |              |                                                                                                    |
|              |               | SI[kq]                        |                | <b>Zadano</b><br>$S2[kg]$ $S3[kg]$ | S4[kg]         | SI[kq]    |                | <b>Fino doziranje</b><br>$S2[kq]$ $S3[kq]$ | <b>S4[kg]</b>                 | SI[kq]         | S2[kq]         | Tolerancija greške<br>S3[kq] | S4[kg]    |              |                                                                                                    |
| ᅀ            | $\rightarrow$ | R1<br>70.0                    | 80.0           | 0.0                                | 50.0           | 3.0       | 5.0            | 0.5                                        | 3.0                           | 1.0            | 1.5            | 0.5                          | 0.5       |              |                                                                                                    |
| <b>A</b>     | $\rightarrow$ | R2<br>55.0                    | 63.0           | 11.0                               | 33.0           | 2.0       | 2.0            | 2.0                                        | 3.0                           | 1.0            | 1.5            | 1.0                          | 0.5       | $\leftarrow$ |                                                                                                    |
| $\sim$       | $\rightarrow$ | R3<br>20.0                    | 20.0           | 20.0                               | 20.0           | 1.0       | 2.0            | 2.0                                        | 3.0                           | 0.5            | 1.5            | 1.0                          | 0.5       | $\leftarrow$ |                                                                                                    |
| $\mathbb{L}$ | $\rightarrow$ | R <sub>4</sub><br>33.0        | 79.0           | 45.0                               | 0.0            | 2.0       | 2.0            | 1.0                                        | 3.0                           | 1.0            | 1.5            | 1.0                          | 0.5       | $\leftarrow$ |                                                                                                    |
| $\mathbb{L}$ | $\mapsto$     | <b>R5</b><br>0.0              | 0.0            | 0.0                                | 0.0            | 0.0       | 0.0            | 0.0                                        | 0.0                           | 0.0            | 0.0            | 0.0                          | 0.0       | $\leftarrow$ |                                                                                                    |
| $\sim$       | $\rightarrow$ | <b>R6</b><br>0.0              | 0.0            | 0.0                                | 0.0            | 0.0       | 0.0            | 0.0                                        | 0.0                           | 0.0            | 0.0            | 0.0                          | 0.0       | $\leftarrow$ |                                                                                                    |
| <u>ሌ</u>     | $\rightarrow$ | R7<br>0.0                     | 0.0            | 0.0                                | 0.0            | 0.0       | 0.0            | 0.0                                        | 0.0                           | 0.0            | 0.0            | 0.0                          | 0.0       | $\leftarrow$ | $\overline{\phantom{a}}$<br>౨                                                                                                    |
| <u>ሌ</u>     | $\rightarrow$ | <b>R8</b><br>0.0              | 0.0            | 0.0                                | 0.0            | 0.0       | 0.0            | 0.0                                        | 0.0                           | 0.0            | 0.0            | 0.0                          | 0.0       | $\leq$       |                                                                                                    |
| $\sim$       | $\mapsto$     | <b>R9</b><br>0.0              | 0.0            | 0.0                                | 0.0            | 0.0       | 0.0            | 0.0                                        | 0.0                           | 0.0            | 0.0            | 0.0                          | 0.0       |              | $\overline{\mathbb{V}}$<br>$\overline{\mathbb{V}}$<br>$\overline{\mathcal{N}}$<br>$\overline{\mathbb{A}}$<br>$\overline{\mathbb{C}}$<br>$\triangle$<br>$\overline{\mathbb{A}}$ |

*Slika 6.7 Upute za upis/odabir te arhiviranje recepata*

Tablica trenutnog recepta (R0) predstavlja recept koji je trenutno aktivan ili se želi aktivirati. Navedeni upisani parametri na slici 6.4 automatski se kopiraju u tablicu R0. Tablica R0 omogućuje prikaz parametara trenutnog recepta, prijenos istih u tablicu R11 (9) ili arhiviranje u jedan od deset ponuđenih recepata (12). Isto tako, pritiskom ponuđenih gumbova (10) moguće je željeni arhivirani recept prebaciti u R0 i aktivirati ga kao trenutni recept. Tablica R11 (9) zamišljena je kao radna tablica unutar koje je moguće kreiranje i arhiviranje recepata za buduće proizvodnje. Pritiskom na ponuđene tipke (14) odabere se redni broj recepta, unutar kojeg se želi kreirati novi ili prepraviti postojeći recept, parametri odabranog recepta kopiraju se u tablicu R11. Upisom željenih parametara, recept se može pripadajućom tipkom (13) pohraniti pod redni broj odabranog recepta i/ili pritiskom na gumb (8) kopirati u tablicu R0 te pokretanjem procesa postati aktivan.

Ovakva postrojenja u praksi teže arhiviranju recepata, jer se recepti često ponavljaju i koriste za veliki broj šarži. Stoga, jednom kada se stvori arhiva recepata operater za odabir i stvaranje recepta uglavnom manevrira na zaslonu "RECEPTI". Dok se upis (1) na zaslonu "POGON" koristi za brze izrade nekoliko šarži ili za brze izmjene unutar recepta.

Dodatne upute za ispravan rad postrojenja:

• Red doziranja unaprijed je zadan, dozira se redom od prvog do četvrtog silosa.

- Operater upisuje/odabire novi recept tek kada se izvrše sve zadane šarže! Kada polje (3) prikaže stanje "0".
- Upis finog doziranja i tolerancije greške nikada ne smije biti 0!
- Kilogrami finog doziranja nikada ne smiju biti jednaki kilogramu brzog doziranja!
- Upis finog doziranja i tolerancije greške treba biti razuman!

Na slici 6.7 prikazani su arhivirani recepti R1-R4. Zadnje arhivirani recept kreiran je u tablici R11 i prisikom na gumb (13) pohranjen pod recept R4. R1 odabran je pritiskom na gumb (10) kao željeni recept za aktiviranje. Njegovi parametri kopirani su u tablicu R0 i automatski prikazani na zaslonu pogona. Receptura je definirana materijalom iz tri silosa, na način da je zadano 70 [kg] iz prvog silosa uz fino doziranje zadnjih 3 [kg] i toleranciju greške od 1 [kg]. Na isti način su definirani parametri s različitim vrijednostima za silos 2 i 4, dok se materijal iz silosa 3 ne koristi za željenu recepturu. Za ovaj recept definirano je pet šarži za izradu te aktiviran proces proizvodnje.

# 6.2.5. DOZIRANJE

Zaslon "DOZIRANJE" omogućuje nadzor procesa. Operater ništa ne upisuje na prikazanom zaslonu, ali dužan je pratiti promjene prikazanih parametara kako bi znao trenutno stanje procesa.

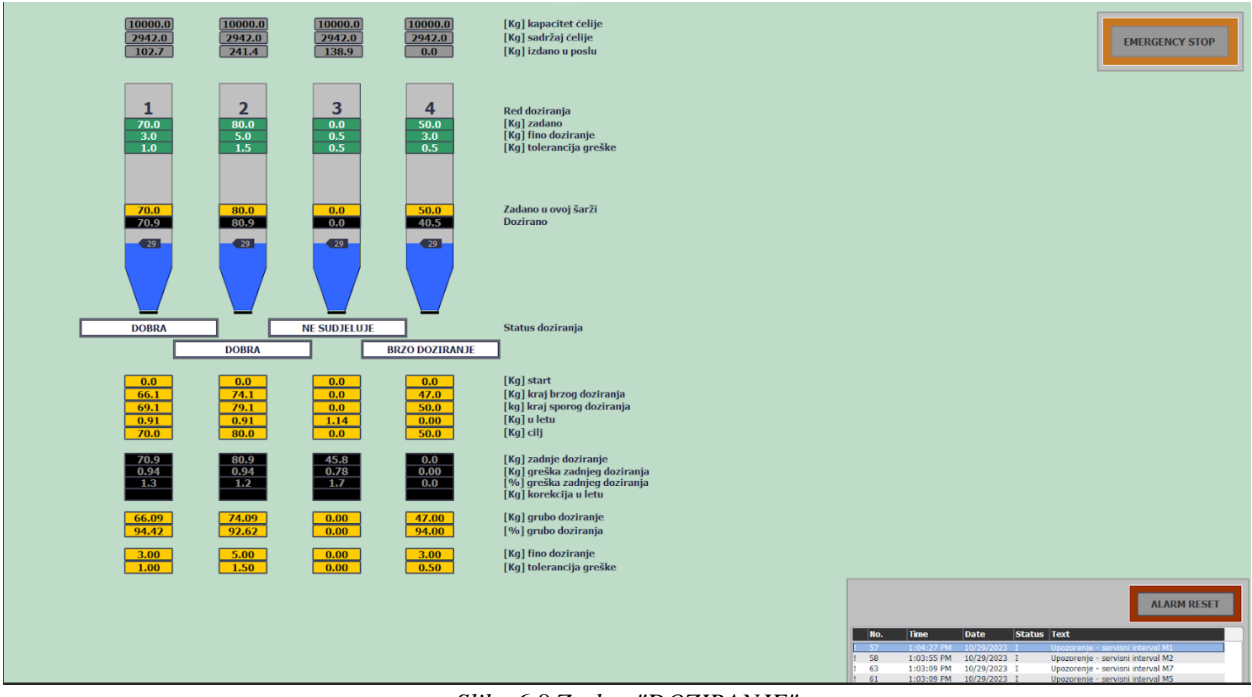

*Slika 6.8 Zaslon "DOZIRANJE"*

Parametri su podijeljeni u četiri grupe i opisani na slici 6.9.

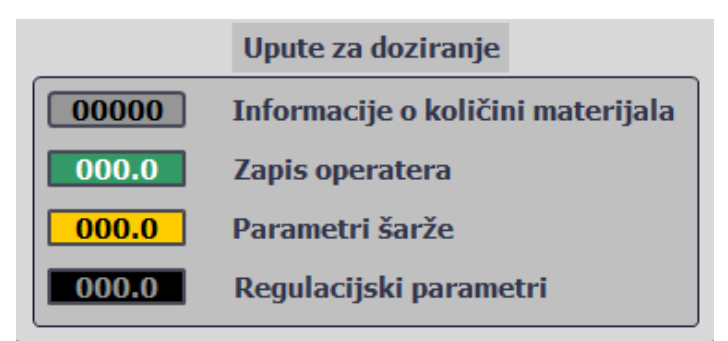

*Slika 6.9 Podjela parametara doziranja*

Informacije o količini materijala daju početne informacije o stanju silosa/ćelije. Ključne su za početak rada, kako bi se znalo s koliko materijala proces raspolaže. Zapis operatera su prikazani podaci koje operater upiše za trenutno aktivni recept. Parametri šarže predstavljaju sve podatke koji se obrađuju u trenutnoj šarži. Regulacijski parametri služe za podešavanje doziranja kako bi se stvorio željeni cilj kontrole proizvodnje.

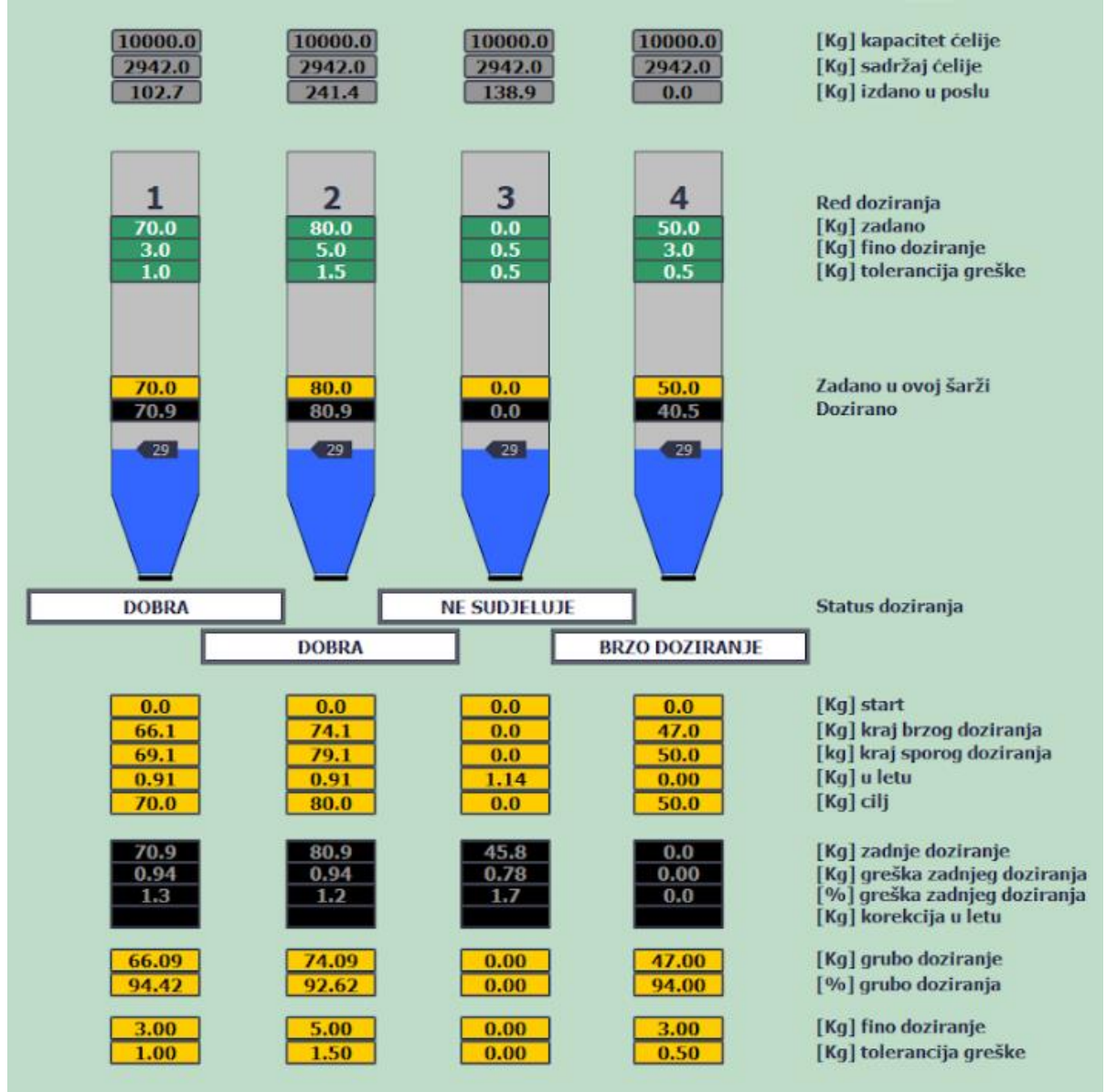

*Slika 6.10 Parametri doziranja recepta R1*

Slika 6.10 prikazuje parametre doziranja odabranog recepta R1. Prikazane su informacije o količini materijala u silosima. Kapacitet silosa iznosi 10 000 [kg], sadržaj ćelije prikazuje količinu materijala kojom silos raspolaže pije početka trenutne recepture, dok izdano u poslu prikazuje količinu materijala koja je se iskoristila za prethodni recept i definirane šarže. Konkretno, odabrani prethodni recept je R4 s definiranih i odrađenih tri šarže. Recept R4 također je definiran koristeći tri silosa, a količina utrošenog materijala ispisana je na zaslonu. Parametri "izdano u poslu" upisuju se tek po završetku zadnje šarže odabranog recepta.

Zapis operatera su prikazani podaci koji daju uvid o trenutno aktivnom receptu, označeni su zelenim poljima. Podaci o šarži koja se trenutno obrađuje označeni su žutom bojom. Za silos 1 cilj je izdozirati 70 [kg] materijala u vagu, definirano je da se brzo doziranje zaustavi na 66.1 [kg] a sporo doziranje zaustavlja se na 69.1 [kg] izmjerenih u vagi. Ostatak kilograma predviđeni su kilogrami u letu. Rezultat grubog doziranja trenutne šarže iznosi 66.9 [kg], a ukupno je izdozirano 70.94 [kg]. Greška doziranja je 0.94 [kg], rezultat je unutar tolerancije stoga nije potrebno raditi korekcije te status doziranja za silos 1 ispisuje "DOBRA".

6.2.6. ŠARŽE

Pod funkcijskom tipkom F5 nalazi se zaslon "ŠARŽE", koji prikazuje usporedbu podataka osam zadnjih šarži. Podaci koji se uspoređuju su "traženo kilograma" i "izdano u poslu" unutar jedne šarže.

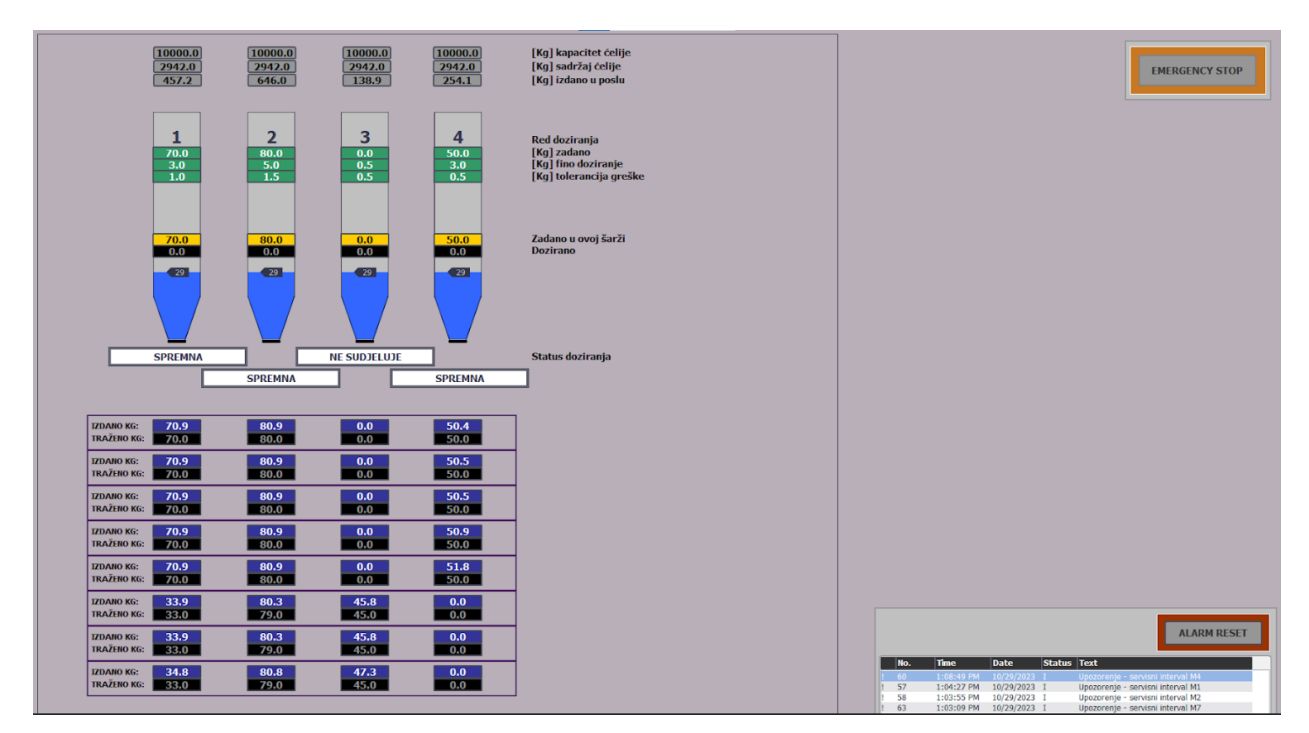

*Slika 6.11 Zaslon "ŠARŽE"*

Podatak traženo kilograma u šarži predstavlja planiranu količinu materijala koja je definirana receptom i potrebna za postizanje specifičnog proizvoda. Dok izdano kilograma u šarži predstavlja stvarnu količinu materijala koja je korištena za vrijeme proizvodnje te šarže.

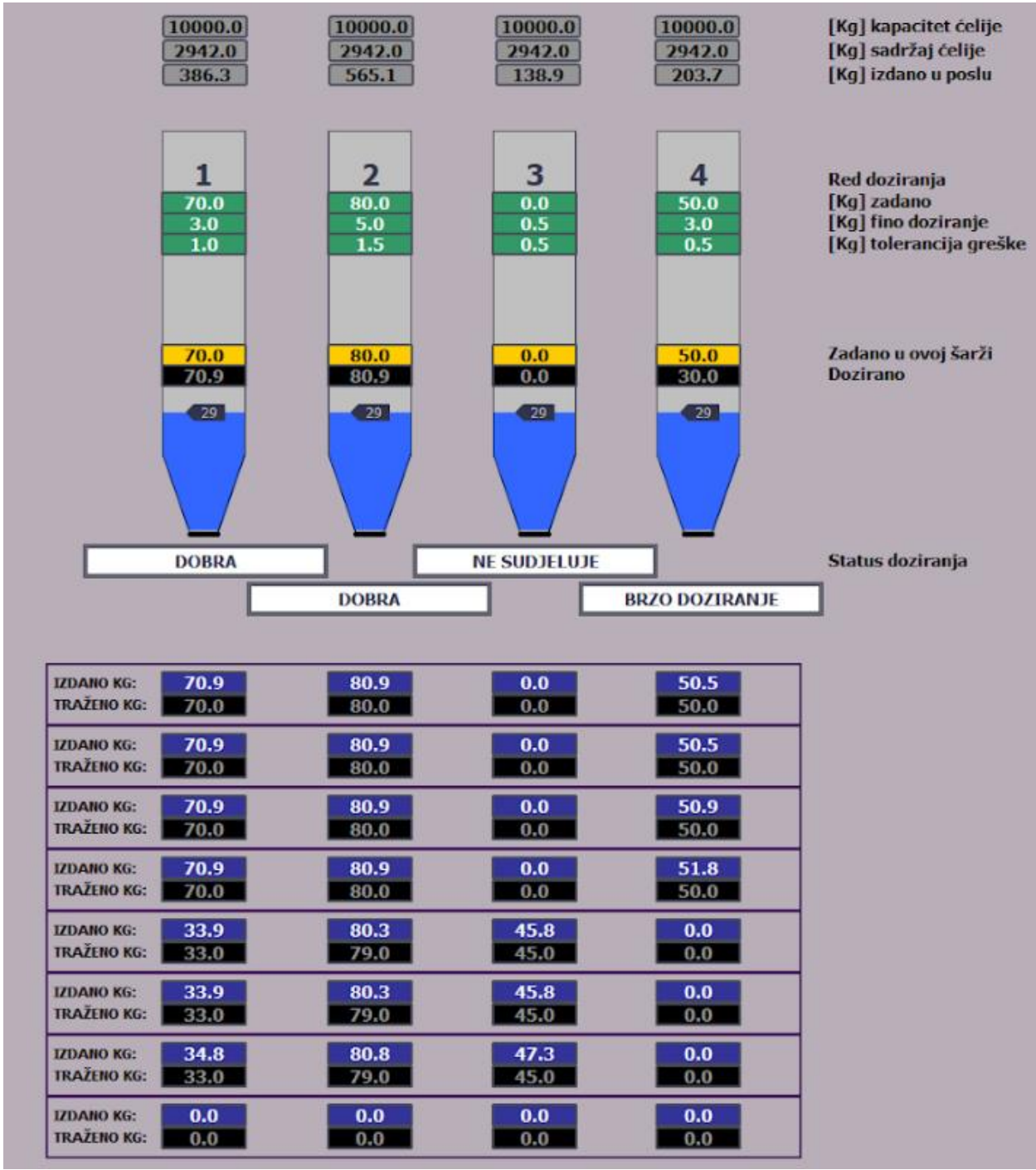

*Slika 6.12 Prikaz parametara šarži*

Slika daje prikaz parametara zadnjih sedam šarži uz trenutnu obradu osme šarže. Obradom nove šarže, njeni podaci se upisuju u prvi red tablice, dok se ostali podaci pomiču za jedno mjesto prema dolje. Prve tri odrađene šarže definirane su receptom R4, dok je receptom R1 definirano pet šarži. Na datom prikazu (slika 6.12) je izvršavanje pete šarže recepta R1. Trenutnim receptom zadana je

tolerancija od 0.5 [kg] za silos 4, sa slike se može očitati da silos 4 ima grešku od 1.8 [kg] za prvu šaržu te da je odrađena korekcija koja daje prihvatljiv rezultat tek na trećoj šarži.

Usporedbom navedenih podataka omogućuje se kontrola potrošnje materijala te uvid u odstupanja proizvodnje po zadanim specifikacijama. Pojavom odstupanja možemo zaključiti da je došlo do problema u proizvodnji te na taj način poboljšati učinkovitost procesa.

# 6.3. SEKCIJA ZA ALARME

Zaslon "Alarmi" nalazi se pod funkcijskom tipkom F6. Prikazuje dvije tablice za ispis alarma, slika 6.13. Tablica lijevo predstavlja tablicu alarma koji su trenutno aktivni, dok tablica "ALARM LOG" smještena desno na zaslonu prikazuje povijesni zapis alarma.

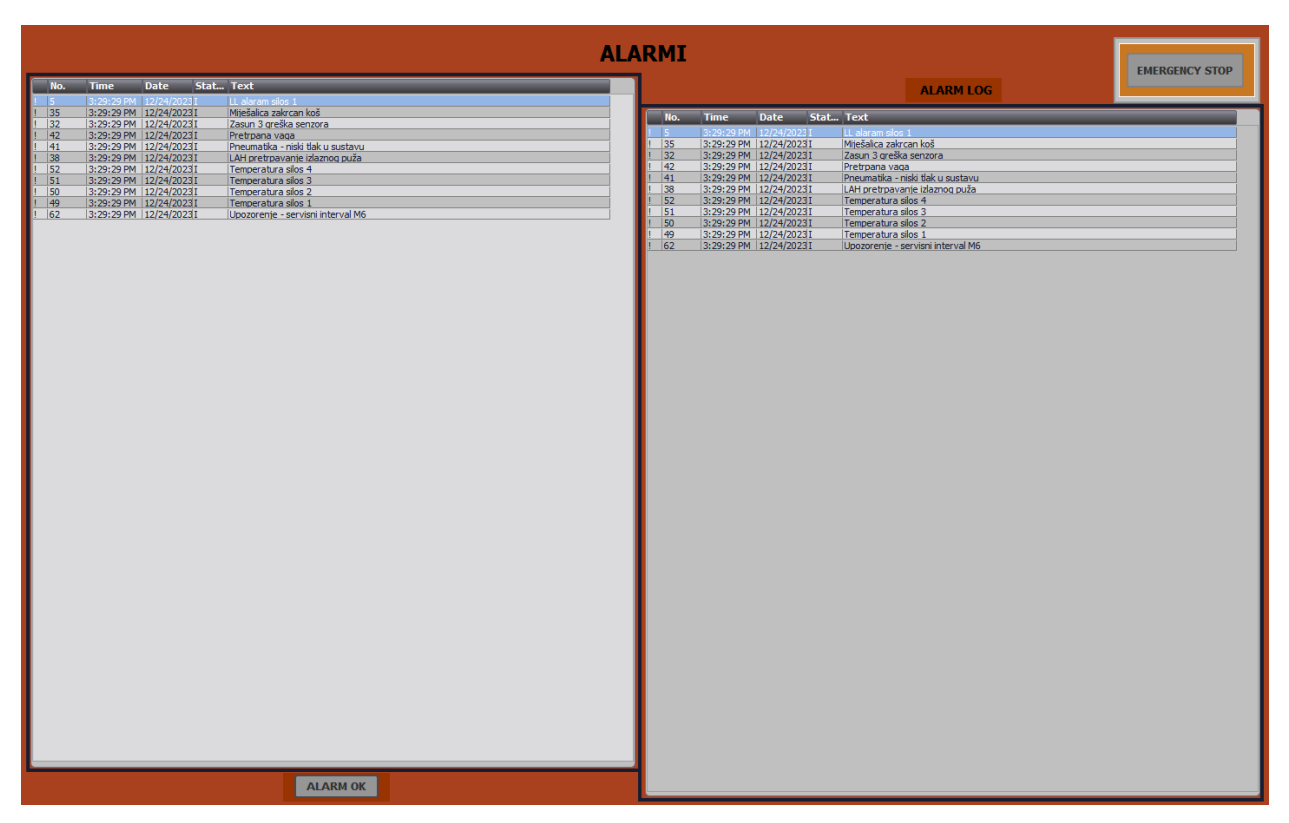

*Slika 6.13 Zaslon "ALARMI"*

Osim navedenih tablica, postoji i manji prikaz trenutno aktivnih alarma koji se nalazi na "Template" ekranu, slika 6.3. To je tablica koja ima iste funkcije kao i tablica za prikaz trenutno aktivnih alarma, samo što je riječ o prikazu pet zadnjih aktivnih alarma. Nalazi se u dnu gotovo svakog zaslona vizualizacije i omogućuje operateru lakše praćenje alarmnih stanja.

Ispod tablice trenutno aktivnih alarma smješten je gumb "ALARM OK", pritiskom na gumb operater daje potvrdu da je vidio alarmno stanje te ga na taj način pokuša resetirati. Na slici 6.14 prikazane su signalizacije aktivni alarma postrojenja.

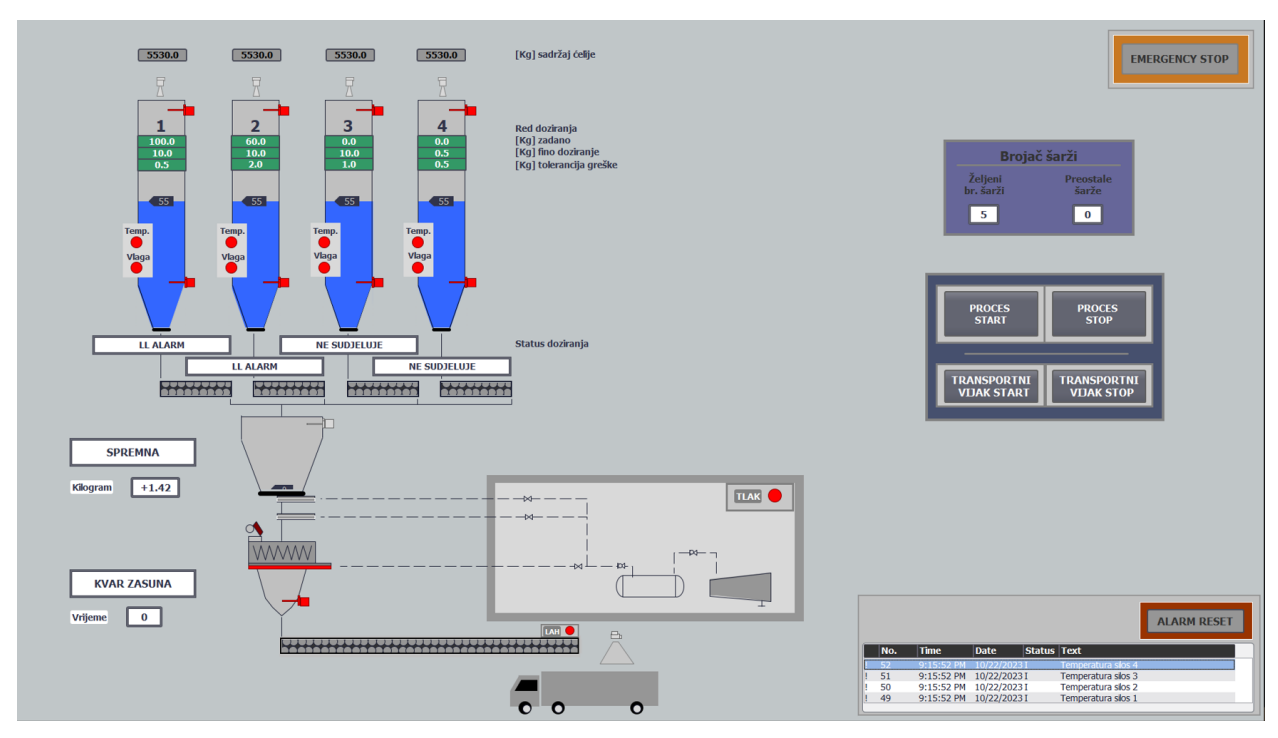

*Slika 6.14 Signalizacija aktivnih alarma postrojenja*

Alarmi su podijeljeni u dvije vrste alarmi upozorenja i blokirajući alarmi. Alarmi upozorenja daju informacije o događajima ili procesnim parametrima koji su dosegnuli/ premašili zadani prag tolerancije. Podijeljeni su u dvije skupine, prva je vezana za silos te tu spadaju upozorenja za vlagu, temperaturu i HH alarm<sup>[7](#page-50-0)</sup>dok druga skupina obuhvaća alarme upozorenja servisnog intervala svih sedam motora. Navedeni alarmi ne zaustavljaju rad procesa i ne mijenjaju način njegovog rada. Stoga, pojavom alarma upozorenja operater nije dužan odmah reagirati na takav alarm ali kada ga primijeti potrebno ga je resetirati pritiskom na gumb. U slučaju da se isto alarmno stanje ponavlja više puta, potrebno je prijaviti nadređenoj osobi.

Pojavom blokirajućeg alarma, pogon automatski sprječava rad postrojenja . U svrhu izbjegavanja većih problema ili oštećenja opreme, dok se kvar ne riješi. Operater je dužan uočiti alarmno stanje i znati koji procesni parametar je uzrok pojave alarma. Poželjno je da operater može procijeniti ozbiljnost alarmnog stanja, kako bi u slučaju pojave dva alarma znao na kojeg je potrebno prije reagirati. Zatim je potrebno pronaći i otklonuti kvar te pritiskom na gumb "ALARM

<span id="page-50-0"></span> $7$  HH alarm – upozorenje o vrlo visokoj razini materijala unutar silosa.

RESET" provjeriti je li alarm ugašen nakon popravljanja kvara. U suprotnom pozvati nadređenu osobu.

<span id="page-51-1"></span>

|                                         | <b>BLOKIRAJUĆI ALARMI</b>                                                                                                    |
|-----------------------------------------|----------------------------------------------------------------------------------------------------|
| <b>SILOS</b>                            |                                                                                                    |
| LAL alarm                               | Dodati materijal u silos, pritisnuti tipku ALARM<br>RESET te pritisnuti tipku START PROCES.                                                                                                    |
| Nedovoljno materijala za šaržu u silosu | Dodati materijal u silos, alarm se automatski<br>resetira, pritisnuti tipku START PROCES.                                                                                                    |
| <b>MOTOR</b> (M1-M4)                    |                                                                                                    |
| $MZS8$ brzog namota                     | Trenutna šarža se izvrši do kraja, program ne<br>dozvoljava rad iduće šarže dok se ne ukloni kvar i                                                                                                    |
| MZS sporog namota                       | pritisne tipka RESET ALARM.                                                                                                    |
| Sklopnik                                | Postrojenje se zaustavlja neovisno iz kojeg silosa<br>se dozira. Nakon otklona kvara pritisnuti tipku<br>ALARM RESET pa START PROCES                                                                   |
| <b>ZASUN 1 (Vaga)</b>                   |                                                                                                    |
| Zasun se nije otvorio                   |                                                                                                    |
| Zasun se nije zatvorio                  |                                                                                                    |
| Zasun se zaglavio                       |                                                                                                    |
| Greška senzora                          | Zaustavljanje procesa. Ako je vaga u vaganju,                                                                                                    |
| <b>ZASUN 2 (Vaga)</b>                   | vaga ide u stanje nespremna, treba poništiti alarm<br>i ručno isprazniti vagu. Proces se samostalno                                                                                                    |
| Zasun se nije otvorio                   | nastavlja.                                                                                                    |
| Zasun se nije zatvorio                  |                                                                                                    |
| Zasun se zaglavio                       |                                                                                                    |
| Greška senzora                          |                                                                                                    |
| ZASUN 3 (Miješalica)                    |                                                                                                    |
| Zasun se nije otvorio                   | Potrebno je prebaciti preklopku za odbacivanje                                                                                                    |
| Zasun se nije zatvorio                  | šarže, pritisnuti tipku ALARM RESET i vrati                                                                                                    |
| Zasun se zaglavio                       | preklopku.                                                                                                    |
| Greška senzora                          |                                                                                                    |
| MIJEŠALICA (M5)                         |                                                                                                    |
| MZS motora                              | Zaustavlja se miješalica. Nakon otklona kvara                                                                                                    |
| Sklopnik                                | pritisnuti tipku ALARM RESET. Ako se kvar ne<br>može otkloniti, sve zasune postaviti u ZATV.<br>Pritisnuti tipku STOP PROCES.                                                                          |
| Zakrcan koš                             | Pritisnuti tipku TRANSPORTNI VIJAK START,<br>zatim aktivirati tipku ALARM RESET                                                                                                    |
| Razmješavanje                           | Automatski se gasi motor M5, ručno otvoriti<br>zasun SS3-Z3 zatim ga vratiti u stanje AUTO.<br>Čim se otvori zasun alarm se automatski resetira.                                                       |
| IZLAZNI PUŽNI VIJAK (M6)                |                                                                                                    |
| <b>MZS</b>                              | Zaustavlja se izlazni transport. Nakon otklona                                                                                                    |
| Sklopnik                                | kvara pritisnuti tipku ALARM RESET i<br>TRANSPORTNI VIJAK START. Ako se kvar ne<br>može otkloniti, sve zasune postaviti u ZATV,<br>motor miješalice postaviti u OFF i pritisnuti tipku<br>STOP PROCES. |
| LAH pretrpavanje puža                   | Izmijeniti kamion za utovar, nakon čega je<br>potrebno pritisnuti tipke RESET ALARM i<br>TRANSPORTNI VIJAK START                                                                                       |

*Tablica 6.4 Blokirajući alarmi*

<span id="page-51-0"></span> $^8$  MZS – motorna zaštitna sklopka

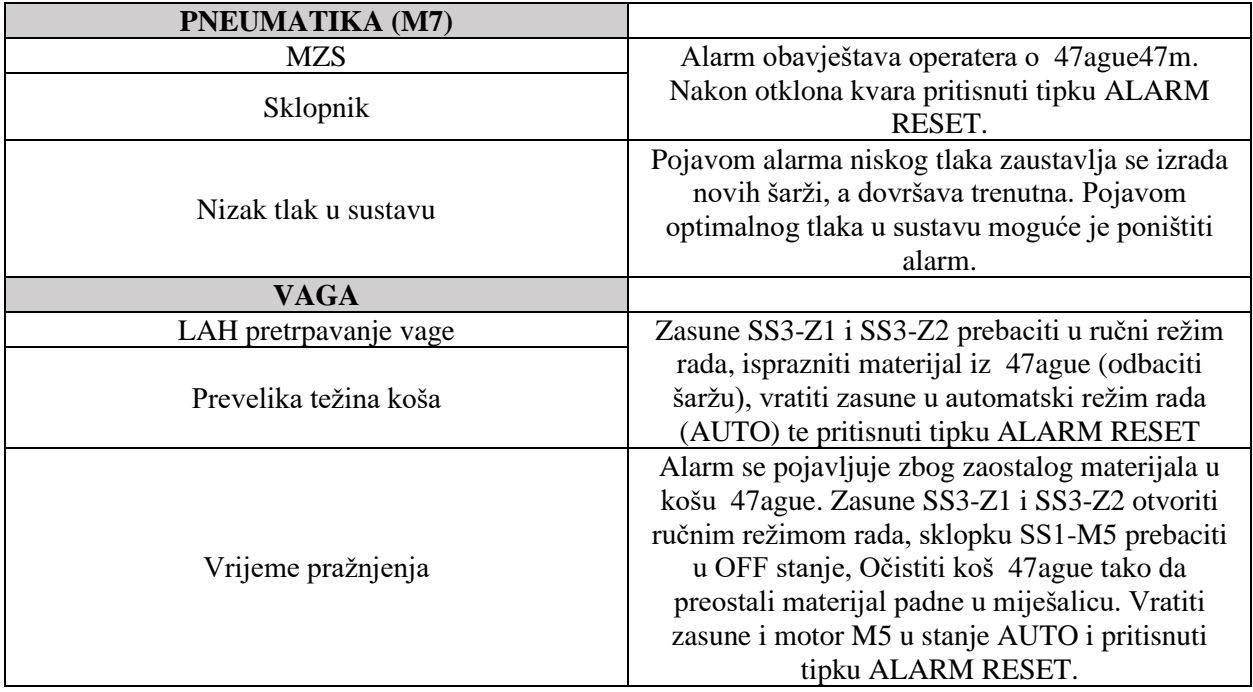

U slučaju da operater uspije popraviti kvar a isti se nastavlja pojavljivati, također se obratiti nadređenoj osobi.

# 6.4. AUTOMATSKI I RUČNI REŽIM RADA

Postrojenje je prilagođeno za automatski rad uz prisutstvo operatera koji upisuje potrebne podatke za rad. Automatskim režimom rada ostvaren je kontinuirani proces proizvodnje koji izvršava operacije i funkcije industrijskog postrojenja s minimalnim intervencijama ljudi. Korištenjem računalnih sustava, senzora i programske opreme stvoreno je automatizirano postrojenje kojim se ostvaruje i kontrolirana precizna proizvodnja bez praznog hoda i zaustavljanja postrojenja. Ovakvim pristupom povećava se kvaliteta proizvodnje, učinkovitost, produktivnost i nadzor.

Iako je postrojenje automatizirano, uloga operatera veoma je bitna radi dodatne sigurnosti, kontroliranja i održavanja sustava. Drugi režim rada je poluautomatsko upravljanje, pod tim se podrazumijeva zaustavljanje postrojenja nakon izrade jedne šarže u svrhu testiranja postrojenja i kalibracija. Nadalje uz navedena dva režima rada ostvaren je i ručni režim rada. Ručni režim ključan je jer pruža operateru kontrolu postrojenja kad god se javi potreba za tim. U sklopu ovog postrojenja ručni režim služi za uklanjanje kvarova, odbacivanje šarži, pražnjenje i održavanje opreme, čišćenje opreme te za siguran rad, zaštitu. Ružni režim rada podrazumijeva aktivnu sigurnosnu gljivu koja blokira rad svih motora. Ručni režim rada dozvoljen je na prikazanim elementima postrojenja na slici 6.16, prikazana su stanja servisnih sklopki preko kojih je omogućen ručni režim rada. Ručno upravljanje moguće je ostvariti na jednobrzinskim i dvobrzinskim motorima te na zasunima.

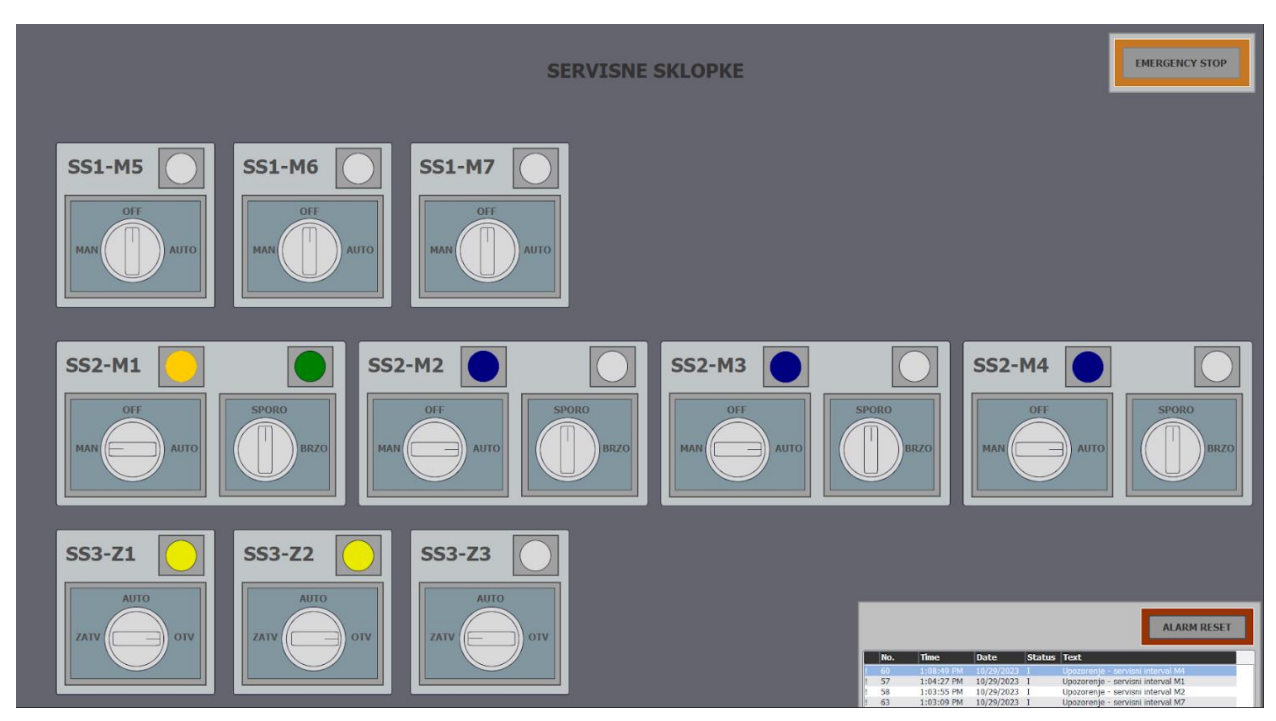

*Slika 6.15 Prikaz aktivnih stanja servisnih sklopki*

Stanja servisnih sklopki dodatno su određena bojama signalnih lampica, koje su definirane na slici skočnog zaslona (slika 6.25). Na slici 6.16 prikazana su aktivna stanja servisnih sklopki. Na zaslonu nije omogućena promjena stanja sklopki već se to odrađuje na fizičkom prototipu odrađenom u sklopu rada "Automatizacija pogona i programiranje siemensovog PLC-a serije S7 1500 male mješaone zrnatih/praškastih materijala na temelju recepta". Sklopkama su dodijeljene oznake, a detaljniji opis dan je u tablici 6.5.

<span id="page-53-0"></span>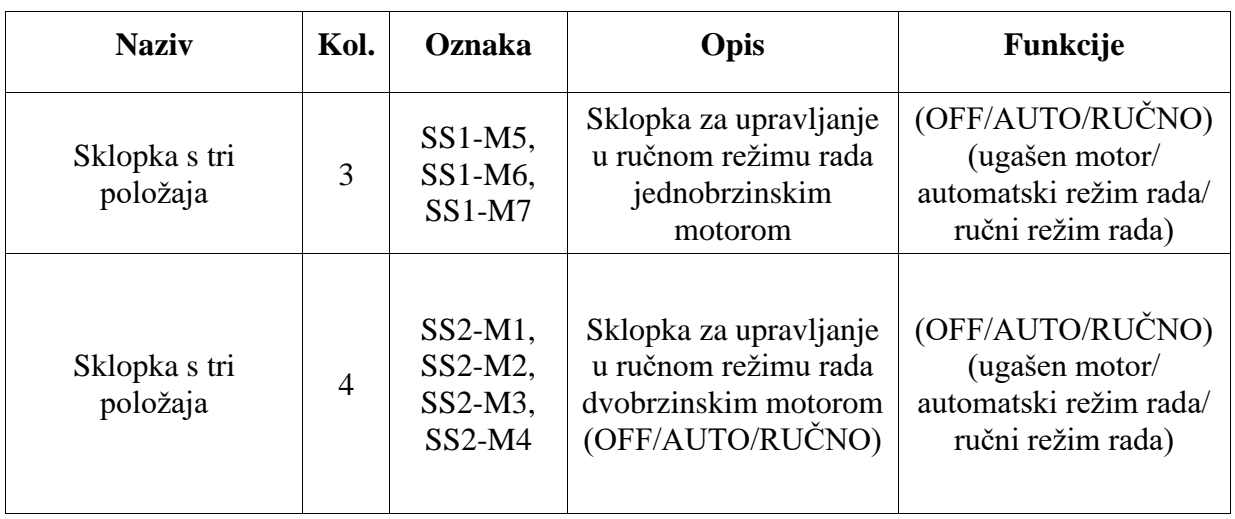

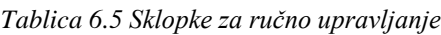

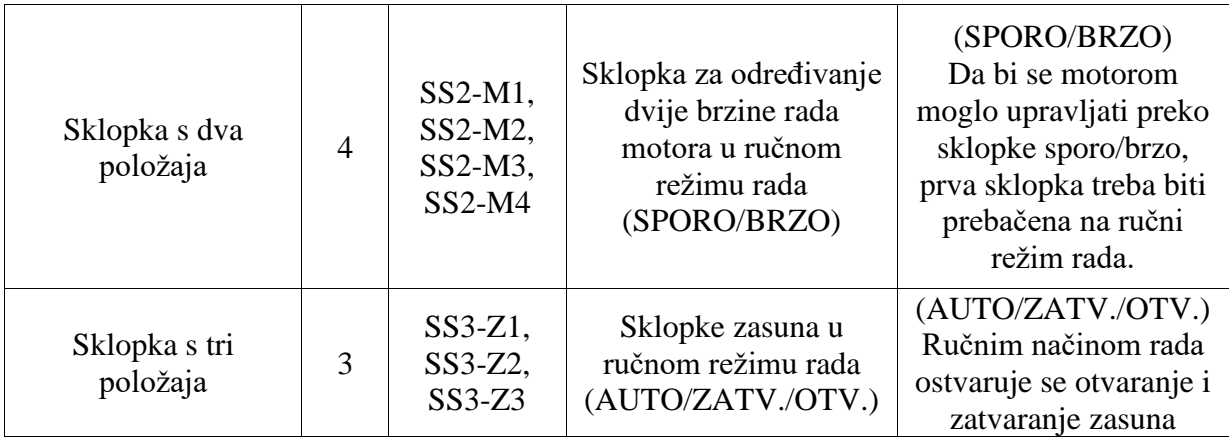

# 6.5. DIJAGNOSTIKA GREŠKE

Dijagnostika greške radi se u svrhu poboljšanja kvalitete proizvoda i očuvanja radne opreme. Zapisom i arhiviranjem podataka rada postrojenja, omogućeno je praćenje parametara i prijevremeno reagiranje na smetnje tokom rada.

# 6.5.1. Trendovi

Uloga trenda bitna je operateru jer prikazuju promjene vrijednosti parametara tijekom vremena te daju povijesni zapis podataka. Korisna su u dijagnosticiranju grešaka i određivanju stanja koja mogu otežavati uvjete rada procesa.

Pod funkcijskom tipkom F7 nalazi se zaslon s trendom koji prikazuje promjene varijabli temperature i vlage tijekom vremena.

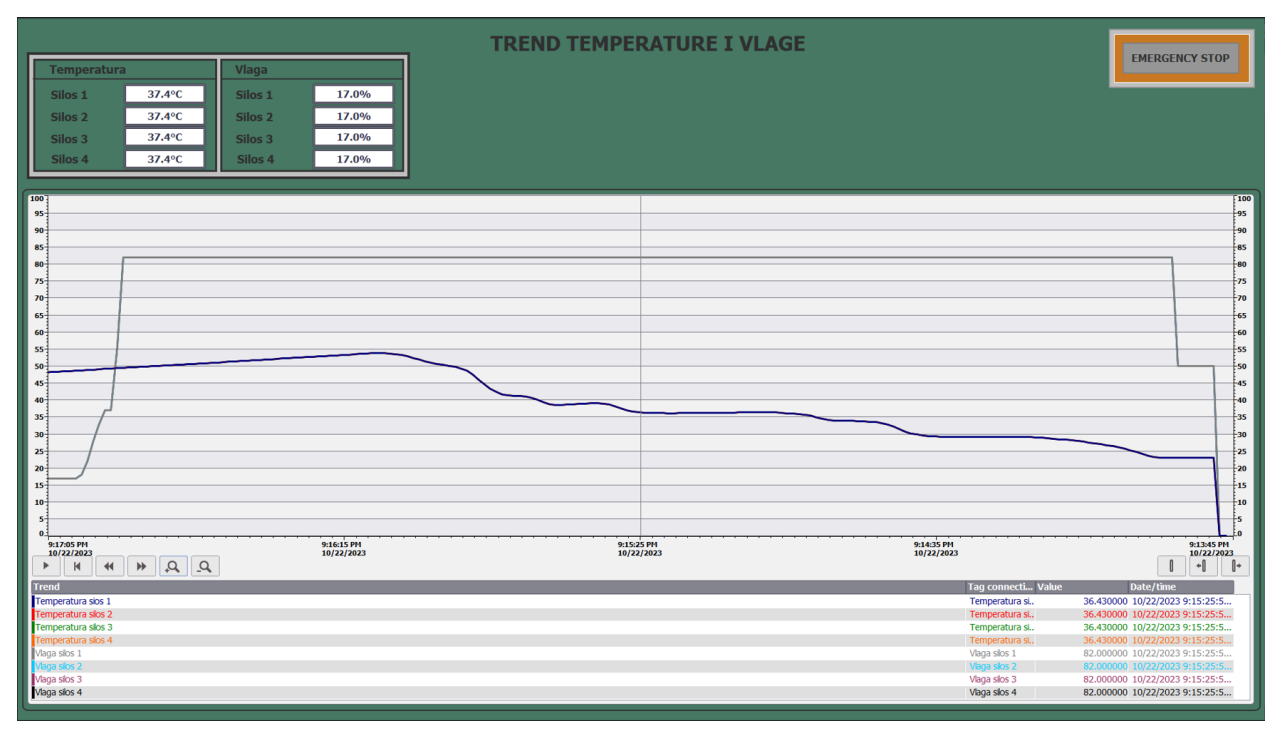

#### *Slika 6.16 Trend temperature i vlage*

Slika 6.17 daje grafički prikaz promjene temperature i vlage za silos 1. Iako grafički prikaz daje promjene samo dvije varijable od mogućih osam, ispis podataka temperature i vlage prikazuje stanja za svaki silos. Razlog tome je manjak opreme za potrebe prototipa mjerenja, stoga je korištena jedna sonda za temperaturu i jedan potenciometar za vlagu na koji su spojena sva četiri signala mjerenih veličina. Ovakvim pristupom ostvareno je testiranje svih varijabli i grafički prikaz promjene dvije varijable tijekom vremena.

Postrojenje daje najbolje rezultate proizvodnje i najbolje radi unutar određenih raspona temperature i vlage. Svako postrojenje ima određenu optimalnu temperaturu i vlagu unutar kojih daje najbolje rezultate rada i proizvodnje te uz koje osigurava pouzdanost uređaja. Pohranom podataka trenda moguće je analizirati i pravovremeno reagirati na prekoračenje optimalne vrijednosti. Optimalni uvjeti skladištenja materijala ovise o vrsti i sastavu te o vremenu skladištenja materijala. Za potrebe ovog projekta optimalna vlažnost definirana je između 30 i 70%, dok se optimalna temperatura kreće od 10 do 45 °C . Osim praćenja vrijednosti temperature i vlage kao dodatna upozorenja za prekoračenja optimalnih vrijednosti javljaju se alarmna stanja. Održavanje i redovno kontroliranje parametara nužni su za pružanje optimalnih uvjeta skladištenja materijala.

Pod funkcijskom tipkom F8 nalazi se zaslon s trendom za prikaz promjene razine materijala u silosima tijekom vremena. Prikaz razine materijala izražen je u postocima.

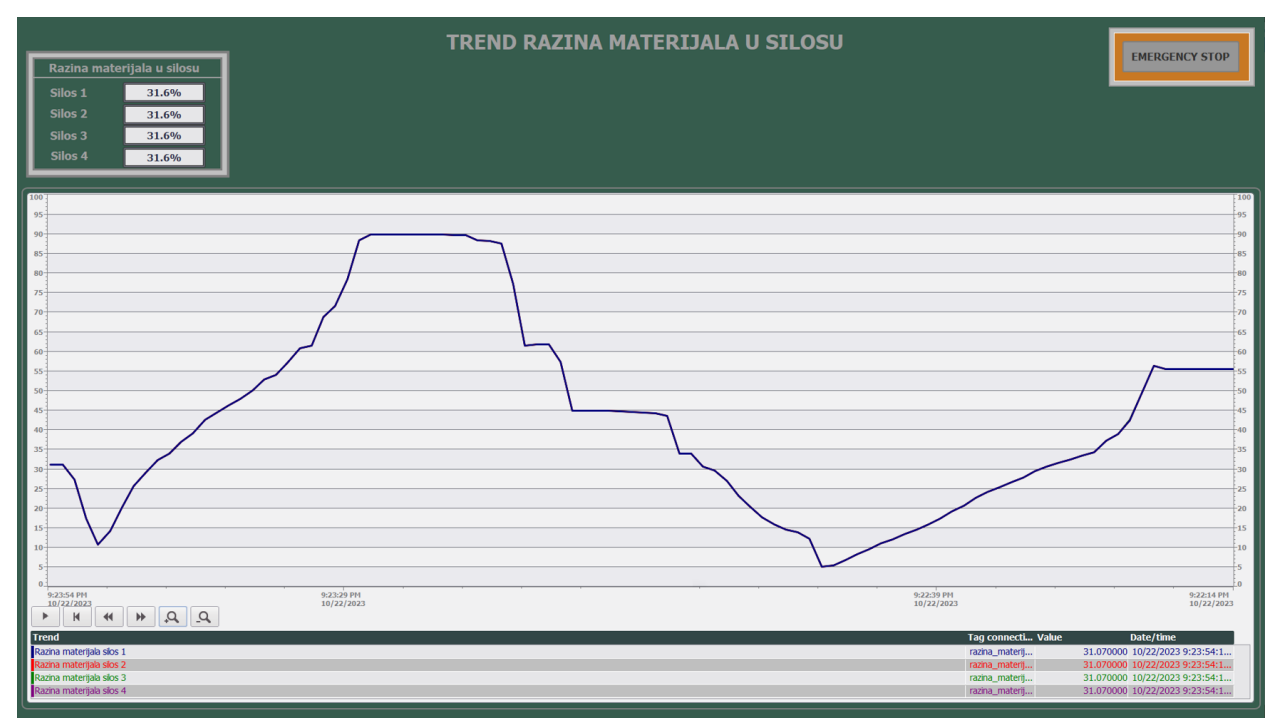

*Slika 6.17 Trend razine materijala u silosu*

Na slici 6.18 prikaz je grafičkog stanja promjene razine materijala u silosu 1 tijekom vremena i ispis trenutnog stanja materijala u sva četiri silosa. Podatak ispisa je isti za svaki silos, jer su kao i u gore navedenom slučaju sva četiri signala spojeni na jedan potenciometar. Na taj način izvršeno je testiranje ispisa podataka i grafičkog prikaza.

Ovakav prikaz podataka nužan je za kontroliranje opskrbe i optimalnih uvjeta skladištenja materijala. Daje operateru mogućnost praćenja potrošnje materijala i planiranje opskrbe. Također omogućava detektiranje gubitaka i otpada iz čega može slijediti bolje planiranje i upravljanje zalihama. Grafičkim prikazom promjene razine materijala može se odrediti kada je najpovoljniji trenutak za održavanje i čišćenje silosa.

### 6.5.2. RADNI SATI OPREME

Pod funkcijskom tipkom F10 nalazi se prikaz pod nazivom "Radni sati opreme" koji prikazuje radne sate sedam motora i upozorenje servisnog intervala rada motora.

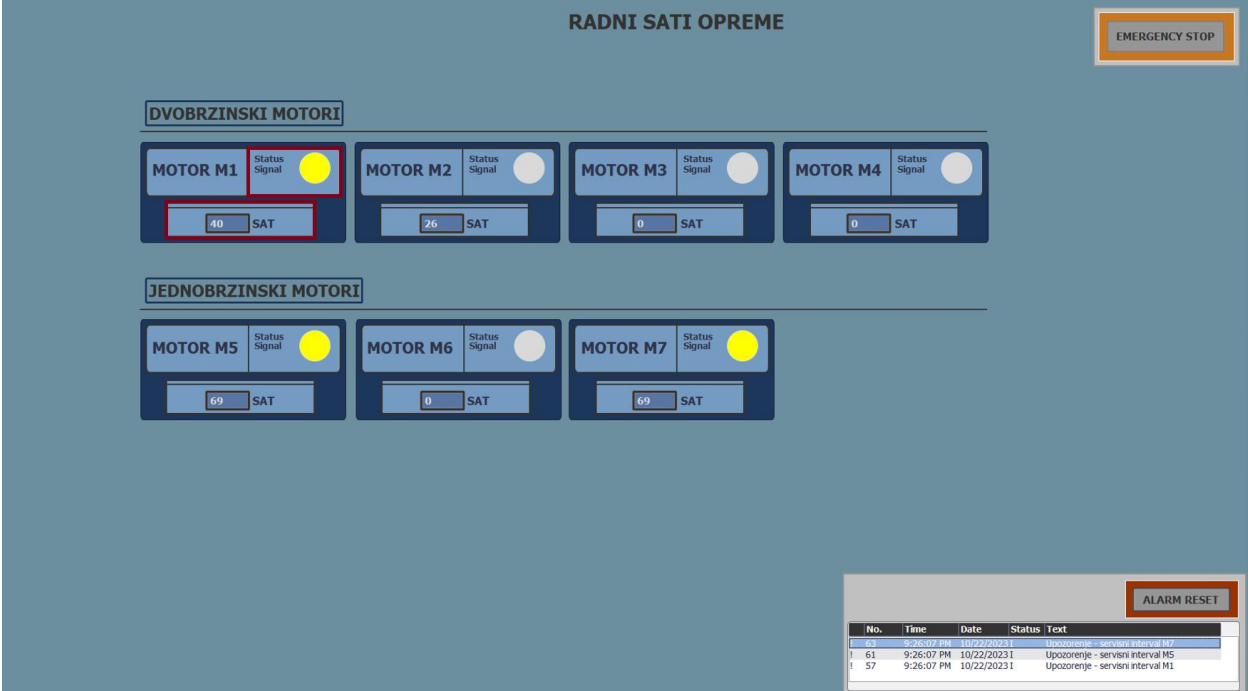

*Slika 6.18 Zaslon "RADNI SATI OPREME"*

Motori su podijeljeni na dvobrzinske i jednobrzinske motore. Svaki motor ima prikaz broja radnih sati i signalizaciju o upozorenju servisnog intervala rada motora. Žutom bojom lampice označeno je aktiviranje upozorenja servisnog intervala rada motora, to je signal operateru o potrebi za izvršavanjem redovnog održavanja ili servisiranja motora. Na slici 6.19 prikazan je broj radnih sati motora M1, M2, M5 i M7 te upozorenje servisnog intervala rada za motore M1, M5 i M7.

Prikaz radnih sati opreme omogućuje operateru i inženjerima da rad motora održe efikasnim i pouzdanim. Ovakvim prikazom omogućuje se ocjena rada motora, određivanje mogućih potreba za servisiranje motora kako bi se prijevremeno osigurala sigurnost rada te optimizacija, što podrazumijeva bolje rezultate rada, smanjenje resursa i povećanje ukupne produktivnosti motora.

#### 6.6. ZASLON ZA PODRŠKU

"Zaslon za podršku" namijenjen je kao pomoć operateru za bolje razumijevanje i lakše upravljanje postrojenjem. Pridružena funkcijska tipka je F1, kao intuitivna opcija. "Zaslon za podršku" pruža informacije, upute i smjernice prilikom upravljanja postrojenjem.

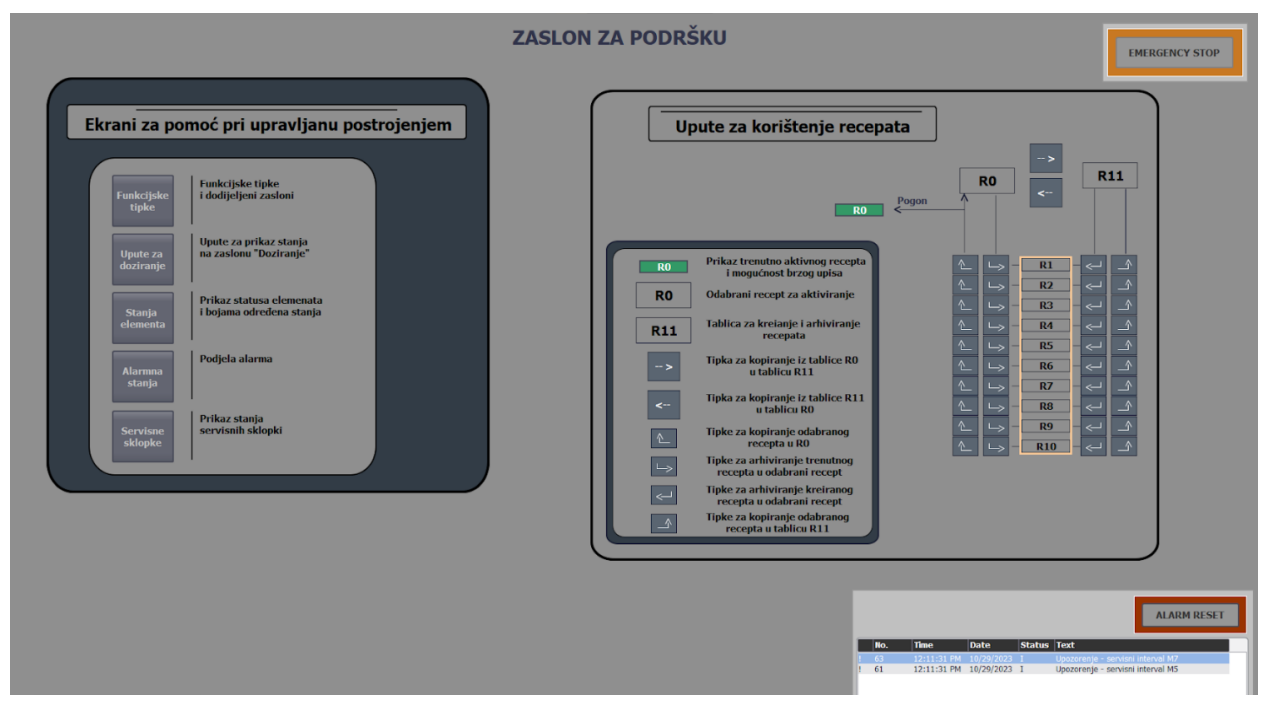

*Slika 6.19 Prikaz zaslona za podršku*

Prikazani "Zaslon za podršku" s lijeve strane ima pet gumbova unutar kojih se nalaze skočni zasloni, kao dodatni zasloni koji objedinjuju niz informacija o postrojenju. Gumbovi su podijeljeni na :

• FUNKCIJSKE TIPKE – skočni zaslon unutar kojeg su prikazane funkcijske tipke s pridruženim glavnim zaslonima kako bi se operateru olakšao pregled zaslona.

|                                              | Funkcijske tipke i pridruženi zasloni |                                 |                                   |                        |                                |                                                                |                                                                     |                                                    |                                                               |  |
|----------------------------------------------|---------------------------------------|---------------------------------|-----------------------------------|------------------------|--------------------------------|----------------------------------------------------------------|---------------------------------------------------------------------|----------------------------------------------------|---------------------------------------------------------------|--|
|                                              |                                       |                                 |                                   |                        |                                |                                                                |                                                                     |                                                    |                                                               |  |
|                                              |                                       |                                 |                                   |                        | <b>FUNKCIJSKE TIPKE</b>        |                                                                |                                                                     |                                                    |                                                               |  |
| F <sub>1</sub>                               | F <sub>2</sub>                        | F <sub>3</sub>                  | F <sub>4</sub>                    | F <sub>5</sub>         | F <sub>6</sub>                 | F7                                                             | F <sub>8</sub>                                                      | F <sub>9</sub>                                     | F <sub>10</sub>                                               |  |
| <b>ZASLON</b><br><b>ZASLON ZA</b><br>PODRŠKU | <b>ZASLON</b><br><b>POGON</b>         | <b>ZASLON</b><br><b>RECEPTI</b> | <b>ZASLON</b><br><b>DOZIRANJE</b> | <b>ZASLON</b><br>ŠARŽE | <b>ZASLON</b><br><b>ALARMI</b> | <b>ZASLON</b><br><b>TREND</b><br><b>TEMP.I</b><br><b>VLAGE</b> | <b>ZASLON</b><br><b>TREND</b><br><b>RAZINE</b><br><b>MATERIJALA</b> | <b>ZASLON</b><br><b>SERVISNE</b><br><b>SKLOPKE</b> | <b>ZASLON</b><br><b>RADNI</b><br><b>SATI</b><br><b>OPREME</b> |  |

*Slika 6.20 Skočni zaslon za prikaz funkcijskih tipki*

• UPUTE ZA DOZIRANJE – skočni zaslon koji daje upute za glavni zaslon "Doziranje". Prikazuje podjelu prikazanih parametara o doziranju prema bojama te koja su moguća stanja ćelija prilikom doziranja.

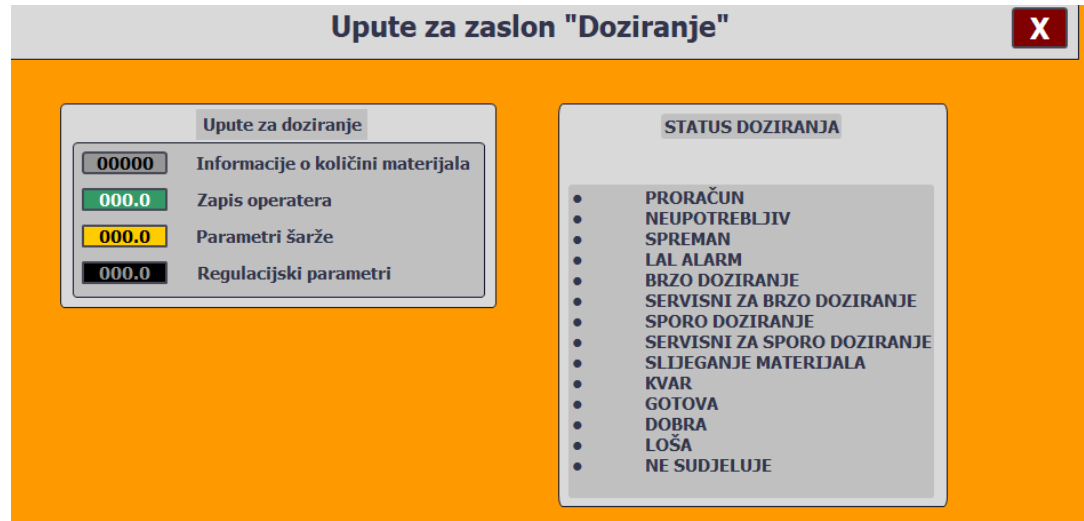

*Slika 6.21 Skočni zaslon za praćenje stanja doziranja*

• STANJA ELEMENATA – prikazani su elementi i njihova stanja tijekom rada s pridruženim bojama za svako stanje. Na taj način operater ima uvid u stanje pojedinog elementa na glavnom zaslonu "Pogon" unutar kojeg dijelovi postrojenja mogu poprimiti različite boje za svako stanje.

|                                                                                                    | Stanja i funkcije elemenata                                                                                                    |                                                                                                    |                                                                                                    |                                                                                                    |                                                                                                    |                                                                                                    |                                                                                                    |  |  |
|----------------------------------------------------------------------------------------------------|----------------------------------------------------------------------------------------------------|----------------------------------------------------------------------------------------------------|----------------------------------------------------------------------------------------------------|----------------------------------------------------------------------------------------------------|----------------------------------------------------------------------------------------------------|----------------------------------------------------------------------------------------------------|----------------------------------------------------------------------------------------------------|--|--|
|                                                                                                    | <b>STANJA ELEMENATA</b>                                                                                                    |                                                                                                    |                                                                                                    |                                                                                                    |                                                                                                    |                                                                                                    |                                                                                                    |  |  |
| <b>SILOS</b>                                                                                                    | <b>DVOBRZINSKI MOTOR</b>                                                                                                    | <b>VAGA</b>                                                                                                    | <b>ZASUN</b>                                                                                                    | <b>JEDNOBRZINSKI MOTOR</b><br><b>MIJEŠALICE</b>                                                                                                    | <b>MIJEŠALICA</b>                                                                                                    | <b>IZI AZNI KORITASTI</b><br><b>TRANSPORT</b>                                                                                                    | <b>PNEUMATIKA</b>                                                                                                    |  |  |
| <b>STANJE BOJA</b><br><b>FUNKCTIA</b><br>$\bf{0}$<br>$\bf{0}$<br>Proračun<br>Neupotrebliiva<br>$\overline{1}$<br>$\mathbf{1}$<br>$\overline{2}$<br>$\overline{2}$<br>Spremna<br>3<br>3<br><b>LAL alarm</b><br><b>Brzo doziranje</b><br>$\overline{4}$<br>$\boldsymbol{4}$<br>5<br>5<br>Servis za brzo<br>6<br><b>Sporo doziraniel</b><br>6<br>$\overline{7}$<br>$\overline{I}$<br>Servis za sporo<br>Slijeganje<br>8<br>materijala<br>9<br>Kvar<br>ℸ<br>10<br>Gotova<br>╖<br>Dobra<br>12<br>Loša<br>14<br><b>Ne sudieluie</b><br>16 | <b>STAILE BOJA</b><br><b>FUNKCTIA</b><br>Motor ugašen<br>Motor<br>spreman<br>Motor<br>pripravan<br><b>Sporo</b><br>doziranie<br><b>Brzo</b><br>doziranie<br><b>Servis</b><br>spori rad<br><b>Servis</b><br>brzi rad<br><b>Alarm</b> | <b>STAILLE BOJA</b><br><b>FUNKCIJA</b><br>ш<br>$\mathbf{1}$<br><b>Nespremna</b><br><b>Zatvaranie</b><br>$\overline{2}$<br>zasuna<br>Čekanie<br>3<br>standstilla<br><b>Spremna</b><br>$\overline{4}$<br>6<br>Vaganje<br>$\overline{ }$<br><b>Alarm</b><br><b>Odvaga</b><br>8<br>završena<br><b>Otvaranie</b><br>9<br>zasuna<br>10<br>Pražnienie<br>Alarm u<br>11<br>pražnieniu<br>Čekanie<br>12<br>standstilla<br><b>Zatvaranie</b><br>13<br>zasuna<br>Loša<br>14 | <b>STAILE BOJA</b><br><b>FUNKCTIA</b><br>$\bf{0}$<br>Ne koristi se<br>Zasun<br>1<br>zatvoren<br>Otvaranje/<br>$\overline{2}$<br>zatvaranje<br>Zasun<br>3<br>otvoren<br>Ne koristi se<br>$\overline{4}$<br>5<br>Ne koristi se<br>Ne koristi se<br>6<br>$\overline{7}$<br><b>Alarm</b> | STANJE BOJA<br><b>FUNKCTIA</b><br>$\bf{0}$<br>Motor ugašen<br>Motor<br>$\mathbf{1}$<br>spreman<br>$\overline{2}$<br>Ne koristi se<br>3<br>Ne koristi se<br>Motor<br>$\overline{4}$<br>radi<br>5<br>Ne koristi se<br>6<br><b>Servis</b><br>$\overline{7}$<br><b>Alarm</b> | <b>STANJE BOJA</b><br><b>FUNKCTIA</b><br>$\bf{0}$<br>Motor ugašen<br>. .<br>Zatvaranje<br>$\overline{2}$<br>zasuna<br>3<br>Kvar motora<br>ш<br>4<br><b>Spremna</b><br>5<br>Kvar zasuna<br>חר<br>6<br>Punjenje<br>┰<br>8<br>Milešanie<br>Gotovo<br>٦O<br>10<br>miješanje<br>חר<br>12<br>Pražnienie<br>$\Box$<br><b>Servis</b><br>14 | <b>STANJE BOJA</b><br><b>FUNKCTIA</b><br>$\bf{0}$<br>Motor ugašen<br>Motor<br>$\mathbf{1}$<br>spreman<br>$\overline{2}$<br>Ne koristi se<br>3<br>Ne koristi se<br><b>Brzo</b><br>т<br>$\boldsymbol{4}$<br>doziranie<br>5<br>Ne koristi se<br>Ručni<br>6<br>režim<br>$\overline{7}$<br>-1<br>Alarm | STANJE BOJA FUNKCIJA<br>$\Omega$<br>Motor ugašen<br>Motor<br>$\mathbf{1}$<br>spreman<br>$\overline{2}$<br>Ne koristi se<br>3<br>Ne koristi se<br><b>Motor</b><br>$\boldsymbol{4}$<br>radi<br>5<br>Ne koristi se<br>Ručni<br>6<br>režim<br>$\overline{7}$<br>Alarm |  |  |

*Slika 6.22 Skočni zaslon za prikaz stanja i funkcija elemenata*

• ALARMNA STANJA – prikaz svih alarmnih stanja i njihova podjela.

| Alarmna stanja                            |                             |                     |                        |                            |  |  |  |  |  |  |
|-------------------------------------------|-----------------------------|---------------------|------------------------|----------------------------|--|--|--|--|--|--|
|                                           |                             |                     |                        |                            |  |  |  |  |  |  |
|                                           | <b>Blokirajući alarmi</b>   |                     |                        |                            |  |  |  |  |  |  |
| <b>ĆELIJA</b>                             | <b>MOTOR M1</b>             | <b>ZASUN1</b>       | <b>MIJEŠALICA M5</b>   | <b>ĆELIJA</b>              |  |  |  |  |  |  |
| Nedovoljno materijala za šaržu u silosu 1 | Prekidač za brzo doziranje  | Zasun nije otvorio  | Prekidač motora        | Postotak vlage silos 1     |  |  |  |  |  |  |
| Nedovoljno materijala za šaržu u silosu 2 | Prekidač za sporo doziranje | Zasun nije zatvorio | <b>Sklopnik</b>        | Postotak vlage silos 2     |  |  |  |  |  |  |
| Nedovoljno materijala za šaržu u silosu 3 | <b>Sklopnici</b>            | Zasun zaglavio      | Zakrcan koš            | Postotak vlage silos 3     |  |  |  |  |  |  |
| Nedovoljno materijala za šaržu u silosu 4 | <b>MOTOR M2</b>             | Greška senzora      | Razmiješavanje         | Postotak vlage silos 4     |  |  |  |  |  |  |
| LL alarm silos 1                          | Prekidač za brzo doziranje  | <b>ZASUN 2</b>      | IZLAZNI PUŽNI VIJAK    | <b>Temperatura silos 1</b> |  |  |  |  |  |  |
| LL alarm silos 2                          | Prekidač za sporo doziranje | Zasun nije otvorio  | Prekidač               | <b>Temperatura silos 2</b> |  |  |  |  |  |  |
| LL alarm silos 3                          | <b>Sklopnici</b>            | Zasun nije zatvorio | <b>Sklopnik</b>        | <b>Temperatura silos 3</b> |  |  |  |  |  |  |
| LL alarm silos 4                          | <b>MOTOR M3</b>             | Zasun zaglavio      | LAH pretrpavanje pauza | <b>Temperatura silos 4</b> |  |  |  |  |  |  |
|                                           | Prekidač za brzo doziranje  | Greška senzora      | <b>PNEUMATIKA</b>      | <b>HH alarm silos 1</b>    |  |  |  |  |  |  |
|                                           | Prekidač za sporo doziranje | <b>ZASUN3</b>       | Prekidač               | <b>HH alarm silos 2</b>    |  |  |  |  |  |  |
|                                           | <b>Sklopnici</b>            | Zasun nije otvorio  | <b>Sklopnik</b>        | <b>HH alarm silos 3</b>    |  |  |  |  |  |  |
|                                           | <b>MOTOR M4</b>             | Zasun nije zatvorio | Nizak tlak u sustavu   | <b>HH alarm silos 4</b>    |  |  |  |  |  |  |
|                                           | Prekidač za brzo doziranje  | Zasun zaglavio      | <b>VAGA</b>            |                            |  |  |  |  |  |  |
|                                           | Prekidač za sporo doziranje | Greška senzora      | Pretrpana vaga         | <b>MOTOR</b>               |  |  |  |  |  |  |
|                                           | Sklopnici                   |                     | Vrijeme pražnjenja     | Servisni interval M1       |  |  |  |  |  |  |
|                                           |                             |                     | Prevelika težina koša  | Servisni interval M2       |  |  |  |  |  |  |
|                                           |                             |                     |                        | Servisni interval M3       |  |  |  |  |  |  |
|                                           |                             |                     |                        | Servisni interva M4        |  |  |  |  |  |  |
|                                           |                             |                     |                        | Servisni interval M5       |  |  |  |  |  |  |
|                                           |                             |                     |                        | Servisni interval M6       |  |  |  |  |  |  |
|                                           |                             |                     |                        | Servisni interval M7       |  |  |  |  |  |  |

*Slika 6.23 Skočni zaslon za prikaz alaramnih stanja*

• SERVISNE SKLOPKE – prikaz svjetlosnih signala servisnih sklopki, služe operateru za razumijevanje boja indikatora.

| <b>Servisne sklopke</b>                                                                                                    |                                                                                                    |  |  |  |  |  |  |  |
|----------------------------------------------------------------------------------------------------|----------------------------------------------------------------------------------------------------|--|--|--|--|--|--|--|
| <b>SS1/SS2</b><br><b>BRZO</b><br><b>MAN</b><br><b>SPORO</b><br><b>OFF</b><br><b>AUTO</b><br>M1<br>M <sub>2</sub><br>M <sub>3</sub><br>M4<br><b>M5</b><br><b>M6</b><br><b>M7</b> | <b>SS3</b><br><b>ZATV</b><br><b>OTV</b><br><b>AUTO</b><br><b>Z1</b><br>Z <sub>2</sub><br>Z <sub>3</sub> |  |  |  |  |  |  |  |

*Slika 6.24 Skočni zaslon za prikaz boja indikatora servisnih sklopki*

S desne strane zaslona za podršku nalaze se upute i smjernice za korištenje recepata. Kreiranje, arhiviranje te odabir željenog recepta.

# **7. ZAKLJUČAK**

U sklopu rada obrađena je tema automatizacija pogona i vizualizacija procesa male mješaone zrnatih/praškastih materijala na temelju recepta. Opisan je tehnološki proces rada postrojenja po uzoru na P&ID. Izrađena je aplikacija vizualizacije procesa za izradu fomulacijskih proizvoda te je prikazana preko deset zaslona. Rad postrojenja pod nadzorom je operatera a kontrolu rada vrši PLC uređaj. Sukladno tome prilikom izrade vizualizacije uzeti su u obzir i uvaženi svi zahtjevi koje nalaže PLC program.

Putem zaslona omogućen je nadzor i kontrola rada procesa tako što se upravlja receptima, prate se stanja pogona, doziranje i zadnjih nekoliko šarži, alarmna stanja, trendovi te radni sati opreme. Uz automatski režim rada postrojenja, omogućen je poluautomatski i ručni režim rada. Opisana je uloga operatera te su dane jasne smjernice za rukovanje aplikacijom. Za izradu aplikacije korišten je TIA Portal koji nudi WinCC Advanced program s odgovarajućim alatima.

Ostvarena je vizualizacija procesa i obrađena kao zasebna cjelina. Sučeljem prema PLC-u ostvaruje se komunikacija s PLC programom izrađenim u sklopu teme "Automatizacija pogona i programiranje Siemensovog PLC-a serije S7 1500 male mješaone zrnatih/praškastih materijala na temelju recepta", što daje cjelokupan projekt za industrijsko postrojenje. Iz svega navedenog razvidno je da ovakav projekt ima mogućnost implementacije u industrijskim postrojenjima za formulaciju proizvoda, u sklopu kemijske, farmaceutske, prehrambene i građevinske industrije.

#### **LITERATURA**

- [1] "Vodič: formulacija prehrambenih proizvoda", s interneta, [https://www.mt.com/hr/hr/home/library/guides/laboratory-division/food-quality](https://www.mt.com/hr/hr/home/library/guides/laboratory-division/food-quality-control/food-formulation-guide.html)[control/food-formulation-guide.html](https://www.mt.com/hr/hr/home/library/guides/laboratory-division/food-quality-control/food-formulation-guide.html)
- [2] "Automatizirani proces proizvodnje stočne hrane", projektni zadatak 2021/2022
- [3] "Silo Storage System", s interneta,<https://www.indpro.com/silo-storage.html>
- [4] "Weighing Scale", s interneta,<https://idah.com/products/weighing-scale>
- [5] "Dry powder blender mixer", s interneta, [https://www.alibaba.com/product-detail/600kg-](https://www.alibaba.com/product-detail/600kg-Dry-Powder-Ribbon-Blender-Mixer_1600838607028.html?spm=a2700.7724857.0.0.6898695dogDo63&s=p)[Dry-Powder-Ribbon-Blender-](https://www.alibaba.com/product-detail/600kg-Dry-Powder-Ribbon-Blender-Mixer_1600838607028.html?spm=a2700.7724857.0.0.6898695dogDo63&s=p)[Mixer\\_1600838607028.html?spm=a2700.7724857.0.0.6898695dogDo63&s=p](https://www.alibaba.com/product-detail/600kg-Dry-Powder-Ribbon-Blender-Mixer_1600838607028.html?spm=a2700.7724857.0.0.6898695dogDo63&s=p)
- [6] "Tubular Screw Conveyors", s interneta, [https://waminc.com/en-](https://waminc.com/en-US/WAMUS/Product/TX/Stainless-Steel-Tubular-Screw-Conveyors)[US/WAMUS/Product/TX/Stainless-Steel-Tubular-Screw-Conveyors](https://waminc.com/en-US/WAMUS/Product/TX/Stainless-Steel-Tubular-Screw-Conveyors)
- [7] "Tubular Screw Conveyors", s interneta, [https://waminc.com/en-](https://waminc.com/en-US/WAMUS/Product/TX/Stainless-Steel-Tubular-Screw-Conveyors)[US/WAMUS/Product/TX/Stainless-Steel-Tubular-Screw-Conveyors](https://waminc.com/en-US/WAMUS/Product/TX/Stainless-Steel-Tubular-Screw-Conveyors)
- [8] "Vibrating level switch for granular bulik solids", s interneta, <https://www.vega.com/en/products/product-catalog/switching/vibration/vegavib-61>
- [9] "Radar Level Meters In Grain Silos", s interneta, [https://zeroinstrument.com/radar-level](https://zeroinstrument.com/radar-level-meters-in-grain-silos/)[meters-in-grain-silos/](https://zeroinstrument.com/radar-level-meters-in-grain-silos/)
- [10] "Relative Humidity and Temperature Probe", s interneta, [https://www.instrumart.com/products/47967/michell-instruments-pfmini72-relative](https://www.instrumart.com/products/47967/michell-instruments-pfmini72-relative-humidity-and-temperature-probe)[humidity-and-temperature-probe](https://www.instrumart.com/products/47967/michell-instruments-pfmini72-relative-humidity-and-temperature-probe)
- [11] "Diskretni senzor pozicije", s interneta, <https://shop.gibsonengineering.com/products/1045667>
- [12] "Dry Contact", s interneta,<https://www.electrical4u.com/dry-contacts/>
- [13] "Air compressor", s interneta, [https://www.xpneumatic.com/what-are-pneumatic](https://www.xpneumatic.com/what-are-pneumatic-components/)[components/](https://www.xpneumatic.com/what-are-pneumatic-components/)
- [14] "Pocinčani i bojani spremnici zraka", s interneta,<https://dar.hr/kompresori/spremnici-zraka/>
- [15] "Ventil kuglasti za vodu i zrak", s intereta, [https://www.raimpex.hr/trgovina/ventil-kuglasti](https://www.raimpex.hr/trgovina/ventil-kuglasti-za-vodu-i-zrak-unutrasnji-vanjski-navoj-s-ruckom-091/)[za-vodu-i-zrak-unutrasnji-vanjski-navoj-s-ruckom-091/](https://www.raimpex.hr/trgovina/ventil-kuglasti-za-vodu-i-zrak-unutrasnji-vanjski-navoj-s-ruckom-091/)
- [16] "Valves and solenoid valves", s interneta, [https://www.bibus.hr/fileadmin/editors/countries/bizag/Katalozi/Pneumatika/Ventili\\_i\\_upra](https://www.bibus.hr/fileadmin/editors/countries/bizag/Katalozi/Pneumatika/Ventili_i_upravljanje/Elektropneumatsko_upravljani/Ventili_serije_3.pdf) [vljanje/Elektropneumatsko\\_upravljani/Ventili\\_serije\\_3.pdf](https://www.bibus.hr/fileadmin/editors/countries/bizag/Katalozi/Pneumatika/Ventili_i_upravljanje/Elektropneumatsko_upravljani/Ventili_serije_3.pdf)
- [17] "Nožasti ventili", s interneta,<https://www.vis-trgovina.hr/cijevni-zatvaraci/nozasti-ventili/>
- [18] "Grebenasta sklopka", s interneta, [https://eliosbl.com/proizvod/grebenasta-sklopka-50a-3p-](https://eliosbl.com/proizvod/grebenasta-sklopka-50a-3p-0-1-k50c003hp-schneider-electric-4633193/)[0-1-k50c003hp-schneider-electric-4633193/](https://eliosbl.com/proizvod/grebenasta-sklopka-50a-3p-0-1-k50c003hp-schneider-electric-4633193/)
- [19] "SKLOPKA ZAKRETNA", s interneta, [https://www.ellabo.hr/indeks.php?route=product/product&product\\_id=4178](https://www.ellabo.hr/index.php?route=product/product&product_id=4178)
- [20] "Preassure switch", s interneta,<https://www.realpars.com/blog/pressure-switch>
- [21]  $\ldots$ Siemens SIMATIC DP CPU 1510SP-– PN 6ES7510-1DJ01-0AB0", s interneta, <https://www.automation24.co.uk/siemens-simatic-dp-cpu-1510sp-1-pn-6es7510-1dj01-0ab0>
- [22] "SIEMENS SI-IUS 3RV2011-0CA10 MOTOR PROTEC-ORS CONTACTORS", s interneta,<https://controlparts.com/products/3rv2011-0ca10>
- [23] "SIEMENS SI-IUS 3RT2026-1BB40 MOTOR STAR-ERS CONTACTORS", s interneta,<https://controlparts.com/products/3rt2026-1bb40>
- [24] "Siemens SIMATIC ET 200SP DI 16x 24V D– ST 6ES7131-6BH01-0BA0", s interneta, [https://www.automation24.biz/siemens-simatic-et-200sp-di-16x-24v-dc-st-6es7131-6bh01-](https://www.automation24.biz/siemens-simatic-et-200sp-di-16x-24v-dc-st-6es7131-6bh01-0ba0) [0ba0](https://www.automation24.biz/siemens-simatic-et-200sp-di-16x-24v-dc-st-6es7131-6bh01-0ba0)
- [25] "Siemens SIMATIC ET 200SP DQ 16x24VDC/0,5– ST 6ES7132-6BH01-0BA0", s interneta, [https://www.automation24.biz/siemens-simatic-et-200sp-dq-16x24vdc-0-5a-st-](https://www.automation24.biz/siemens-simatic-et-200sp-dq-16x24vdc-0-5a-st-6es7132-6bh01-0ba0)[6es7132-6bh01-0ba0](https://www.automation24.biz/siemens-simatic-et-200sp-dq-16x24vdc-0-5a-st-6es7132-6bh01-0ba0)
- [26] "Siemens SIMATIC ET 200SP AI 4xI 2-/4-wir– ST 6ES7134-6GD01-0BA1", s interneta, [https://www.automation24.co.uk/siemens-simatic-et-200sp-ai-4xi-2-4-wire-st-6es7134-](https://www.automation24.co.uk/siemens-simatic-et-200sp-ai-4xi-2-4-wire-st-6es7134-6gd01-0ba1) [6gd01-0ba1](https://www.automation24.co.uk/siemens-simatic-et-200sp-ai-4xi-2-4-wire-st-6es7134-6gd01-0ba1)
- [27] "How To Draw a Piping & Instrumentation Diagram (P&ID)", s interneta, [https://www.vistaprojects.com/how-to-draw-a-piping-instrumentation-diagram](https://www.vistaprojects.com/how-to-draw-a-piping-instrumentation-diagram-pid/#:~:text=A%20piping%20and%20instrumentation%20diagram%20(P%26ID)%20is%20a%20detailed%20engineering,describe%20the%20overall%20engineering%20processes)[pid/#:~:text=A%20piping%20and%20instrumentation%20diagram%20\(P%26ID\)%20is%2](https://www.vistaprojects.com/how-to-draw-a-piping-instrumentation-diagram-pid/#:~:text=A%20piping%20and%20instrumentation%20diagram%20(P%26ID)%20is%20a%20detailed%20engineering,describe%20the%20overall%20engineering%20processes) [0a%20detailed%20engineering,describe%20the%20overall%20engineering%20processes](https://www.vistaprojects.com/how-to-draw-a-piping-instrumentation-diagram-pid/#:~:text=A%20piping%20and%20instrumentation%20diagram%20(P%26ID)%20is%20a%20detailed%20engineering,describe%20the%20overall%20engineering%20processes)
- [28] "Siemens introduces TIA Portal V15.1", s interneta, [https://www.automation.com/en](https://www.automation.com/en-us/articles/2018/siemens-introduces-tia-portal-v151)[us/articles/2018/siemens-introduces-tia-portal-v151](https://www.automation.com/en-us/articles/2018/siemens-introduces-tia-portal-v151)
- [29] "Siemens introduces TIA software engineering framework", s interneta, [https://www.automation.com/en-us/products/product13/siemens-introduces-tia-software](https://www.automation.com/en-us/products/product13/siemens-introduces-tia-software-engineering-framew)[engineering-framew](https://www.automation.com/en-us/products/product13/siemens-introduces-tia-software-engineering-framew)
- [30] Berger, H.: "Automating with SIMATIC S7-1500", s interneta, [https://www.electricallab.gr/e-yliko/siemens-plc-simatic-s7-200/986-automating-with](https://www.electricallab.gr/e-yliko/siemens-plc-simatic-s7-200/986-automating-with-simatic-s7-1500-configuring-programming-and-testing-with-step-7-professional-publicis-2014/file)[simatic-s7-1500-configuring-programming-and-testing-with-step-7-professional-publicis-](https://www.electricallab.gr/e-yliko/siemens-plc-simatic-s7-200/986-automating-with-simatic-s7-1500-configuring-programming-and-testing-with-step-7-professional-publicis-2014/file)[2014/file](https://www.electricallab.gr/e-yliko/siemens-plc-simatic-s7-200/986-automating-with-simatic-s7-1500-configuring-programming-and-testing-with-step-7-professional-publicis-2014/file)
- [31] Malčić, G.: "PROGRAMIRLJIVI LOGIČKI KONTROLERI", s interneta, [https://nastava.tvz.hr/gmalcic/PLC\\_skripta\\_TVZ.pdf](https://nastava.tvz.hr/gmalcic/PLC_skripta_TVZ.pdf)
- [32] "Siemens SIMATIC HMI KTP700", s interneta, [https://www.njuskalo.hr/elektronski](https://www.njuskalo.hr/elektronski-uredaji/siemens-simatic-hmi-ktp700-basic-dp-touch-panel-profibus-oglas-41561041)[uredaji/siemens-simatic-hmi-ktp700-basic-dp-touch-panel-profibus-oglas-41561041](https://www.njuskalo.hr/elektronski-uredaji/siemens-simatic-hmi-ktp700-basic-dp-touch-panel-profibus-oglas-41561041)
- [33] "WinCC Runtime Advanced", s interneta, [https://mall.industry.siemens.com/mall/de/WW/Catalog/Products/10360577?activetab=prod](https://mall.industry.siemens.com/mall/de/WW/Catalog/Products/10360577?activetab=productinformation#%C3%9Cbersicht) [uctinformation#%C3%9Cbersicht](https://mall.industry.siemens.com/mall/de/WW/Catalog/Products/10360577?activetab=productinformation#%C3%9Cbersicht)
- [34] "STEP 7 and WinCC Engineering V15.1", s interneta, [file:///C:/Users/Ana/Downloads/STEP\\_7\\_WinCC\\_V15\\_1\\_enUS\\_en-US%20\(1\).pdf](file:///C:/Users/Ana/Downloads/STEP_7_WinCC_V15_1_enUS_en-US%20(1).pdf)
- [35] "The C Book", s interneta, [https://publications.gbdirect.co.uk/c\\_book/thecbook.pdf](https://publications.gbdirect.co.uk/c_book/thecbook.pdf)
- [36] "What Does a Plant Operator Do?", s interneta, [https://iticollege.edu/blog/plant-operator](https://iticollege.edu/blog/plant-operator-functions/)[functions/](https://iticollege.edu/blog/plant-operator-functions/)
- [37] Mihelić, D.: "Automatizacija pogona i programiranje siemensovog PLC-a serije S7 1500 male mješaone zrnatih/praškastih materijala na temelju recepta"

# **SAŽETAK I KLJUČNE RIJEČI**

U diplomskom radu opisana je tema automatizacija pogona i vizualizacija procesa male mješaone zrnatih/praškastih materijala na temelju recepta. Izrađena je aplikacija za upravljanje i nadzor procesa korištenjem WinCC Advanced programa u sklopu TIA Portala. Vizualizacija procesa podržava sve zahtjeve PLC programa te prikazuje automatiziranu proizvodnju izrade formulacijskih proizvoda.

Ključne riječi: automatizacija, TIA Portal, WinCC Advanced, vizualizacija procesa, formulacijski proizvodi, operater, recepti, alarmna stanja, vaga, miješalica.

#### **ABSTRACT AND KEY WORDS**

In this thesis the plant automation and process visualisation of small mixing line for granular/powder materials based on recipes. Upon the utilisation of WinCC Advanced programme in the TIA Portal an application for managment and surveillance process has been developed. The subject visualisation process supports all PLC programme demands and presents an automated production of formulation products.

Key words: automatisation, TIA Portal, WinCC Advanced, visualisation process, formulation products, operator, recipe, alarm states, scale, mixing line.

# **POPIS SLIKA**

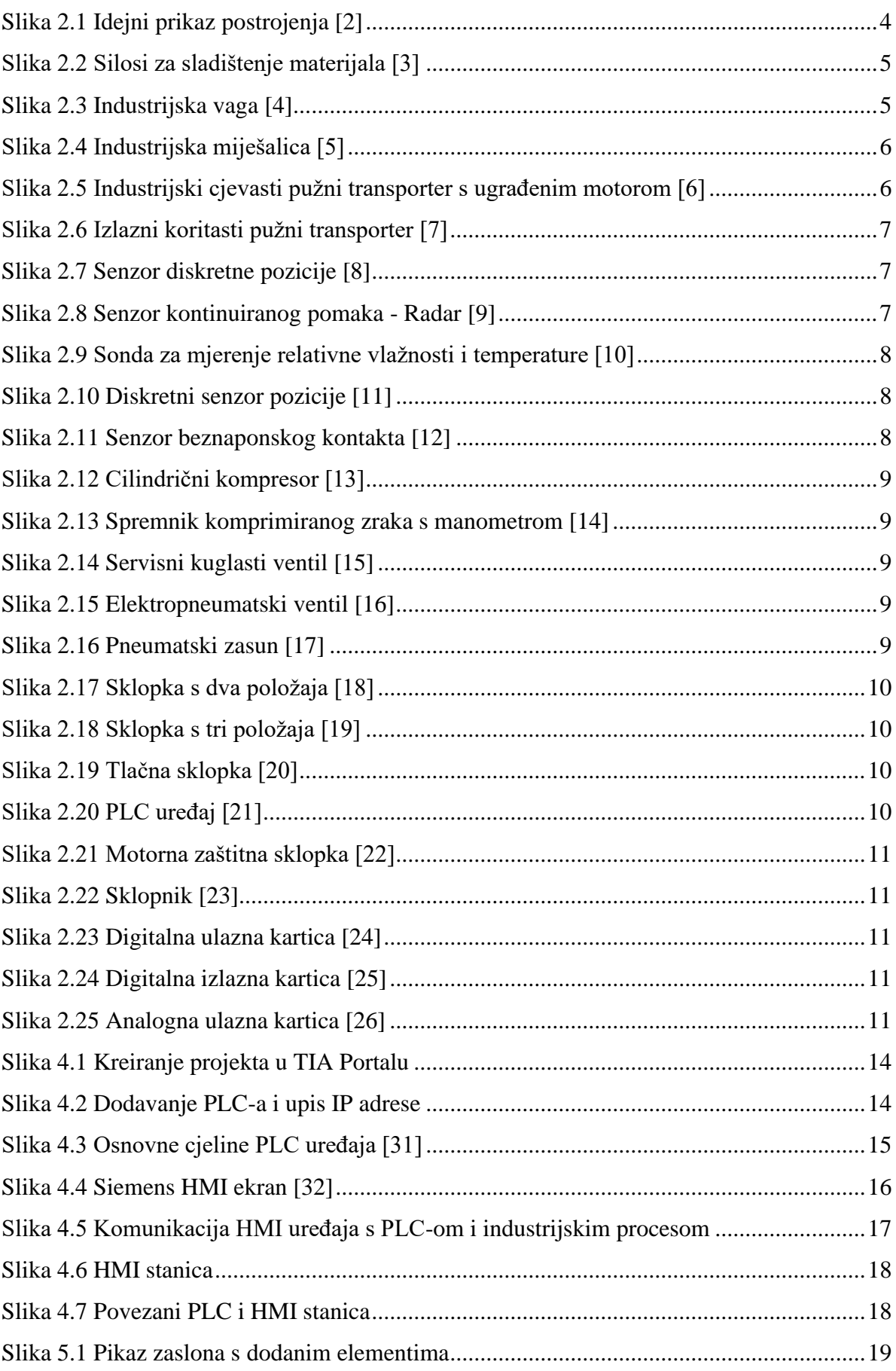

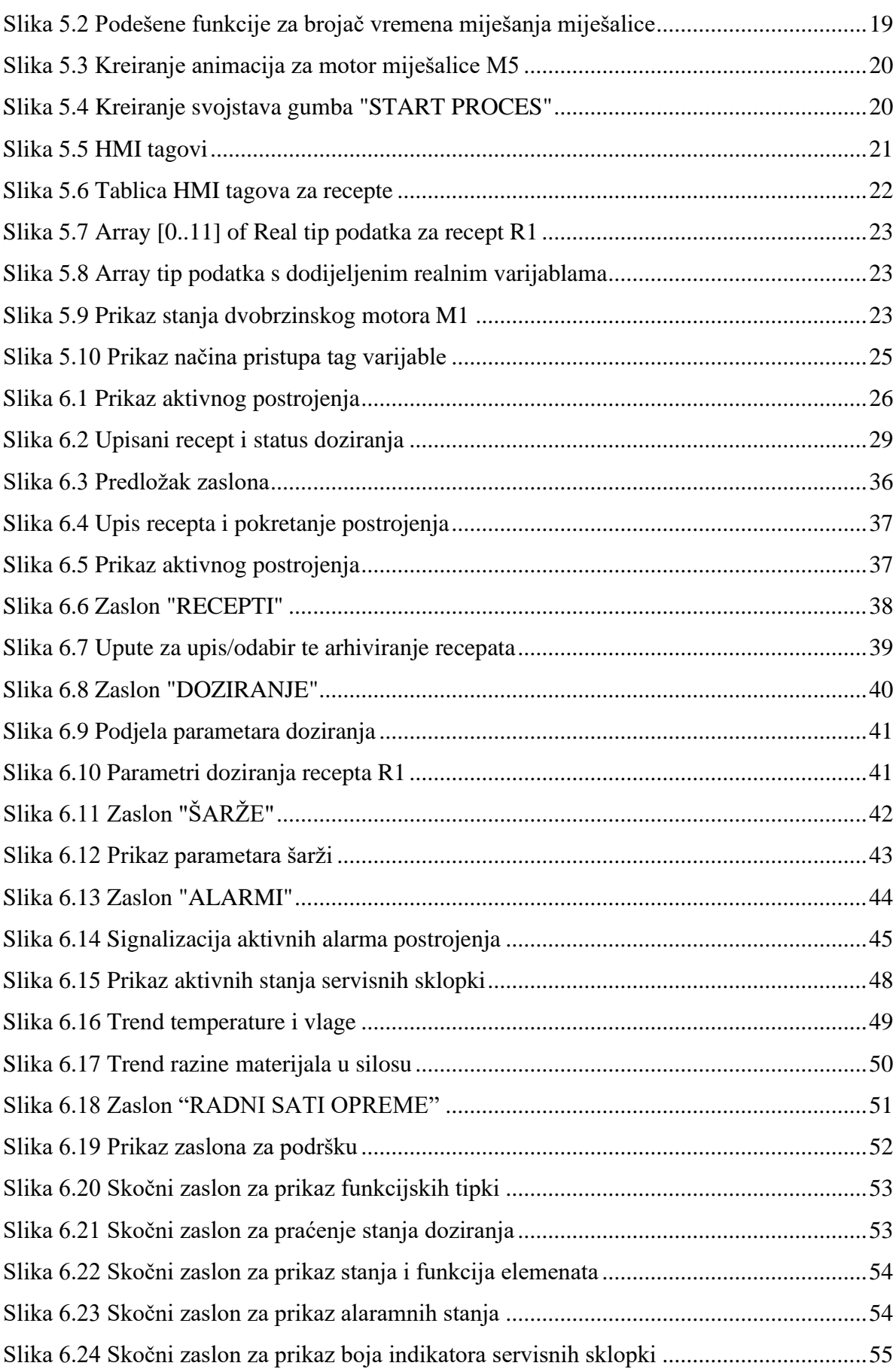

# **POPIS TABLICA**

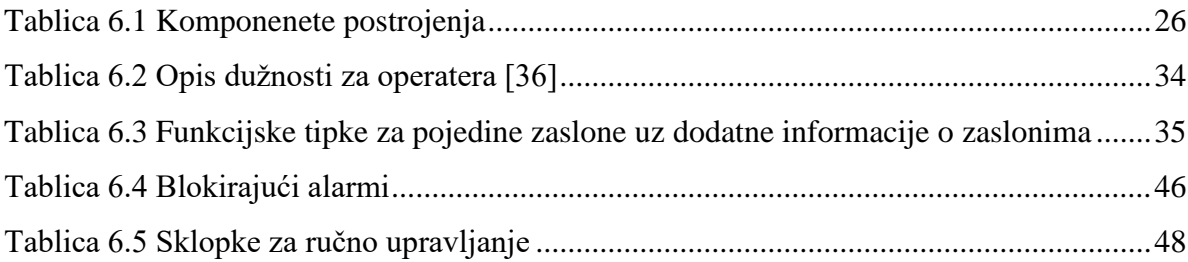

# **Dodatak B - Sučelje prema PLC-u**

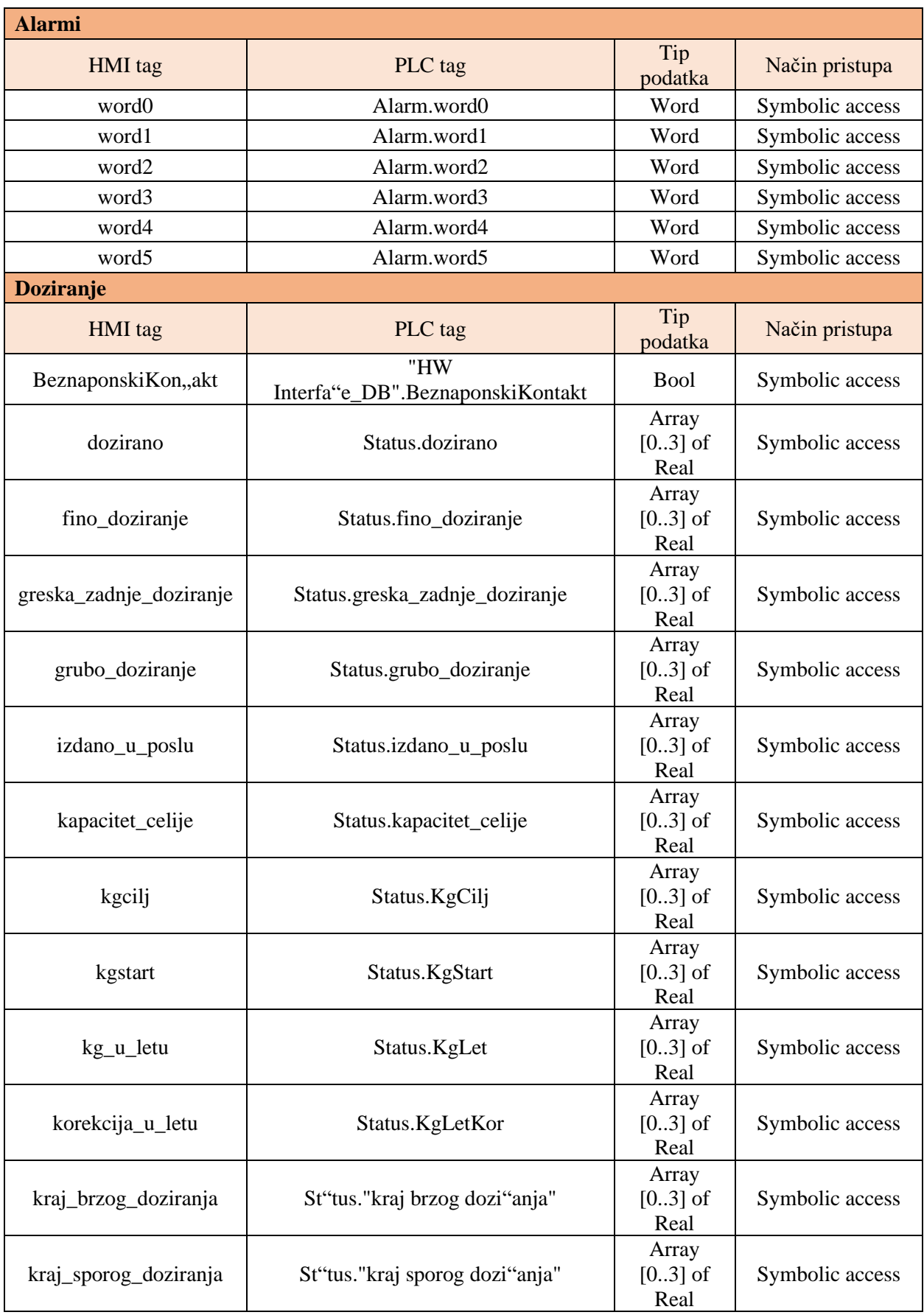

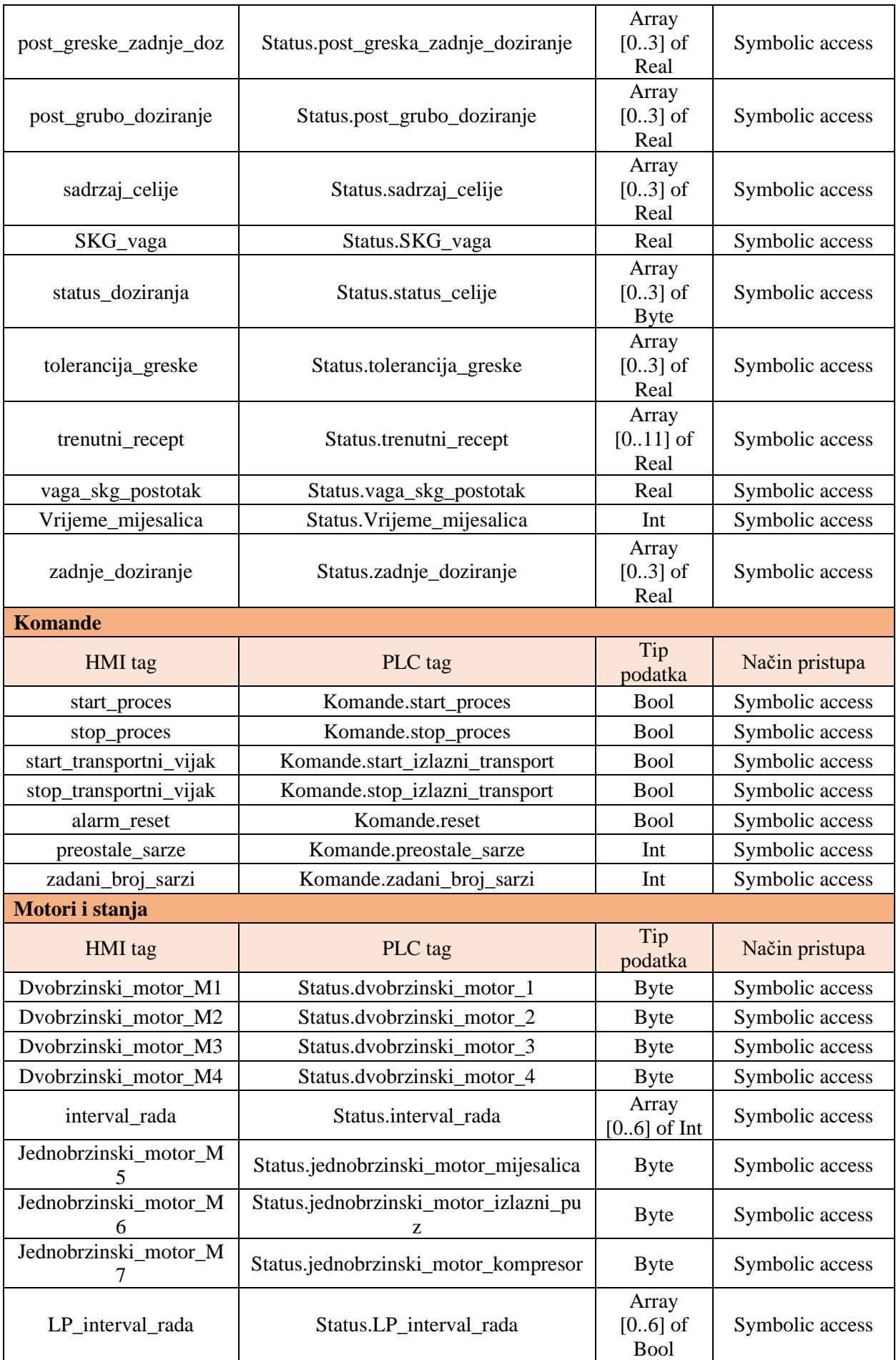

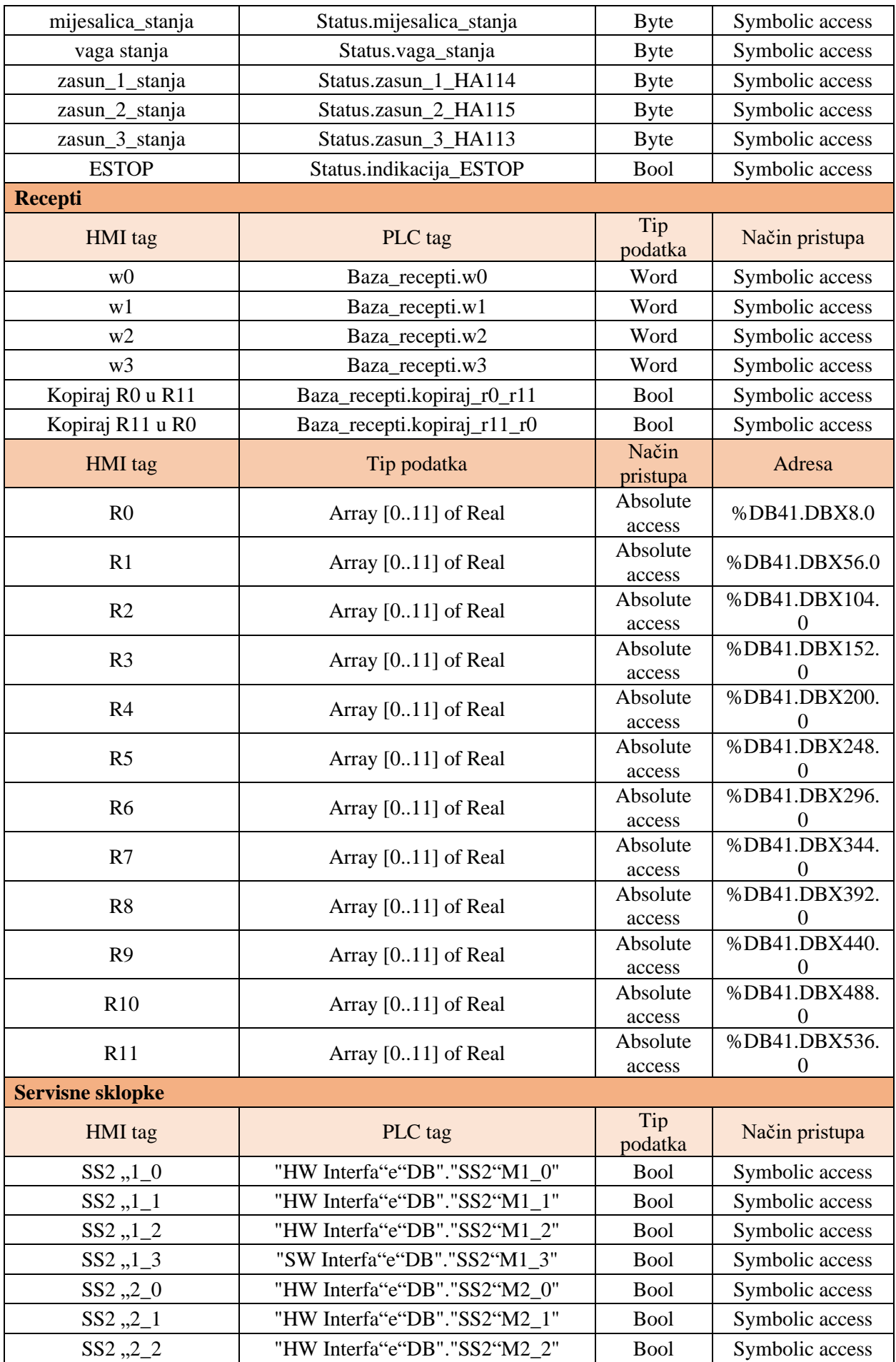
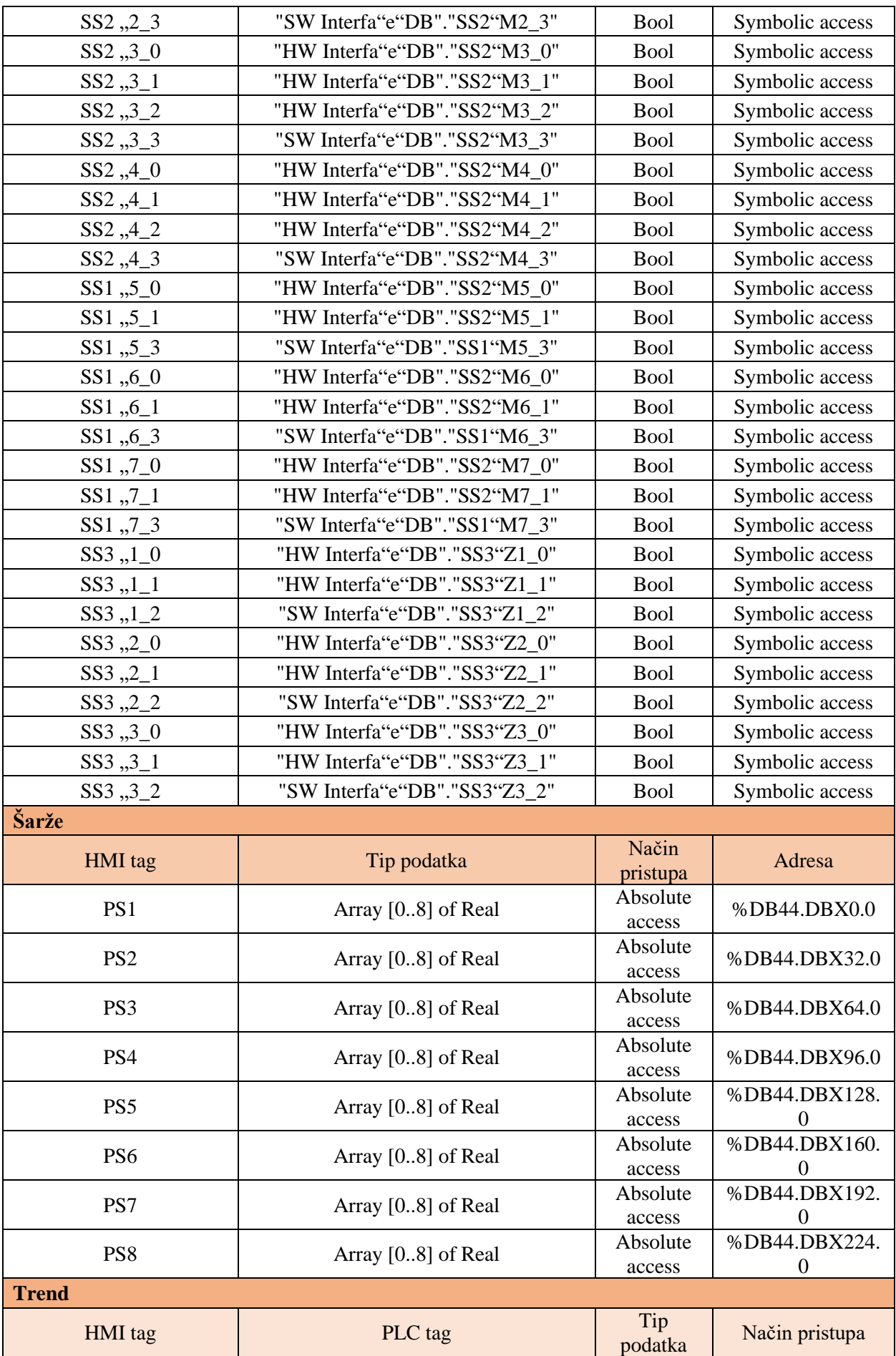

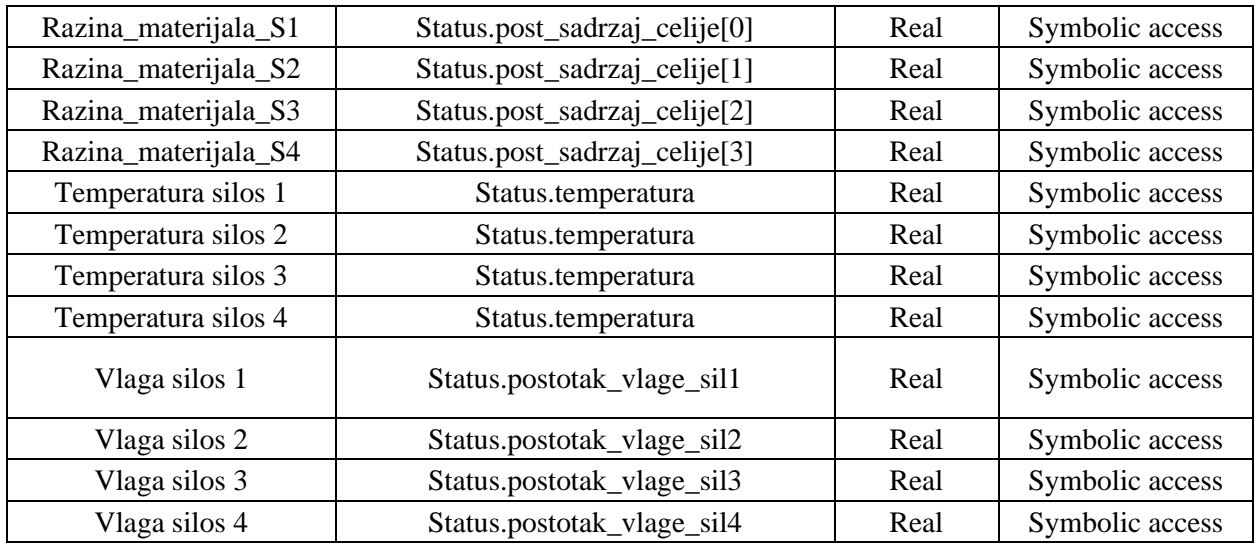

## **Dodatak C – Stanja**

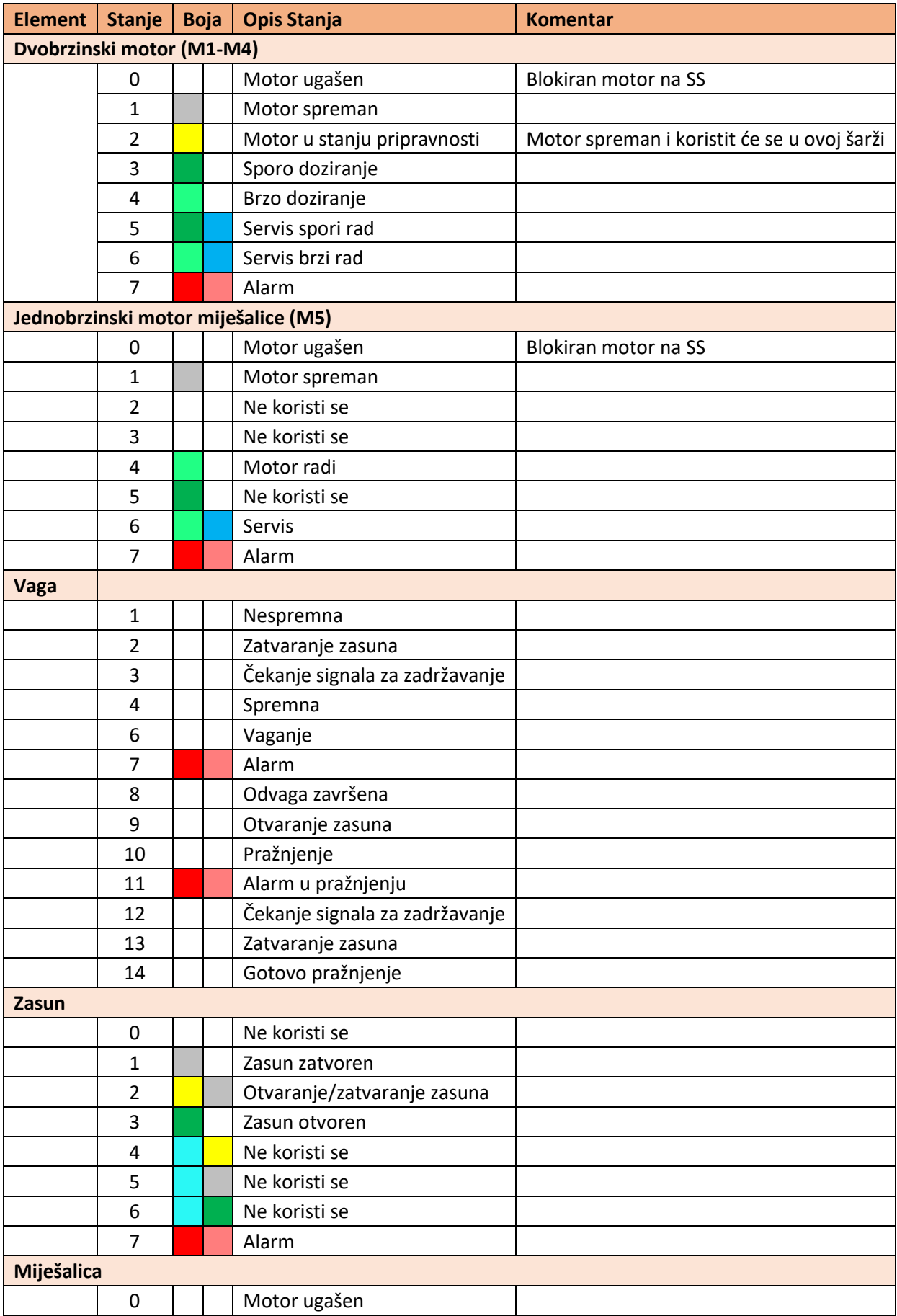

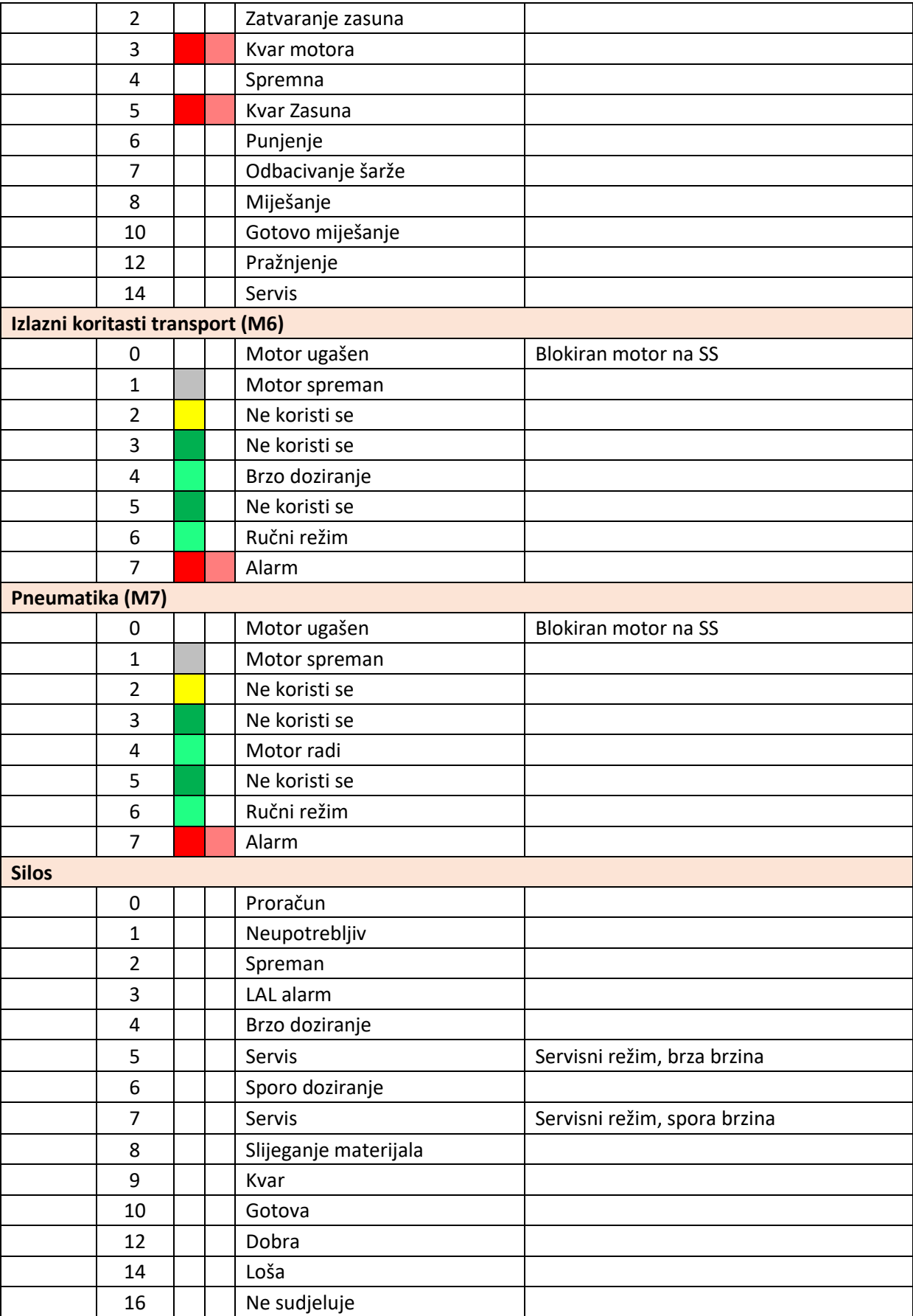

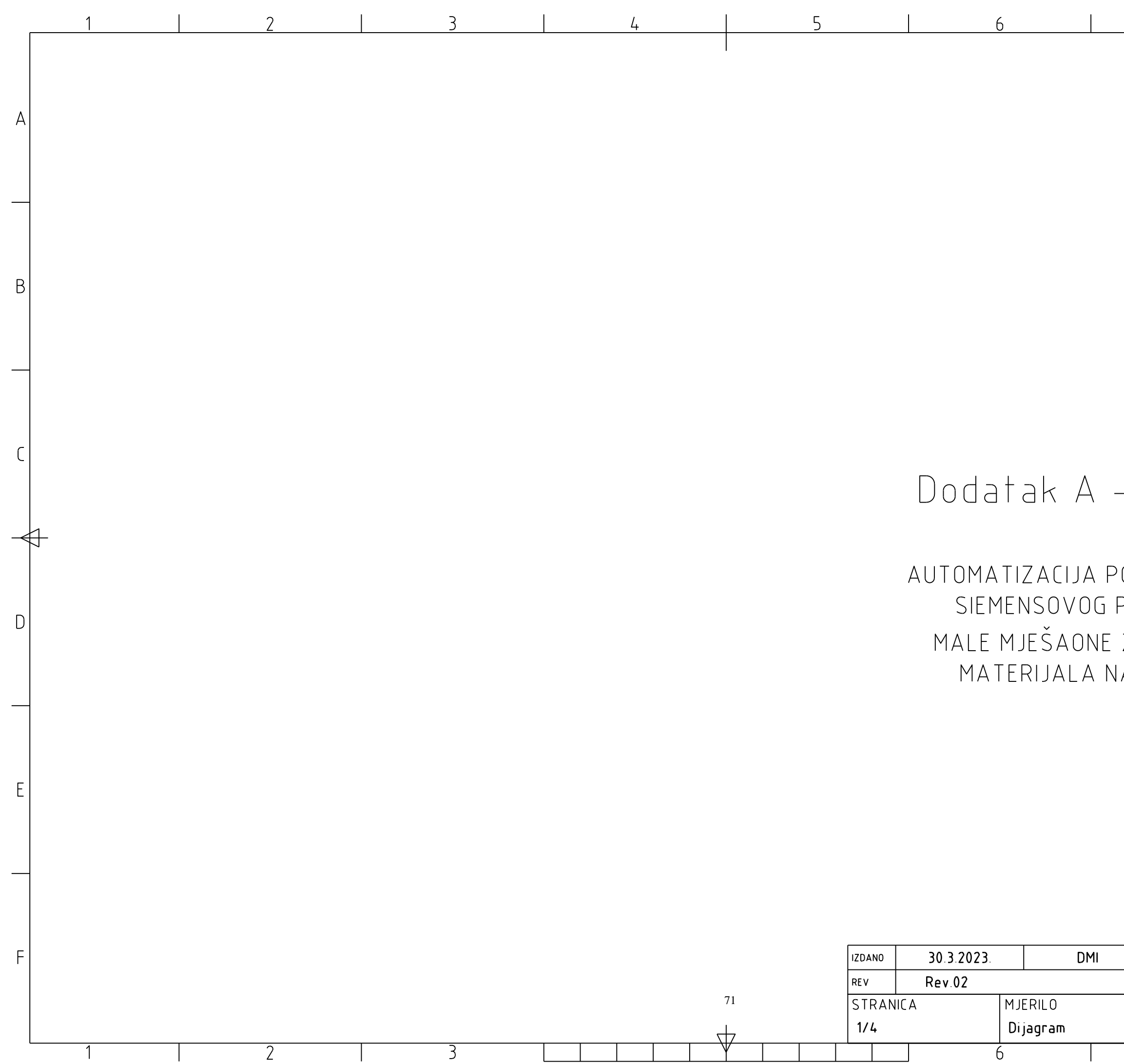

## - P&ID dijagram

 $7<sup>1</sup>$ 

8

 $\mathsf{A}$ 

B.

 $\mathcal{C}$ 

ID.

 $E$ 

 $F$ 

OGONA I PROGRAMIRANJE PLC-a SERIJE S7 1500 ZRNATIH/PRAŠKASTIH A TEMELJU RECEPTA [37]

Diplomski rad<br>Damjan Mihelic Sveučilište u Rijeci<br>Tehnički fakultet  $\overline{8}$ 

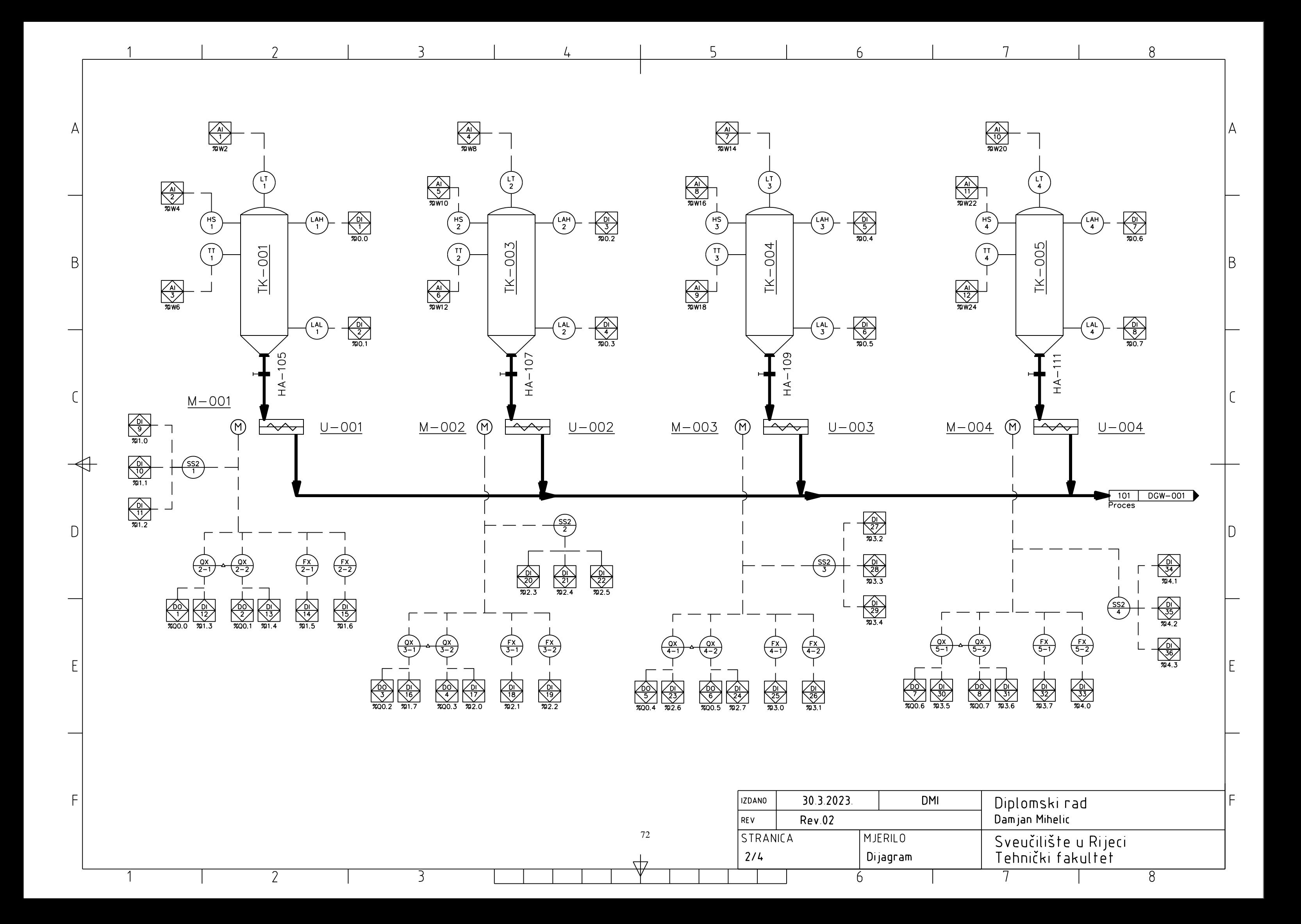

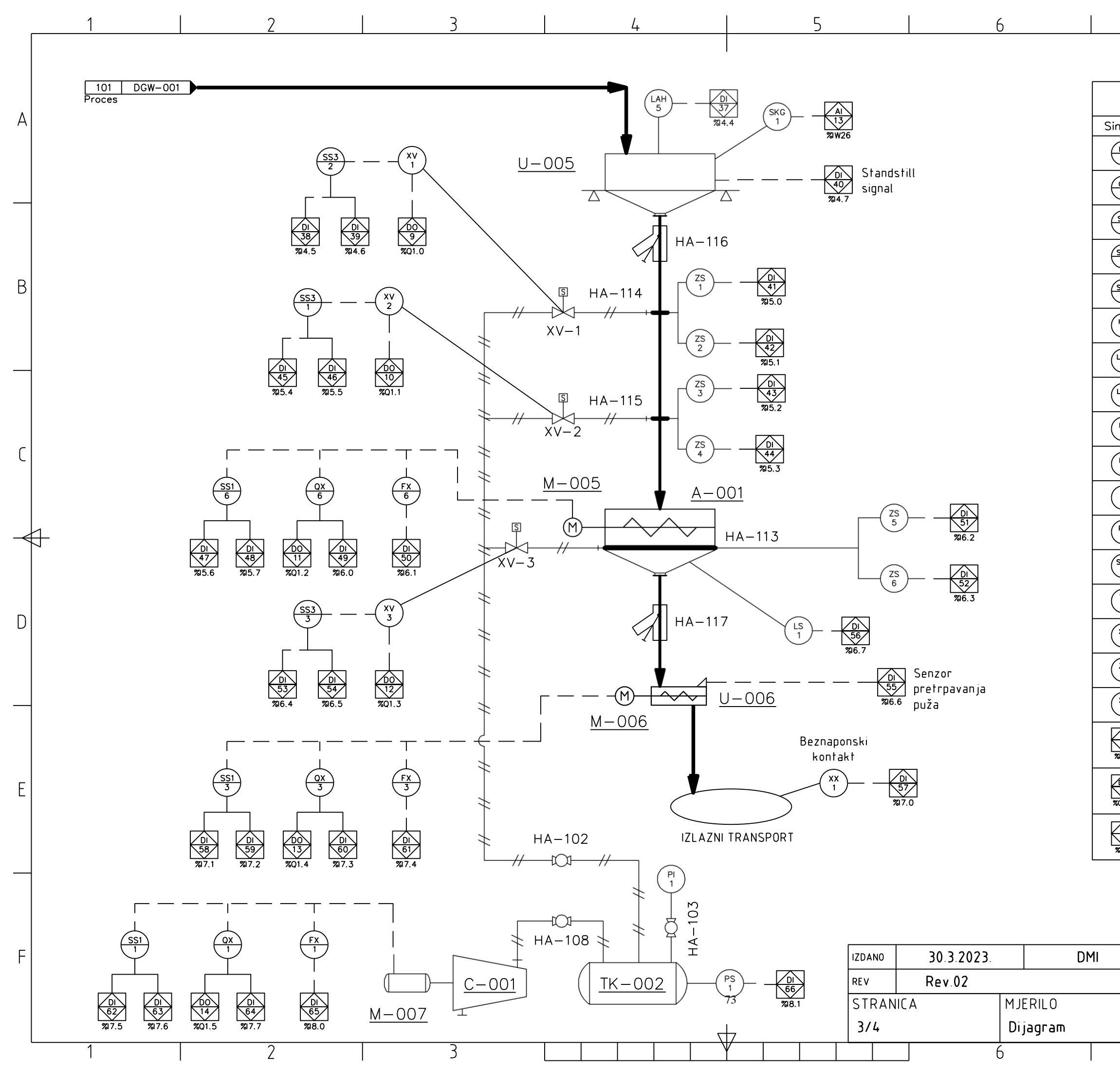

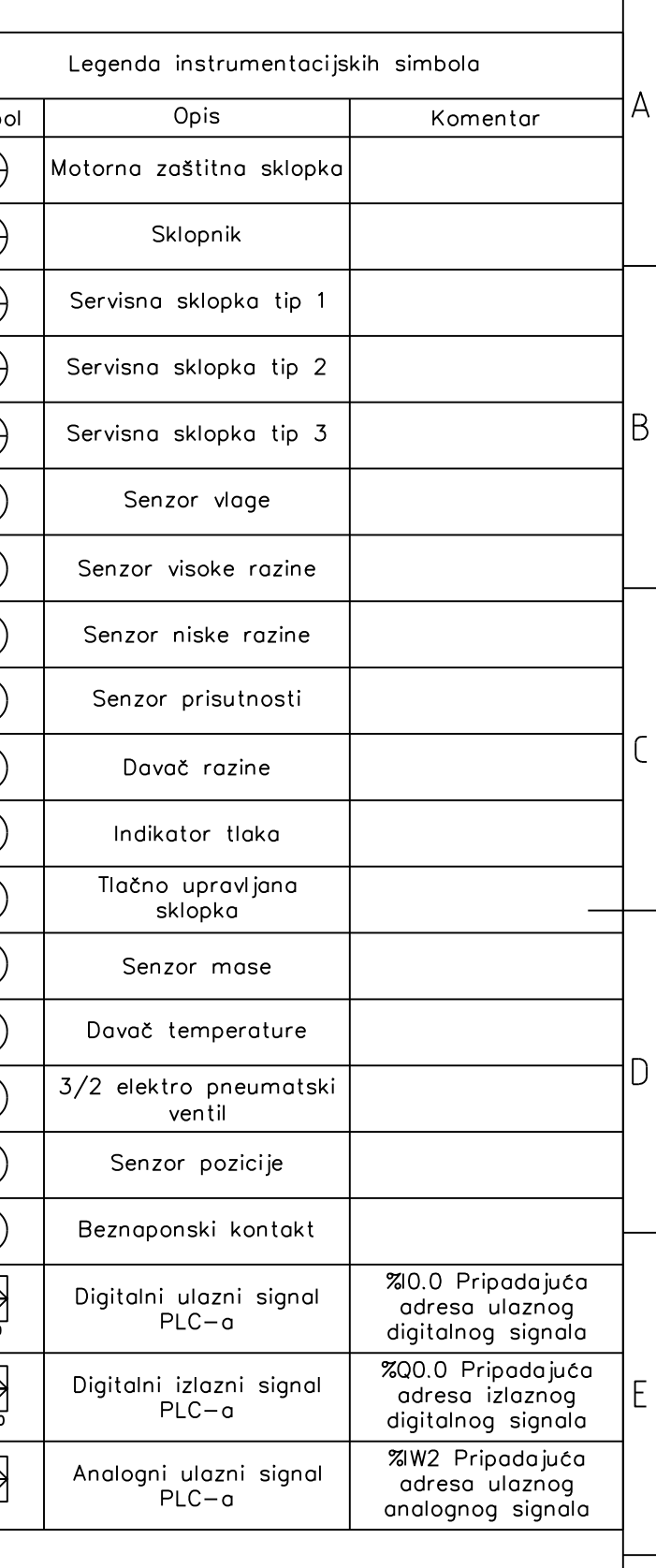

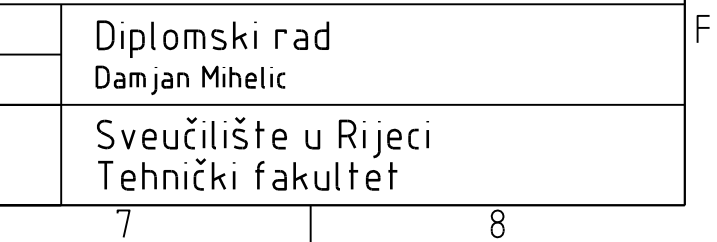

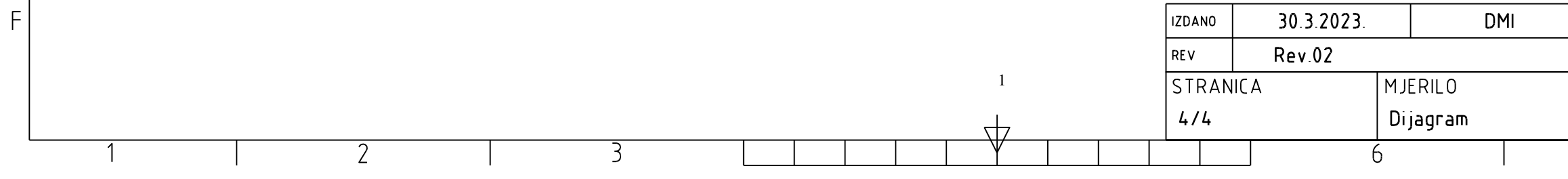

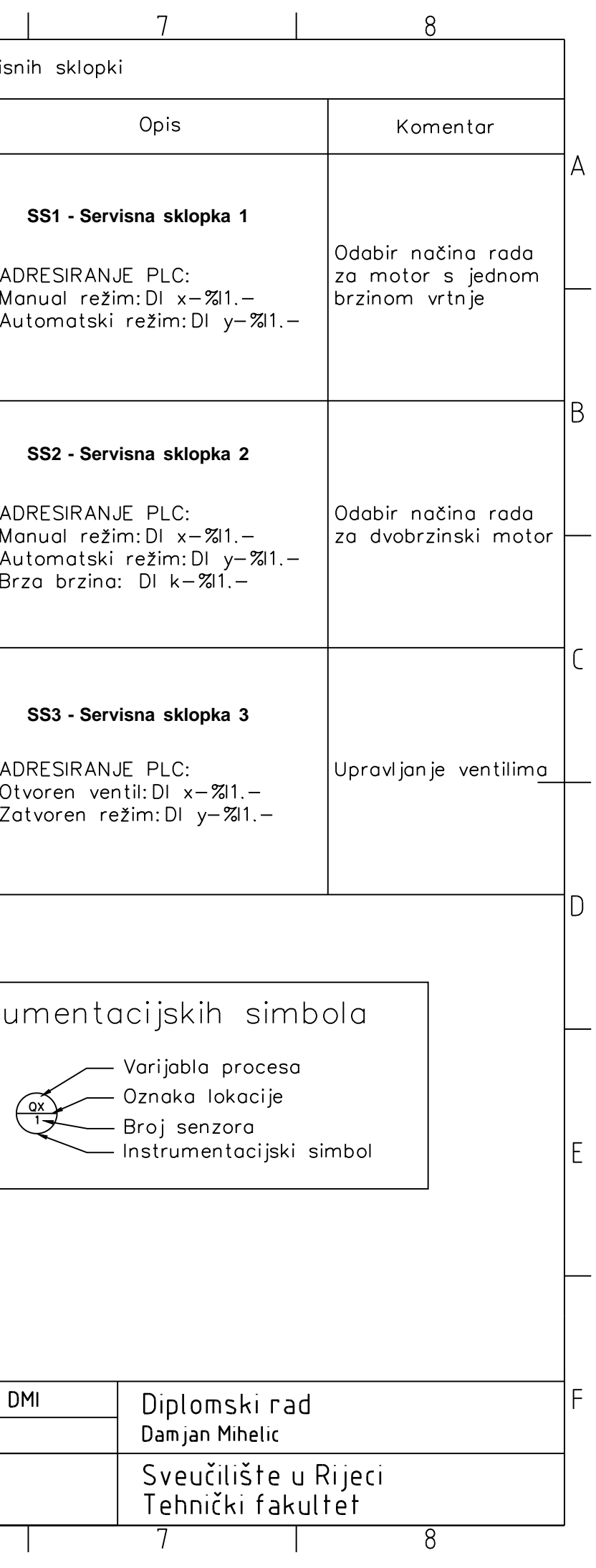

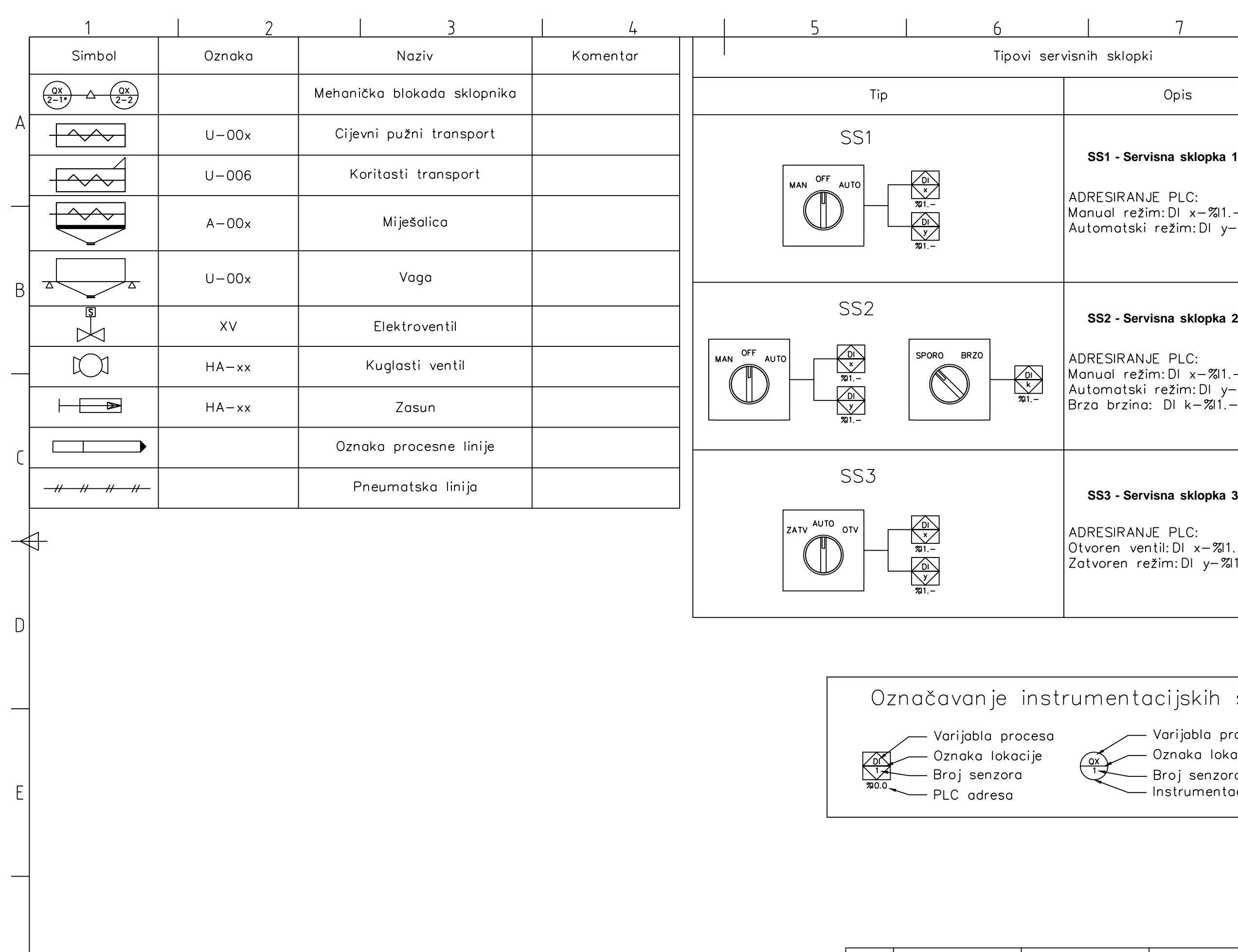